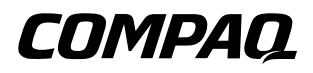

## Compaq Presario CQ20 Notebook PC

Maintenance and Service Guide

Document Part Number: 482402-002

October 2008

This guide is a troubleshooting reference used for maintaining and servicing the computer. It provides comprehensive information on identifying computer features, components, and spare parts; troubleshooting computer problems; and performing computer disassembly procedures.

© Copyright 2008 Hewlett-Packard Development Company, L.P.

Bluetooth is a trademark owned by its proprietor and used by Hewlett-Packard Company under license. Intel, Core, and Celeron are trademarks or registered trademarks of Intel Corporation or its subsidiaries in the United States and other countries. Microsoft, Windows, and Windows Vista are U.S. registered trademarks of Microsoft Corporation. SD Logo is a trademark of its proprietor.

The information contained herein is subject to change without notice. The only warranties for HP products and services are set forth in the express warranty statements accompanying such products and services. Nothing herein should be construed as constituting an additional warranty. HP shall not be liable for technical or editorial errors or omissions contained herein.

Second Edition: October 2008 First Edition: August 2008 Document Part Number: 482402-002

### Safety warning notice

WARNING: To reduce the possibility of heat-related injuries or of overheating the computer, do not place the computer directly  $\Delta$  on your lap or obstruct the computer air vents. Use the computer only on a hard, flat surface. Do not allow another hard surface, such as an adjoining optional printer, or a soft surface, such as pillows or rugs or clothing, to block airflow. Also, do not allow the AC adapter to contact the skin or a soft surface, such as pillows or rugs or clothing, during operation. The computer and the AC adapter comply with the user-accessible surface temperature limits defined by the International Standard for Safety of Information Technology Equipment (IEC 60950).

## **Contents**

### 1 Product description

### 2 External component identification

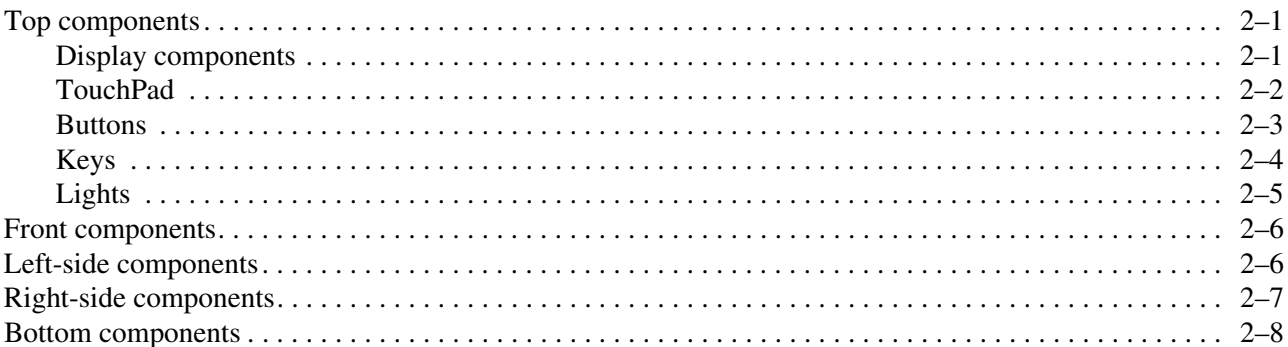

### 3 Illustrated parts catalog

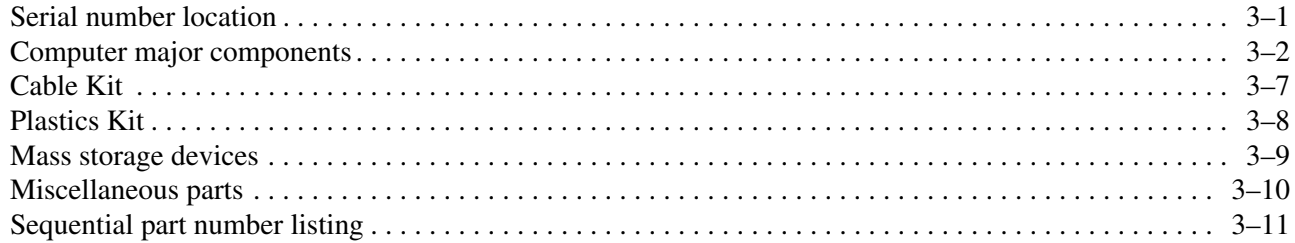

### 4 Removal and replacement procedures

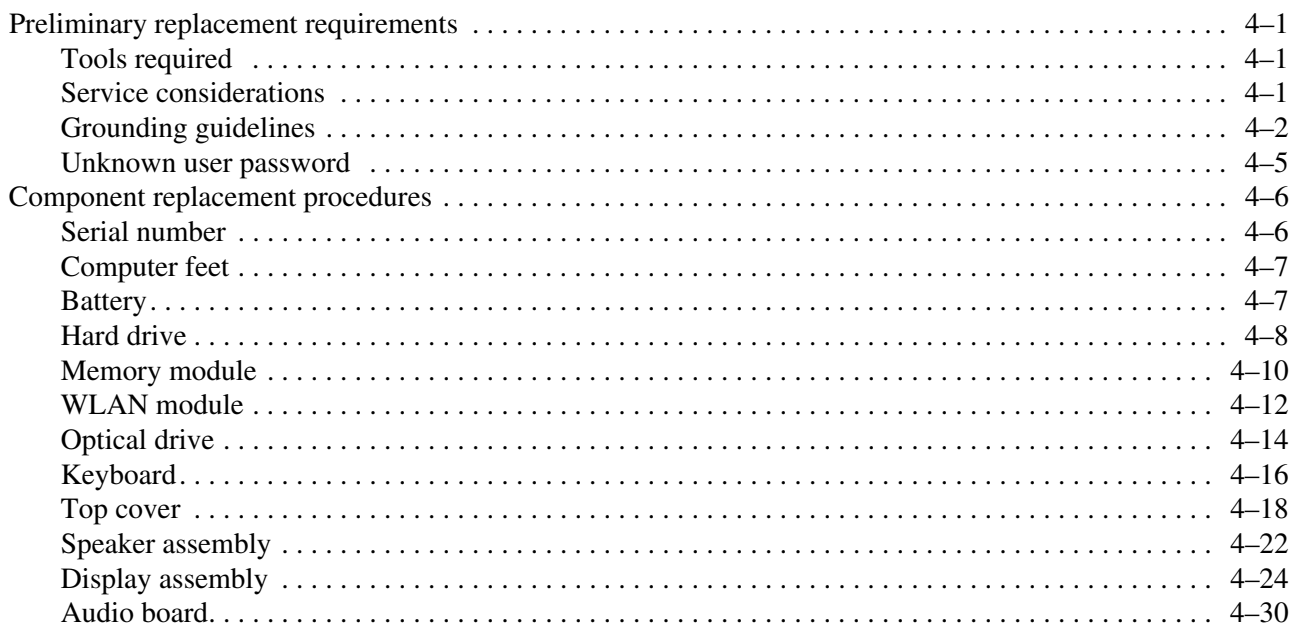

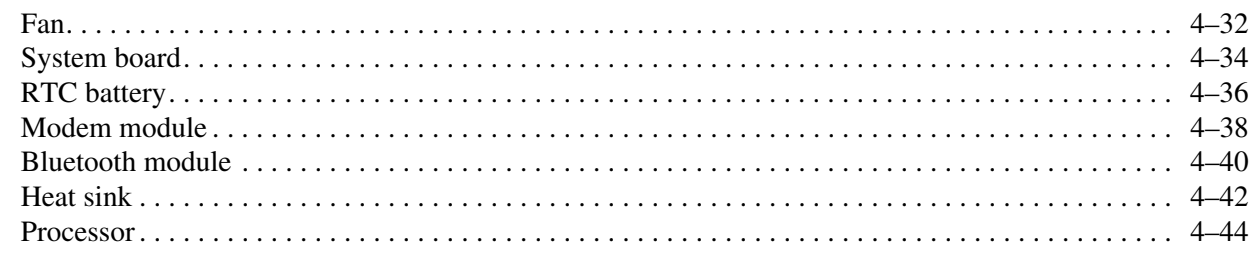

### **[5](#page-78-0) [Setup Utility](#page-78-1)**

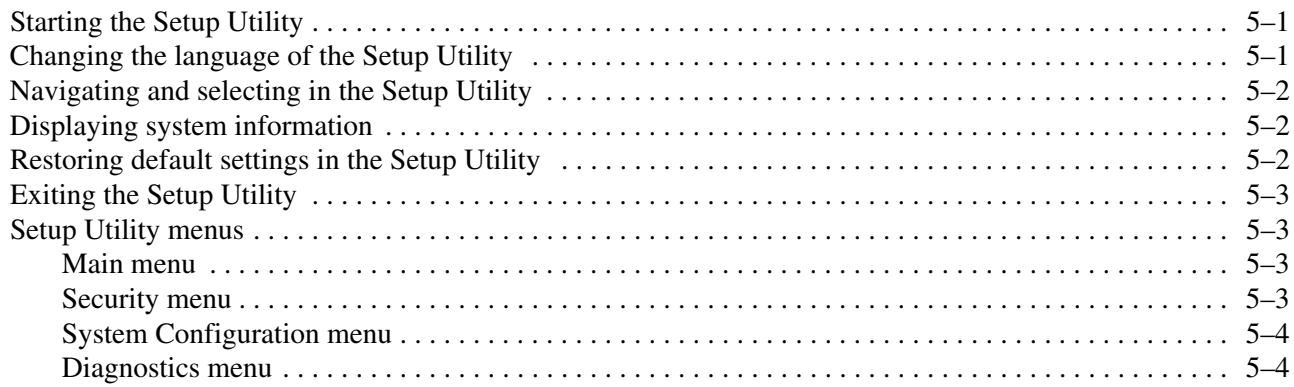

## **[6](#page-82-0) [Specifications](#page-82-1)**

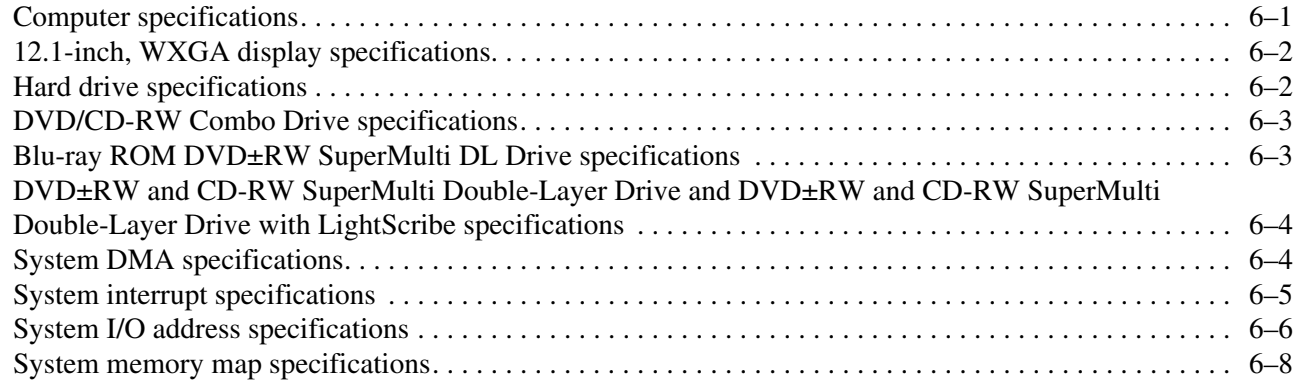

### **[7](#page-90-0) [Screw listing](#page-90-1)**

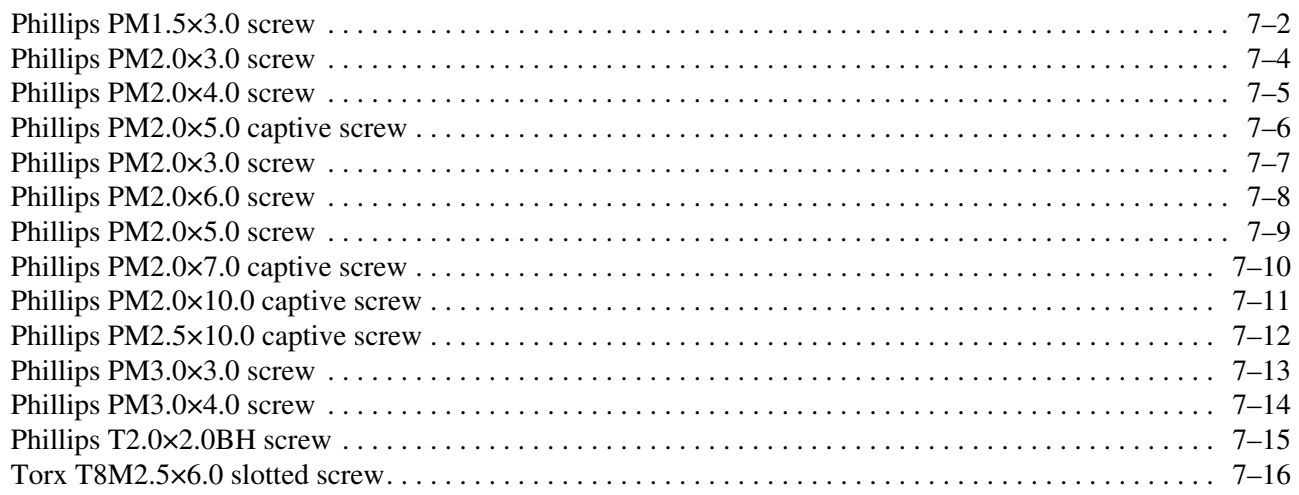

### **[8](#page-108-0) [Backup and recovery](#page-108-1)**

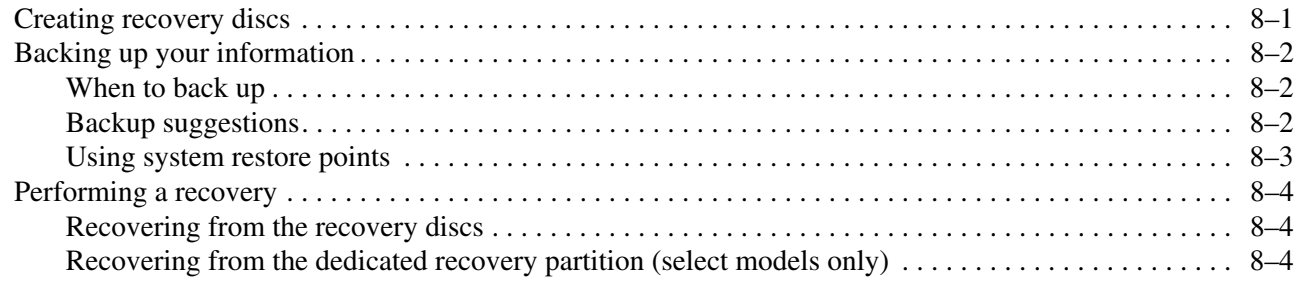

### **[9](#page-112-0) [Connector pin assignments](#page-112-1)**

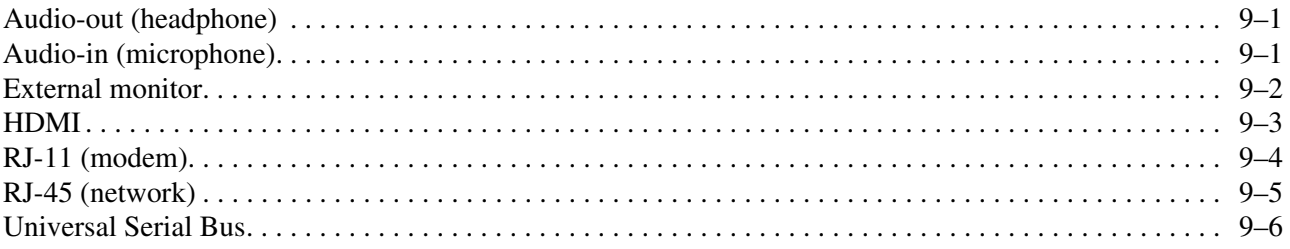

### **[10](#page-118-0)[Power cord set requirements](#page-118-1)**

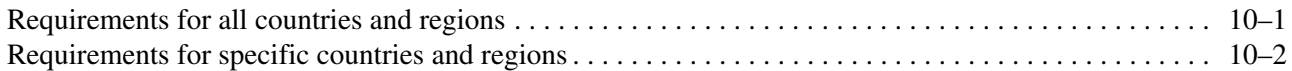

#### **[11](#page-120-0)[Recycling](#page-120-1)**

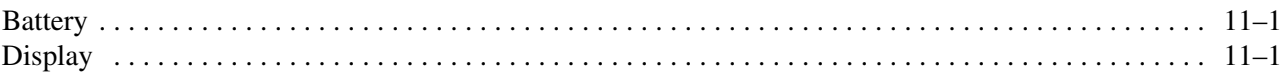

### **[Index](#page-126-0)**

1

<span id="page-6-1"></span><span id="page-6-0"></span>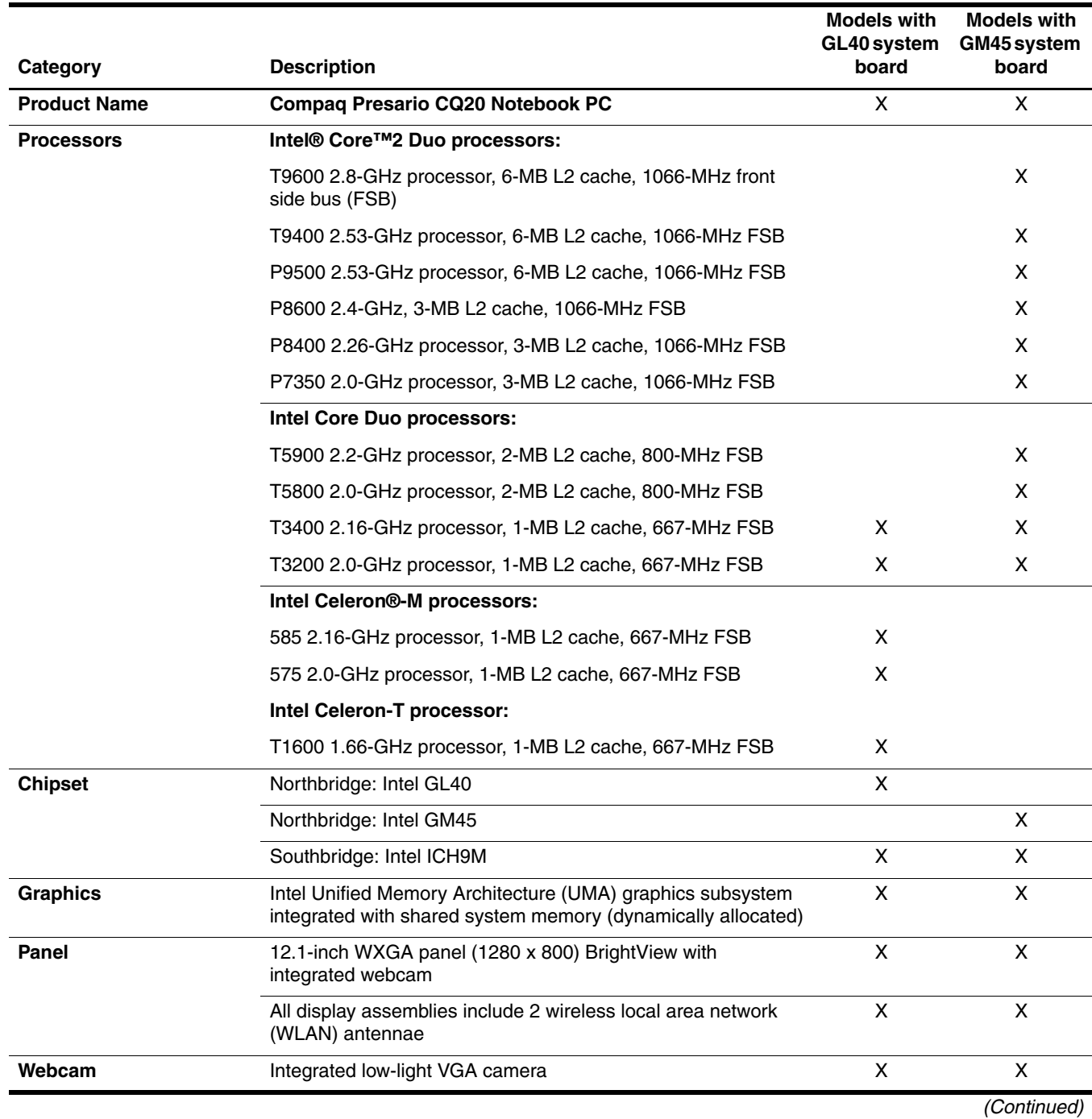

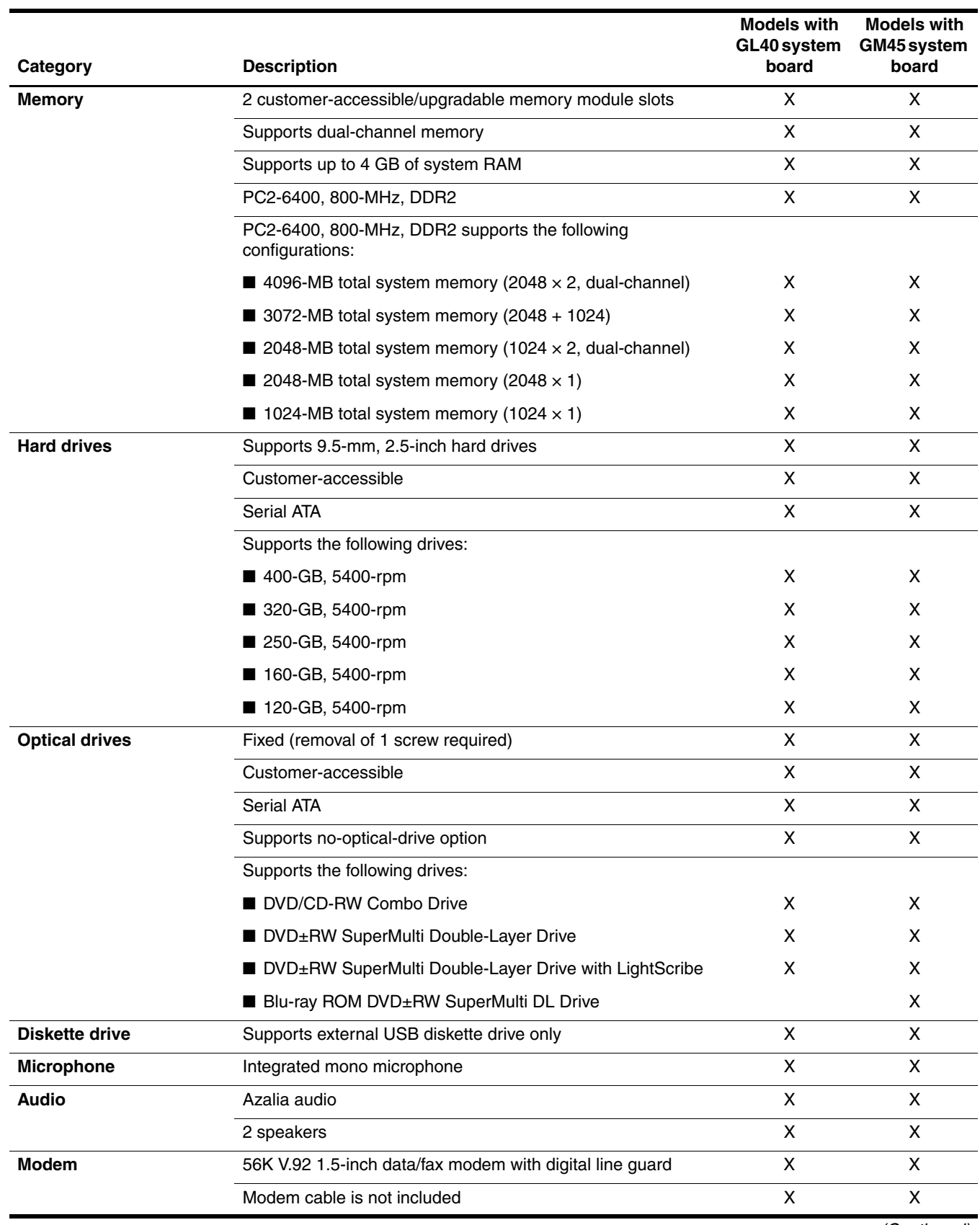

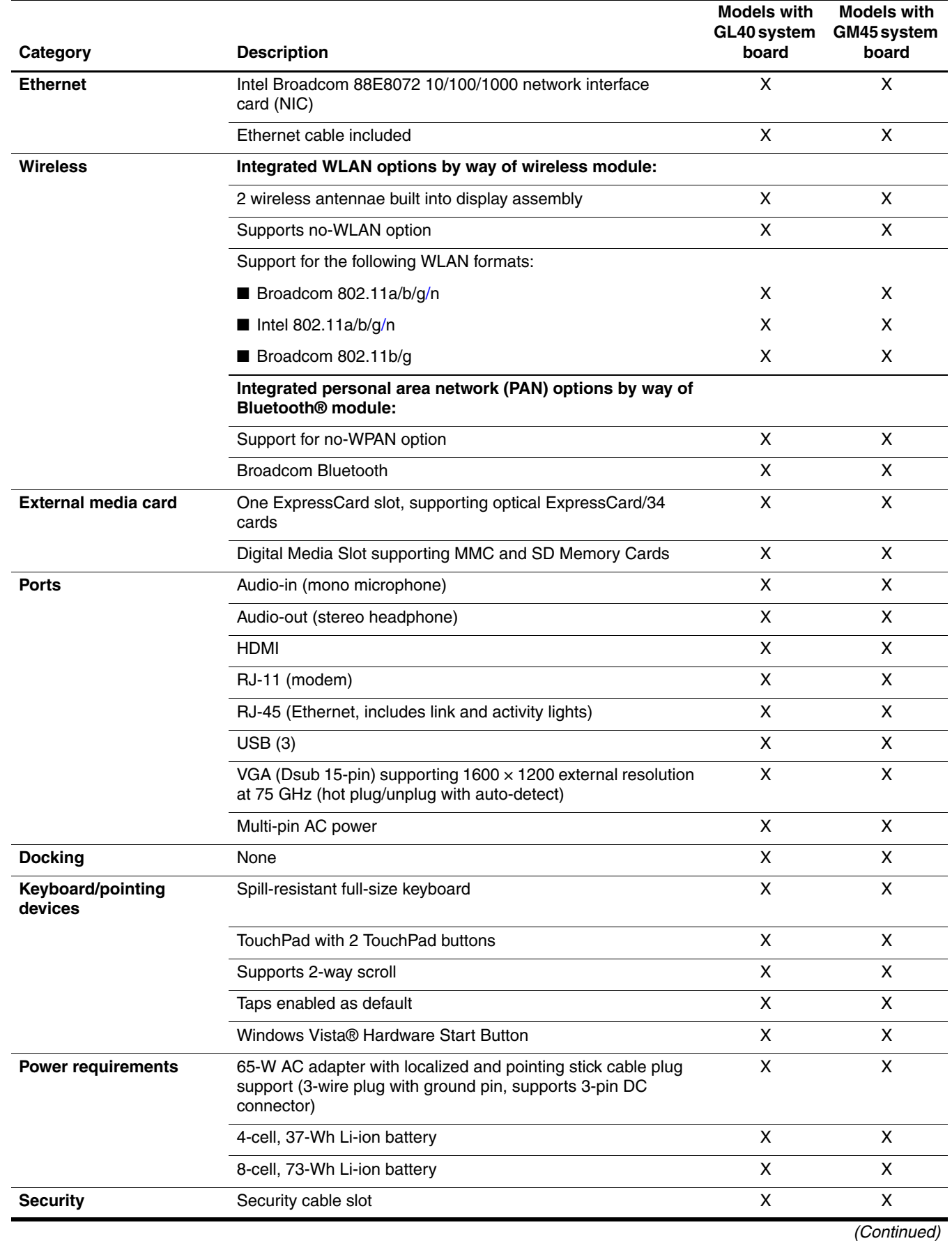

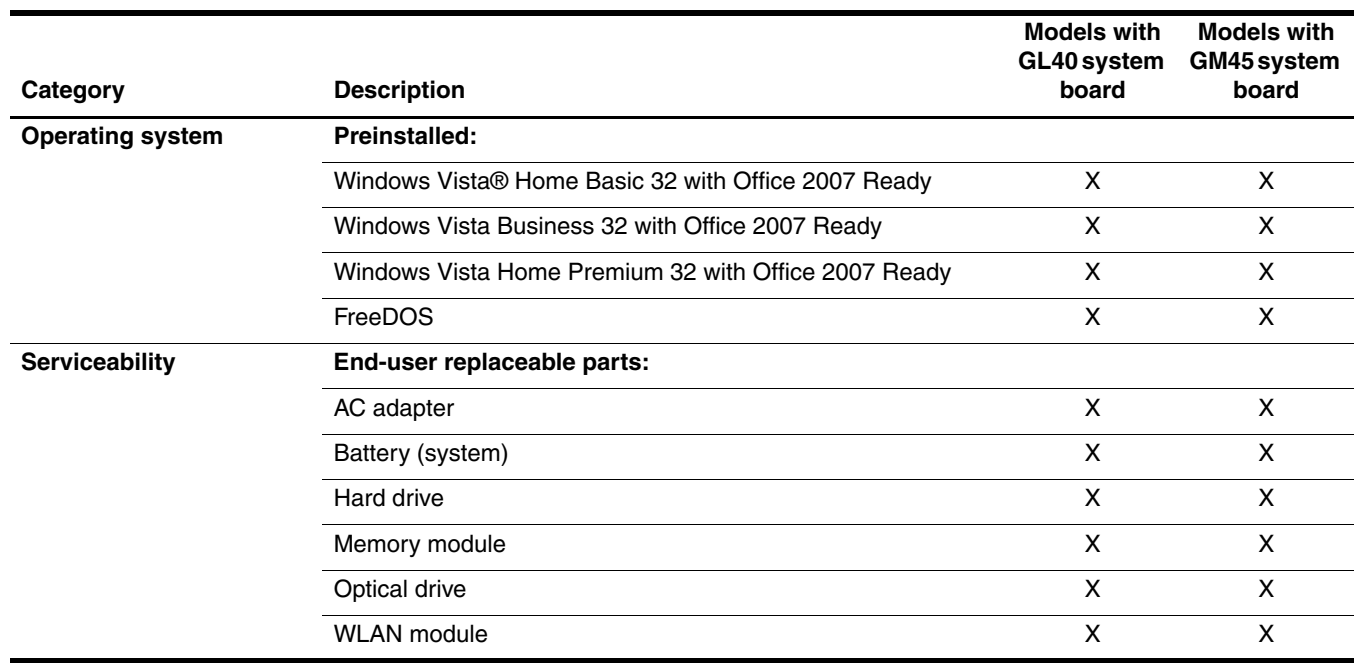

2

# External component identification

## <span id="page-10-2"></span><span id="page-10-1"></span><span id="page-10-0"></span>Top components

## <span id="page-10-3"></span>Display components

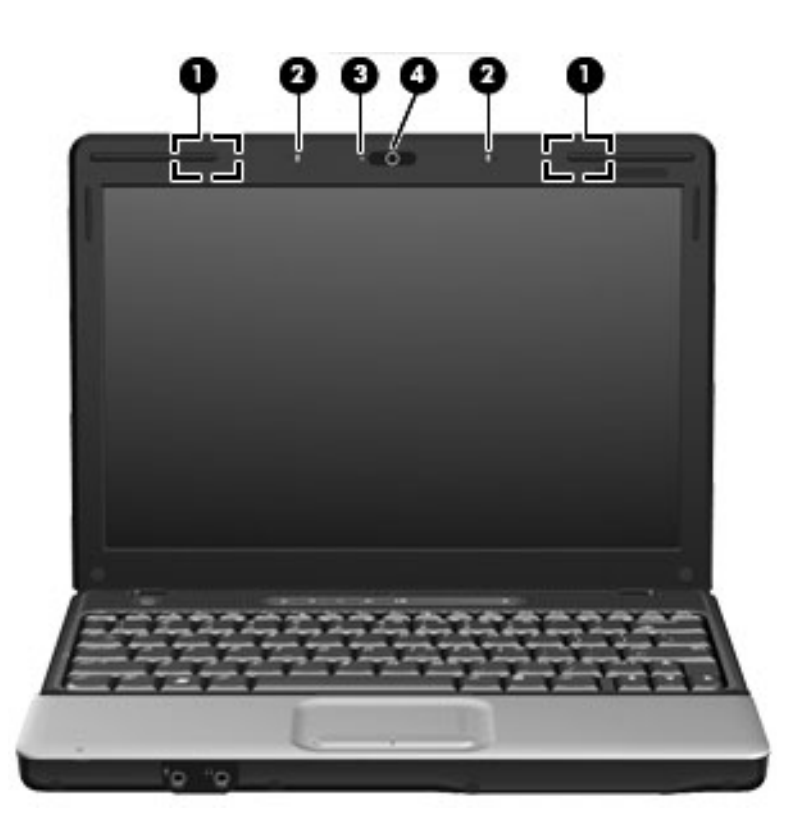

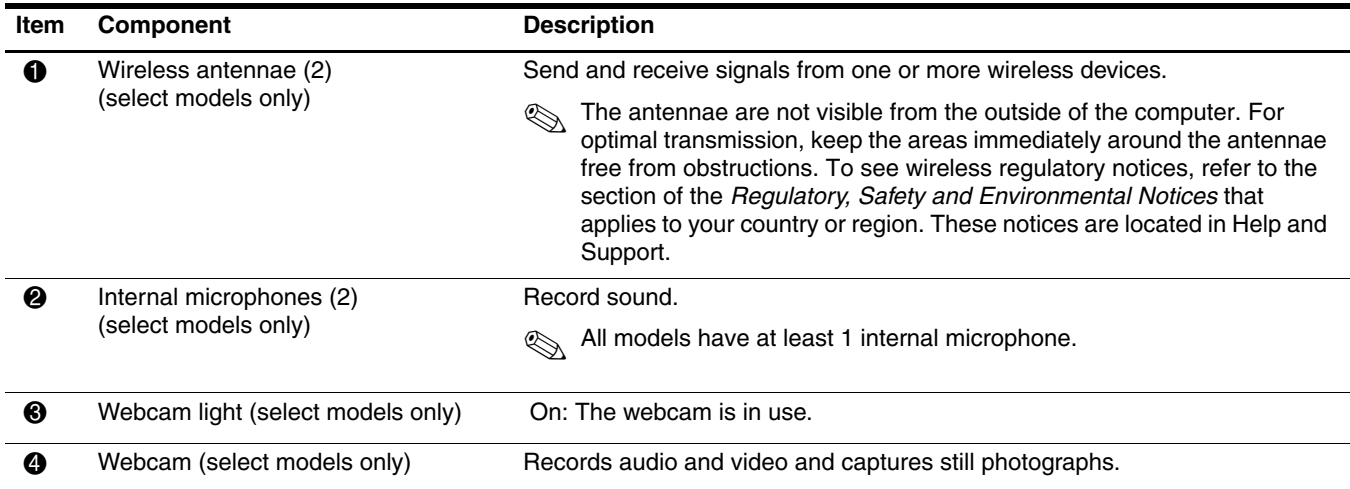

## <span id="page-11-0"></span>**TouchPad**

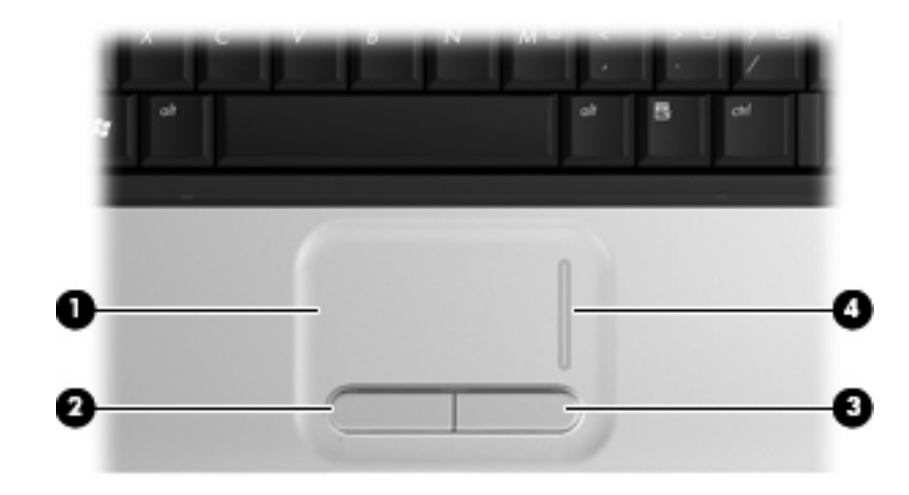

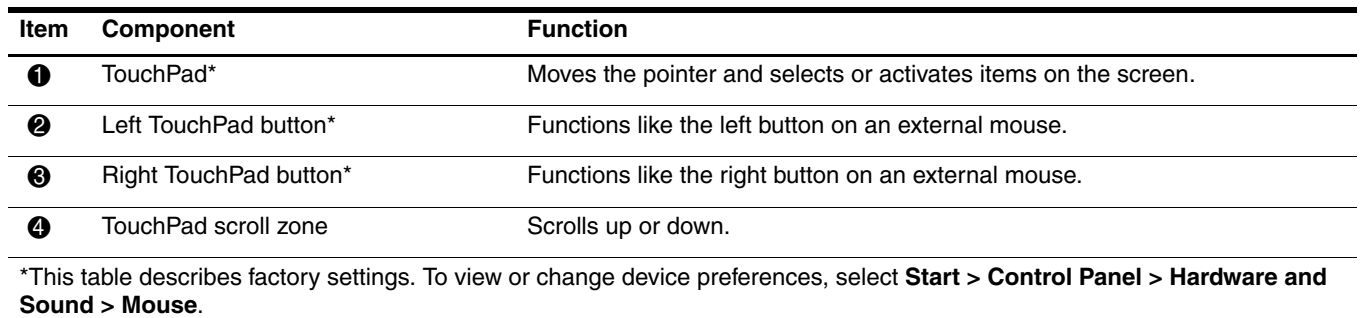

### <span id="page-12-0"></span>**Buttons**

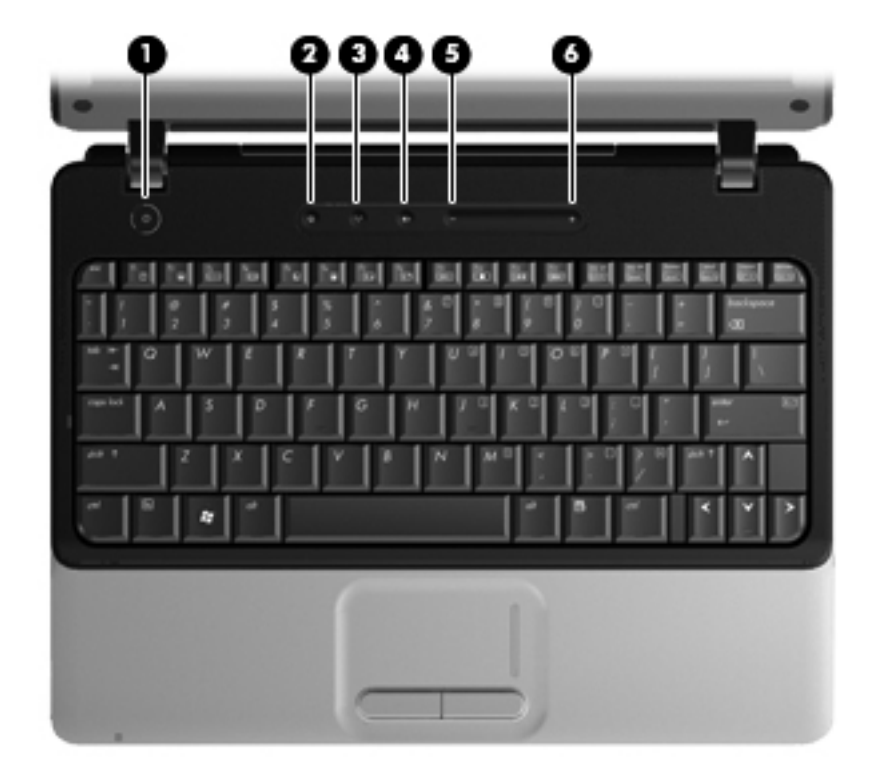

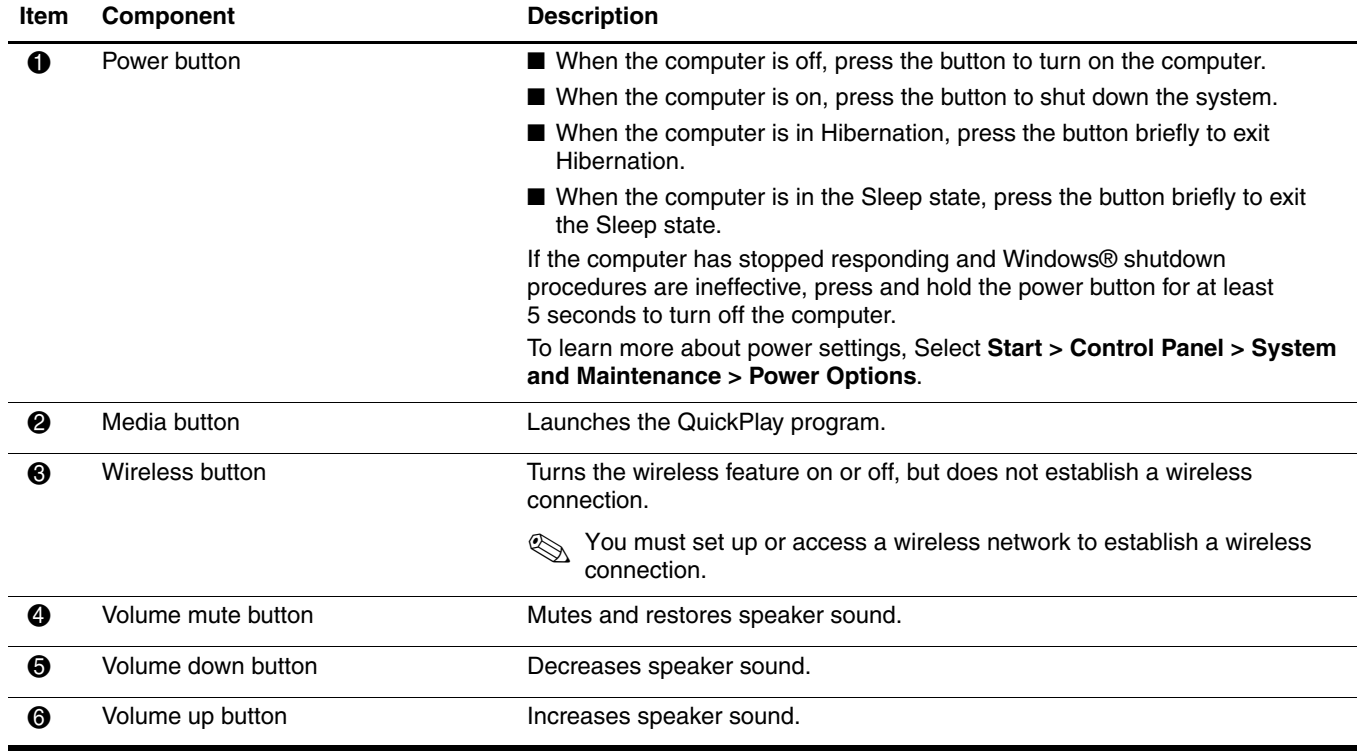

## <span id="page-13-0"></span>Keys

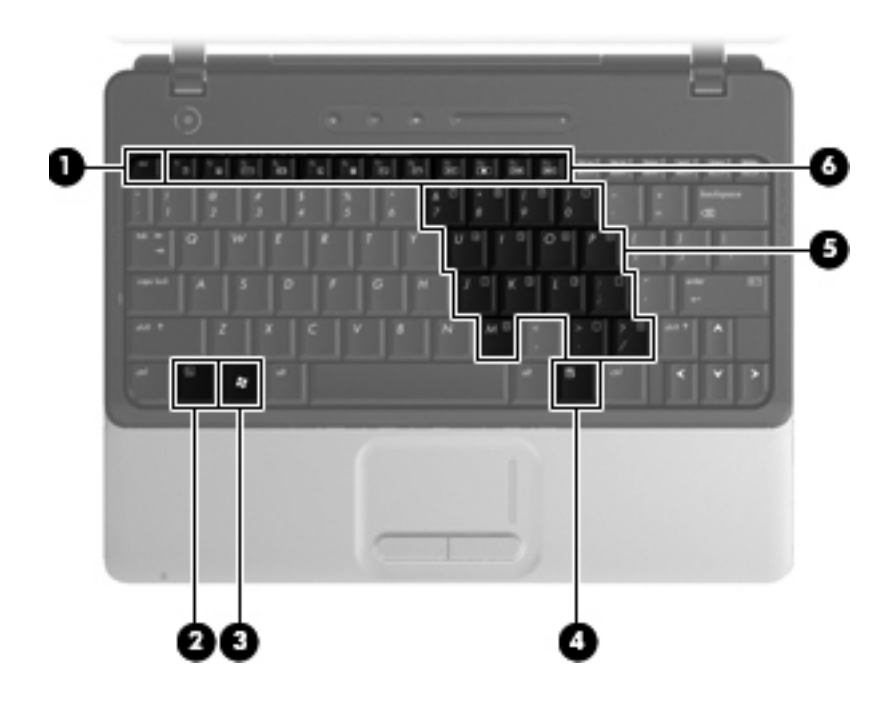

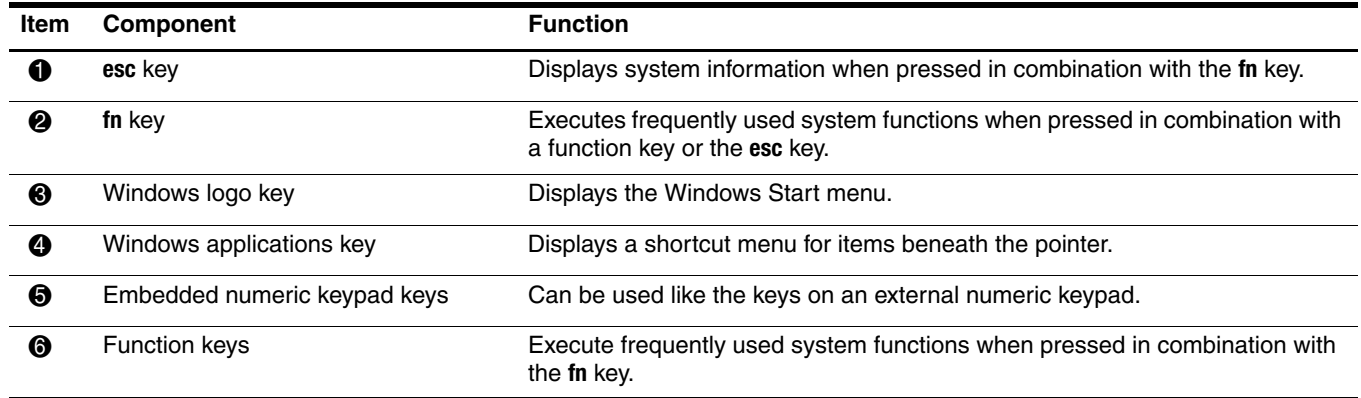

## <span id="page-14-0"></span>Lights

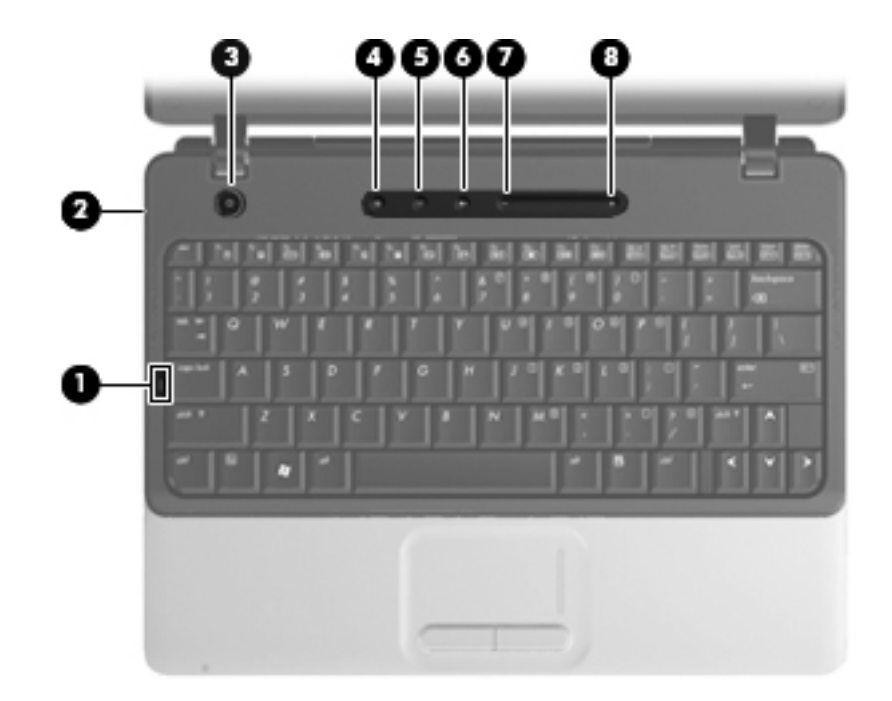

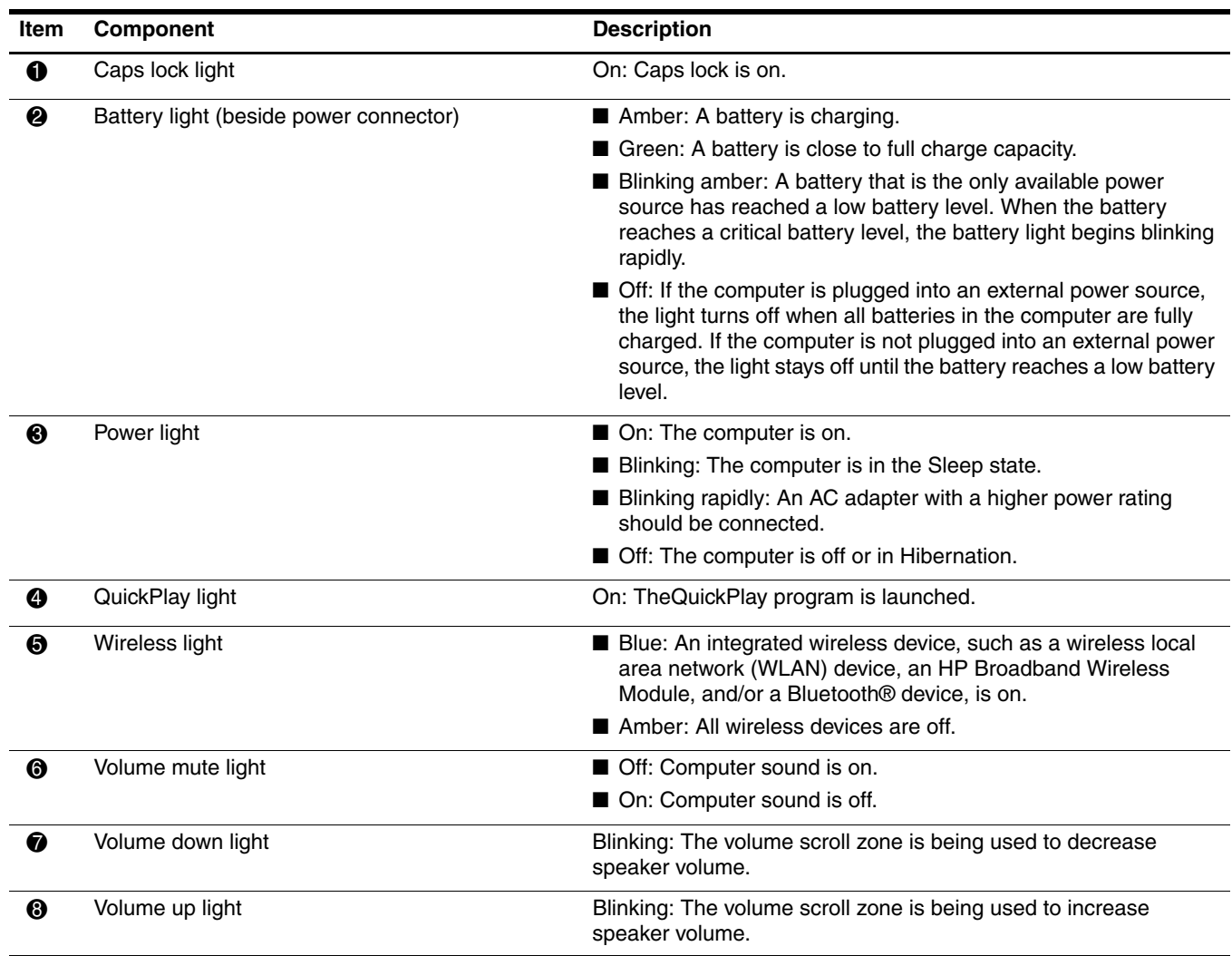

## <span id="page-15-0"></span>Front components

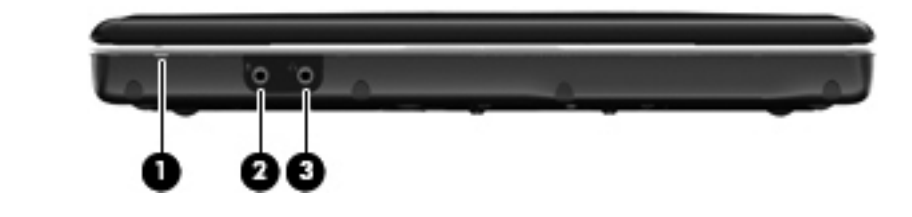

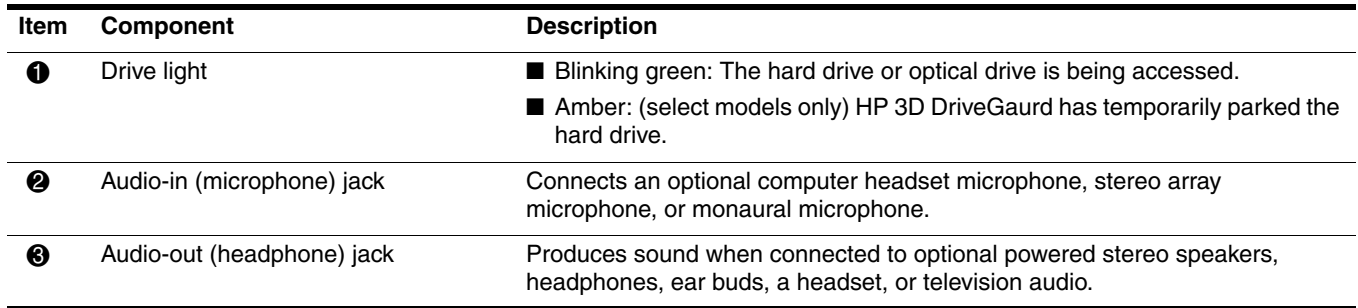

## <span id="page-15-1"></span>Left-side components

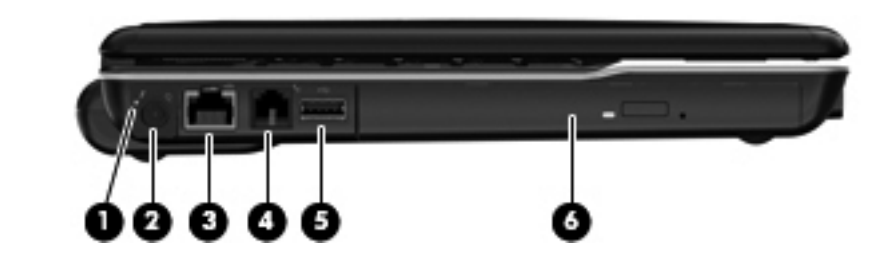

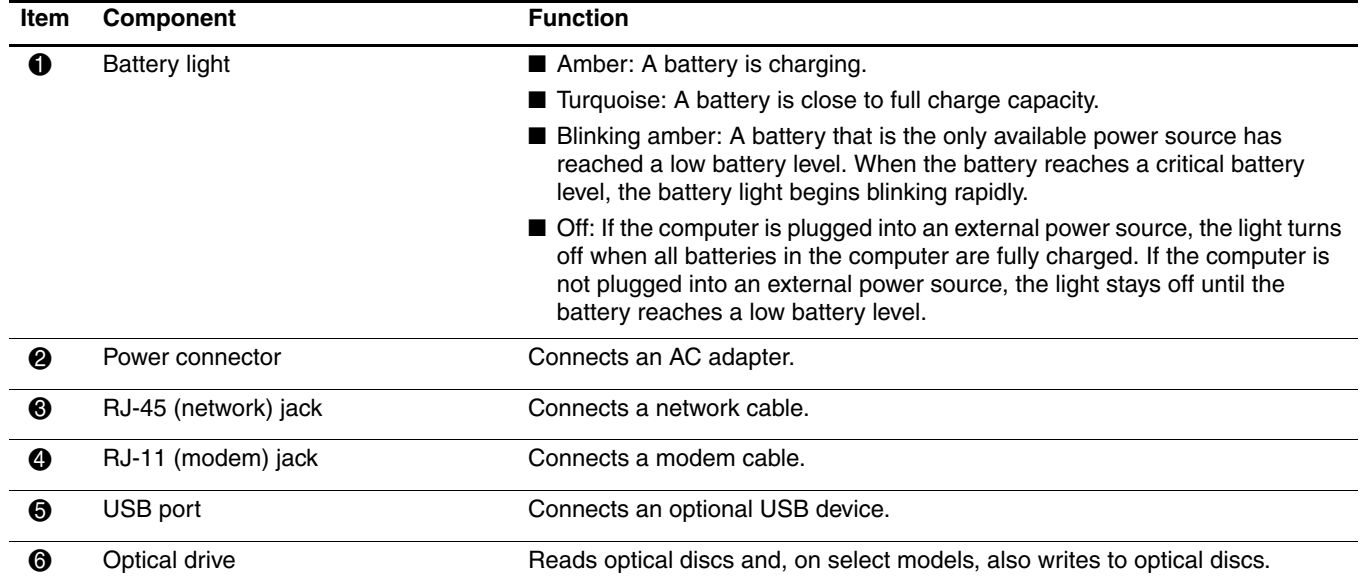

# <span id="page-16-0"></span>Right-side components

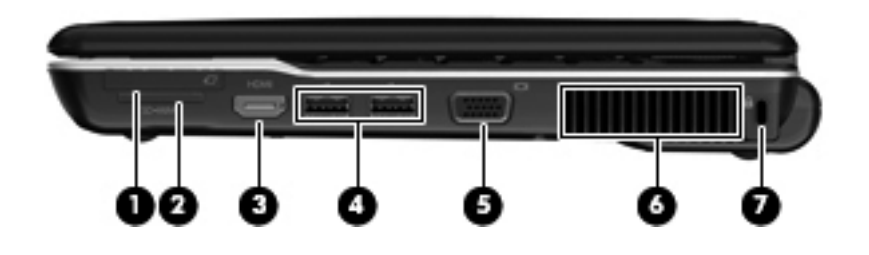

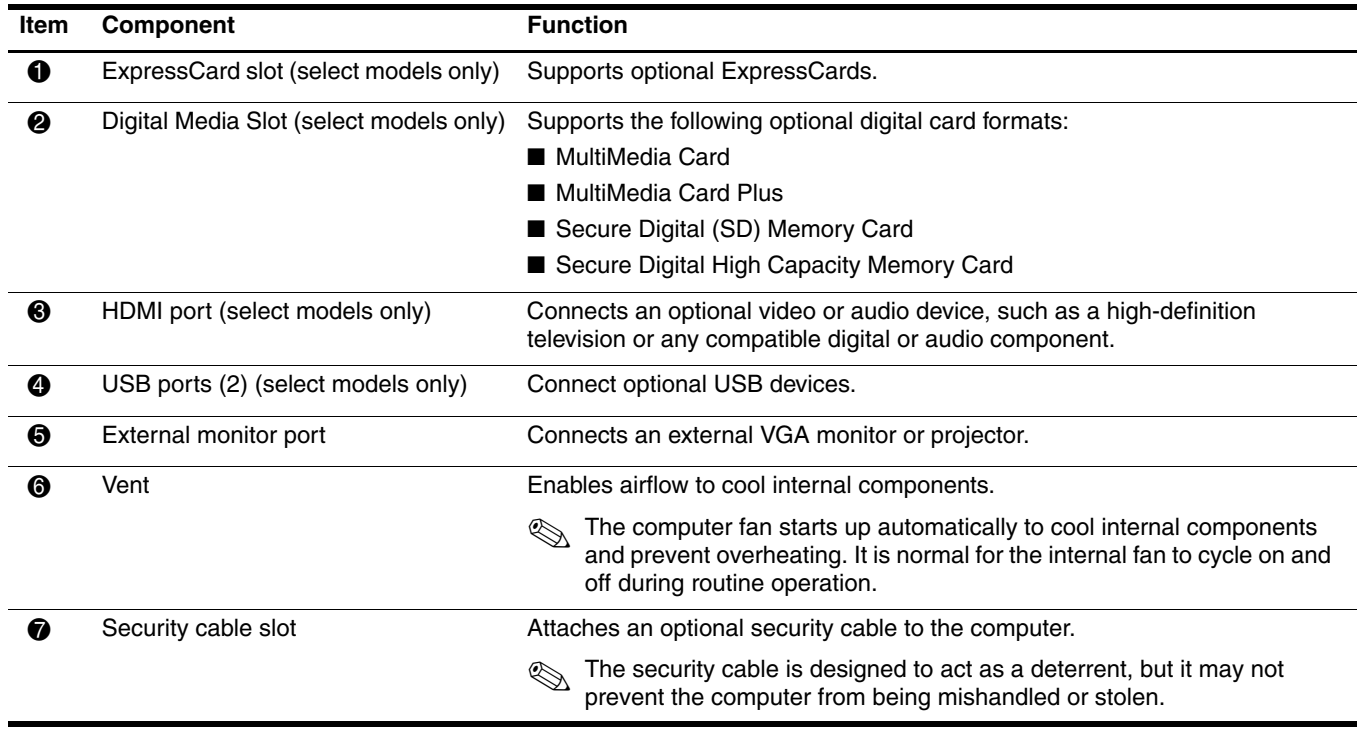

## <span id="page-17-0"></span>Bottom components

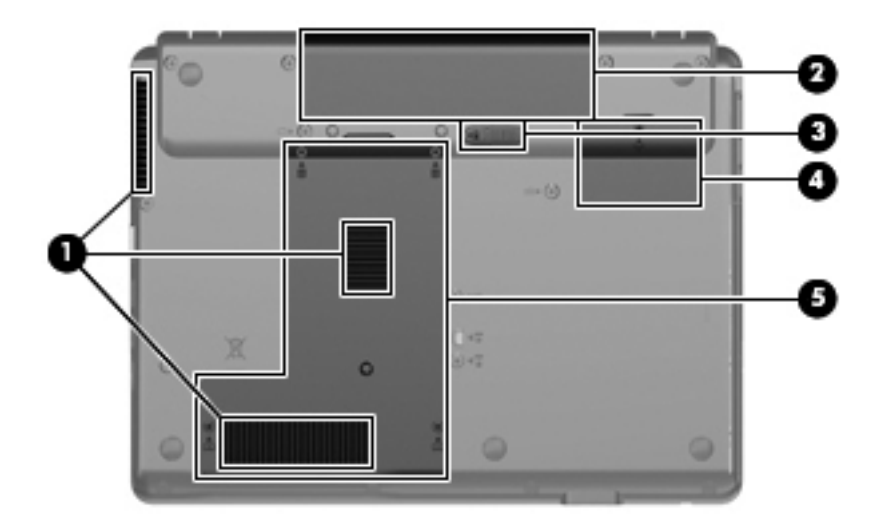

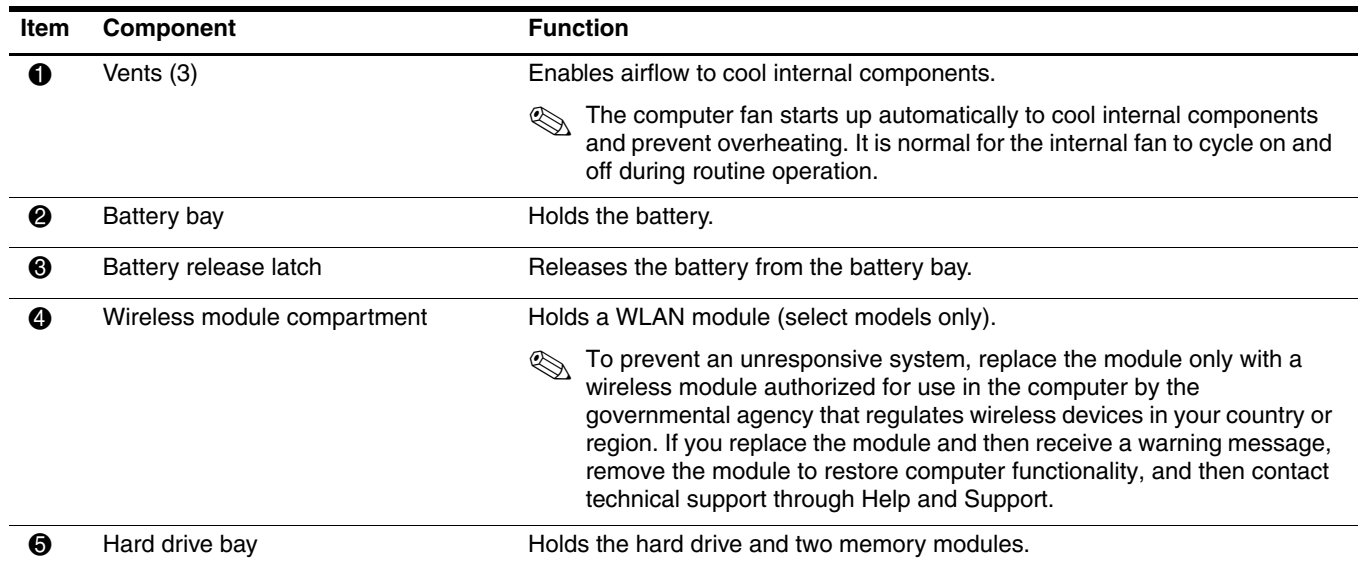

# Illustrated parts catalog

## <span id="page-18-2"></span><span id="page-18-1"></span><span id="page-18-0"></span>Serial number location

When ordering parts or requesting information, provide the computer serial number and model number located on the bottom of the computer.

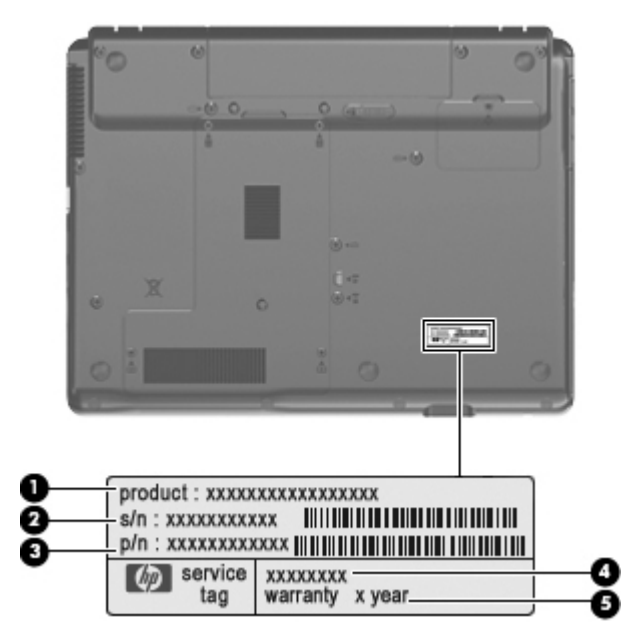

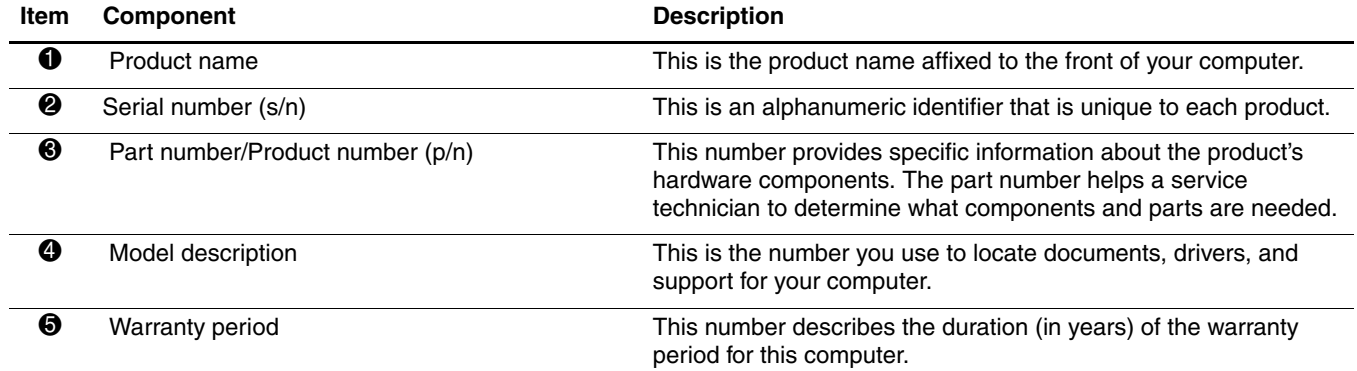

## <span id="page-19-0"></span>Computer major components

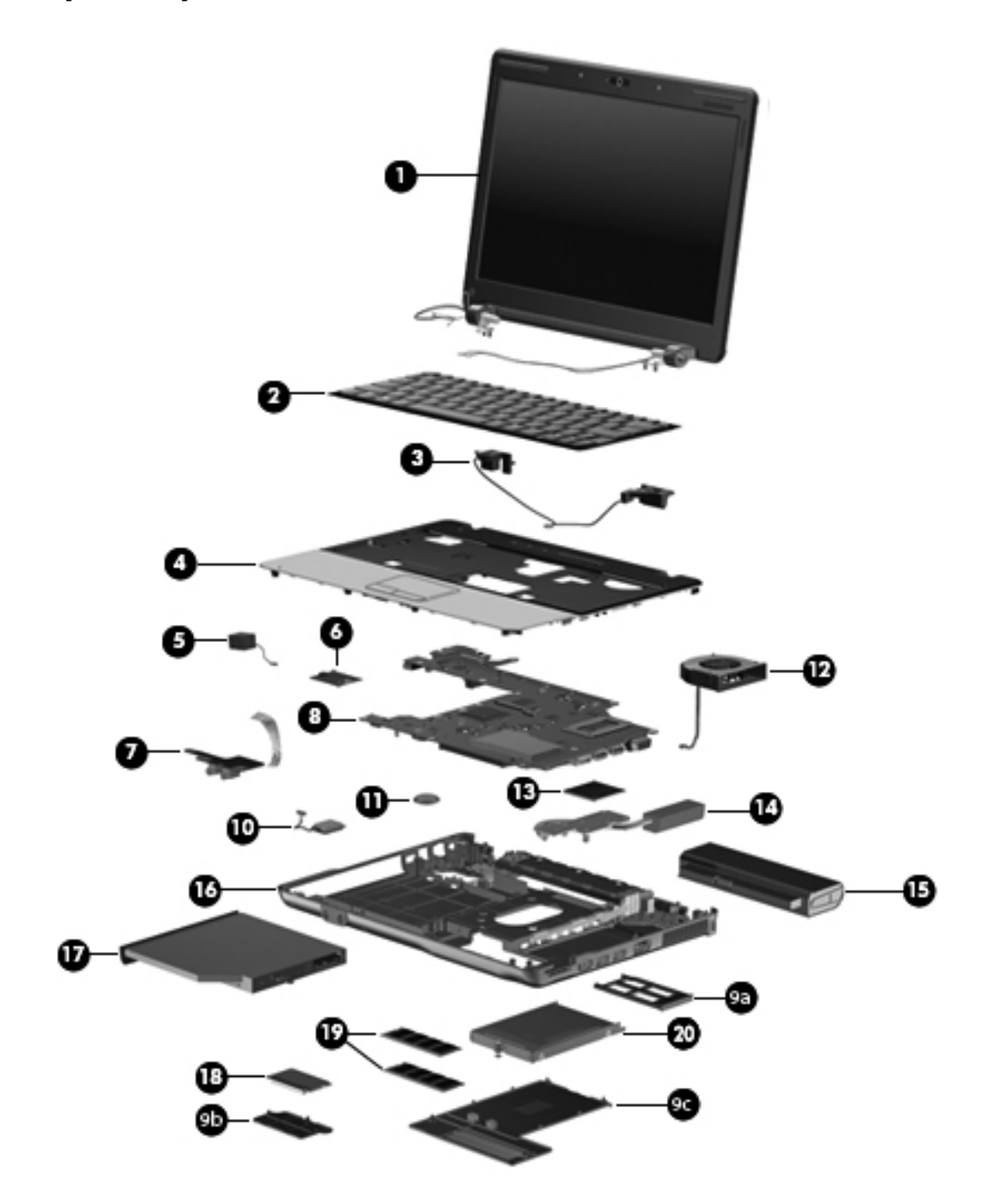

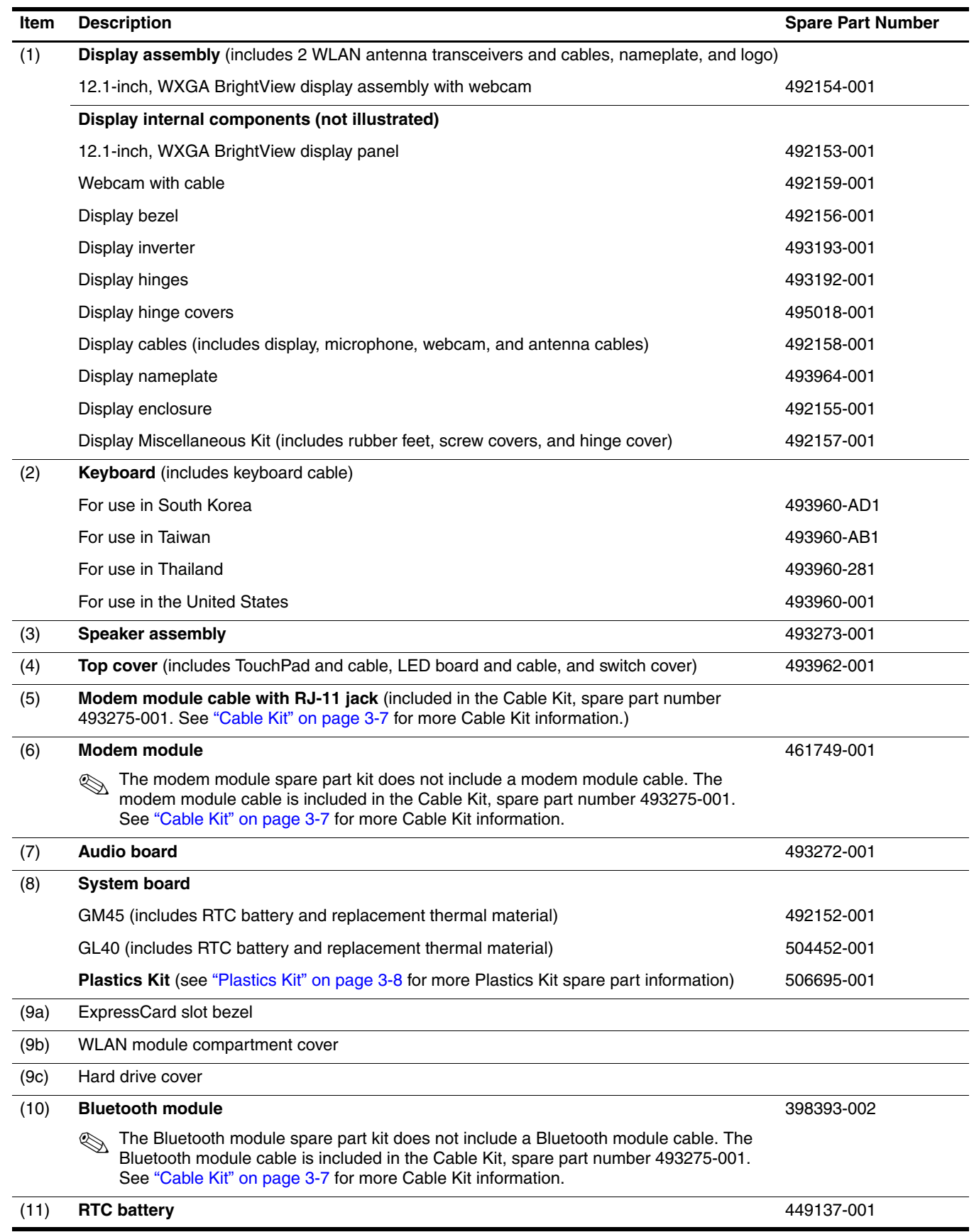

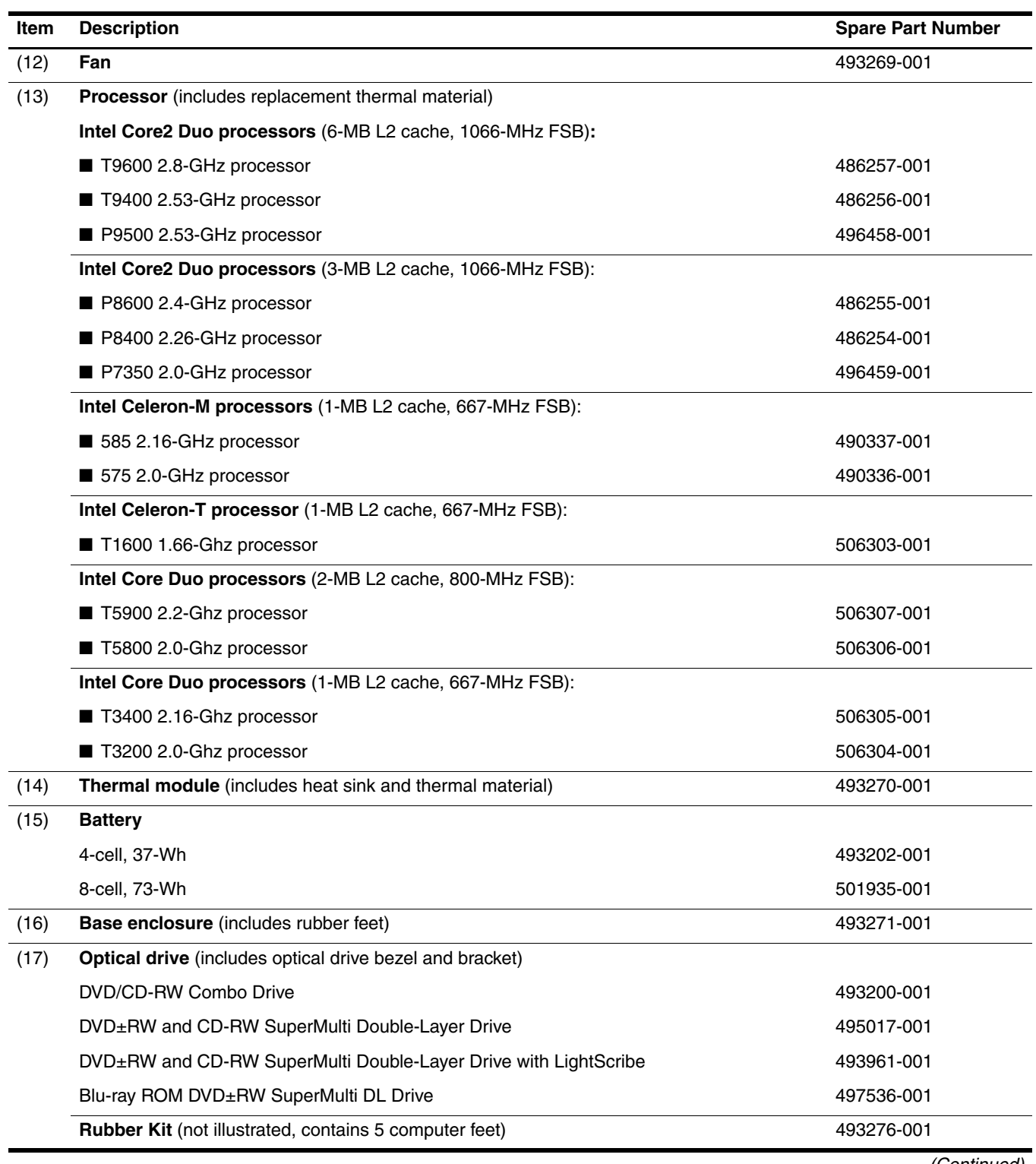

#### **Item Description Spare Part Number Internal Spare Part Number Spare Part Number**

#### (18) **WLAN module**

#### **Broadcom 802.11a/b/g/n WLAN module:**

■ For use in Afghanistan, Albania, Algeria, Andorra, Angola, Antigua and Barbuda, Argentina, Armenia, Aruba, Australia, Austria, Azerbaijan, the Bahamas, Bahrain, Bangladesh, Barbados, Belarus, Belgium, Belize, Benin, Bermuda, Bhutan, Bolivia, Bosnia and Herzegovina, Botswana, Brazil, the British Virgin Islands, Brunei, Bulgaria, Burkina Faso, Burundi, Cameroon, Cape Verde, the Central African Republic, Chad, Chile, People's Republic of China, Colombia, Comoros, the Congo, Costa Rica, Croatia, Cyprus, the Czech Republic, Denmark, Djibouti, Dominica, the Dominican Republic, East Timor, Ecuador, Egypt, El Salvador, Equitorial Guinea, Eritrea, Estonia, Ethiopia, Fiji, Finland, France, French Guiana, Gabon, Gambia, Georgia, Germany, Ghana, Gibraltar, Greece, Grenada, Guadeloupe, Guatemala, Guinea, Guinea-Bissa, Guyana, Haiti, Honduras, Hong Kong, Hungary, Iceland, India, Ireland, Israel, Italy, the Ivory Coast, Jamaica, Japan, Jordan, Kazakhstan, Kenya, Kiribati, Kyrgyzstan, Laos, Latvia, Lebanon, Lesotho, Liberia, Liechtenstein, Lithuania, Luxembourg, Macedonia, Madagascar, Malawi, Malaysia, the Maldives, Mali, Malta, the Marshall Islands, Martinique, Mauritania, Mauritius, Mexico, Micronesia, Monaco, Mongolia, Montenegro, Morocco, Mozambique, Namibia, Nauru, Nepal, the Nether Antilles, the Netherlands, New Zealand, Nicaragua, Niger, Nigeria, Norway, Oman, Pakistan, Palau, Panama, Papua New Guinea, Paraguay, Peru, the Philippines, Poland, Portugal, the Republic of Moldova, Romania, Russia, Rwanda, Samoa, San Marino, Sao Tome & Principe, Saudi Arabia, Senegal, Serbia and Montenegro, the Seychelles, Sierra Leone, Singapore, Slovakia, Slovenia, the Solomon Islands, Somalia, South Africa, South Korea, Spain, Sri Lanka, St. Kitts & Nevis, St. Lucia, St. Vincent & Grenada, Suriname, Swaziland, Sweden, Switzerland, Taiwan, Tajikistan, Tanzania, Togo, Tonga, Trinidad and Tobago, Tunisia, Turkey, Turkmenistan, Tuvalu, Uganda, Ukraine, the United Arab Emirates, the United Kingdom, Uruguay, Uzbekistan, Vanuatu, Venezuela, Vietnam, Yemen, Zaire, Zambia, and Zimbabwe 487330-002

#### **Broadcom 802.11b/g WLAN module:**

■ For use in Afghanistan, Albania, Algeria, Andorra, Angola, Antigua and Barbuda, Argentina, Armenia, Aruba, Australia, Austria, Azerbaijan, the Bahamas, Bahrain, Bangladesh, Barbados, Belarus, Belgium, Belize, Benin, Bermuda, Bhutan, Bolivia, Bosnia and Herzegovina, Botswana, Brazil, the British Virgin Islands, Brunei, Bulgaria, Burkina Faso, Burundi, Cameroon, Cape Verde, the Central African Republic, Chad, Chile, People's Republic of China, Colombia, Comoros, the Congo, Costa Rica, Croatia, Cyprus, the Czech Republic, Denmark, Djibouti, Dominica, the Dominican Republic, East Timor, Ecuador, Egypt, El Salvador, Equitorial Guinea, Eritrea, Estonia, Ethiopia, Fiji, Finland, France, French Guiana, Gabon, Gambia, Georgia, Germany, Ghana, Gibraltar, Greece, Grenada, Guadeloupe, Guatemala, Guinea, Guinea-Bissa, Guyana, Haiti, Honduras, Hong Kong, Hungary, Iceland, India, Ireland, Israel, Italy, the Ivory Coast, Jamaica, Japan, Jordan, Kazakhstan, Kenya, Kiribati, Kyrgyzstan, Laos, Latvia, Lebanon, Lesotho, Liberia, Liechtenstein, Lithuania, Luxembourg, Macedonia, Madagascar, Malawi, Malaysia, the Maldives, Mali, Malta, the Marshall Islands, Martinique, Mauritania, Mauritius, Mexico, Micronesia, Monaco, Mongolia, Montenegro, Morocco, Mozambique, Namibia, Nauru, Nepal, the Nether Antilles, the Netherlands, New Zealand, Nicaragua, Niger, Nigeria, Norway, Oman, Pakistan, Palau, Panama, Papua New Guinea, Paraguay, Peru, the Philippines, Poland, Portugal, the Republic of Moldova, Romania, Russia, Rwanda, Samoa, San Marino, Sao Tome & Principe, Saudi Arabia, Senegal, Serbia and Montenegro, the Seychelles, Sierra Leone, Singapore, Slovakia, Slovenia, the Solomon Islands, Somalia, South Africa, South Korea, Spain, Sri Lanka, St. Kitts & Nevis, St. Lucia, St. Vincent & Grenada, Suriname, Swaziland, Sweden, Switzerland, Taiwan, Tajikistan, Tanzania, Togo, Tonga, Trinidad and Tobago, Tunisia, Turkey, Turkmenistan, Tuvalu, Uganda, Ukraine, the United Arab Emirates, the United Kingdom, Uruguay, Uzbekistan, Vanuatu, Venezuela, Vietnam, Yemen, Zaire, Zambia, and Zimbabwe 459263-002

#### **Intel 802.11a/b/g/n WLAN module:**

■ For use in Canada, the Cayman Islands, Guam, Puerto Rico, the U.S. Virgin Islands, and 480985-001 the United States

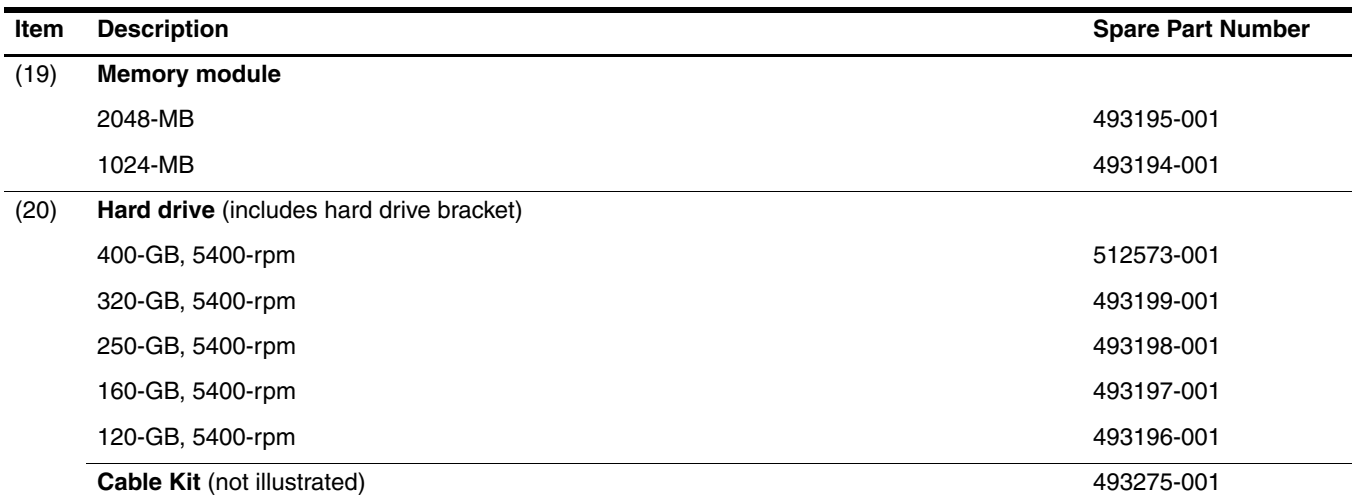

## <span id="page-24-0"></span>Cable Kit

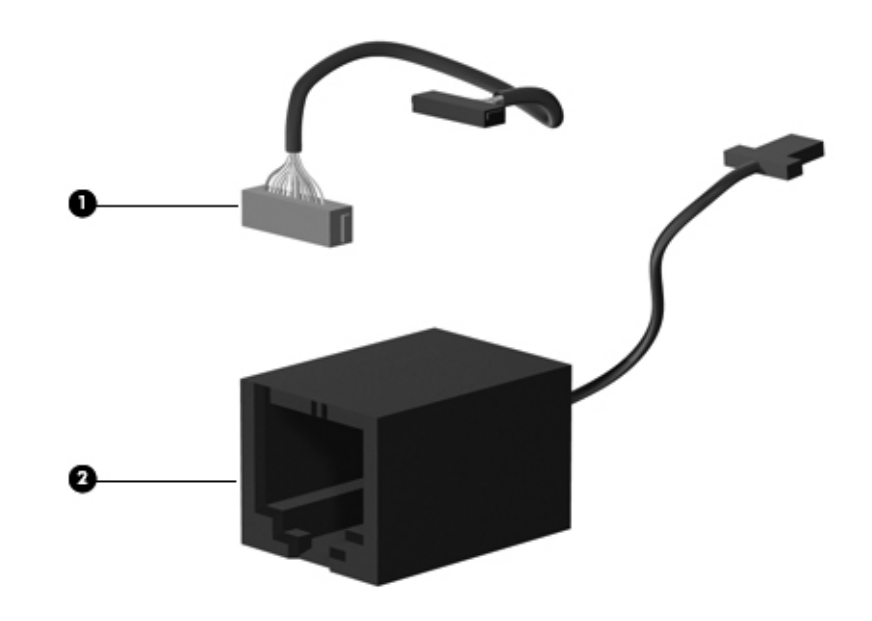

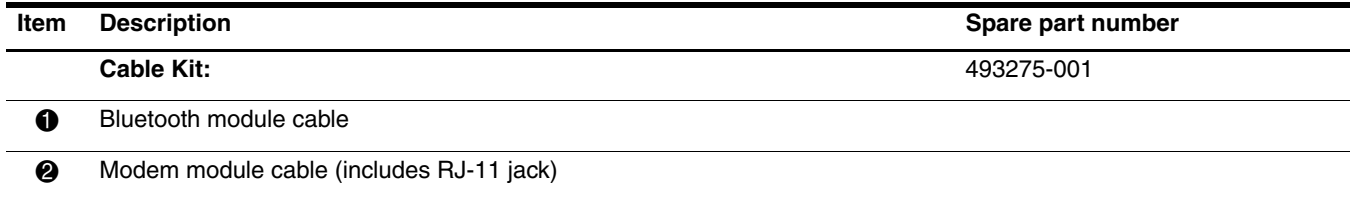

## <span id="page-25-0"></span>Plastics Kit

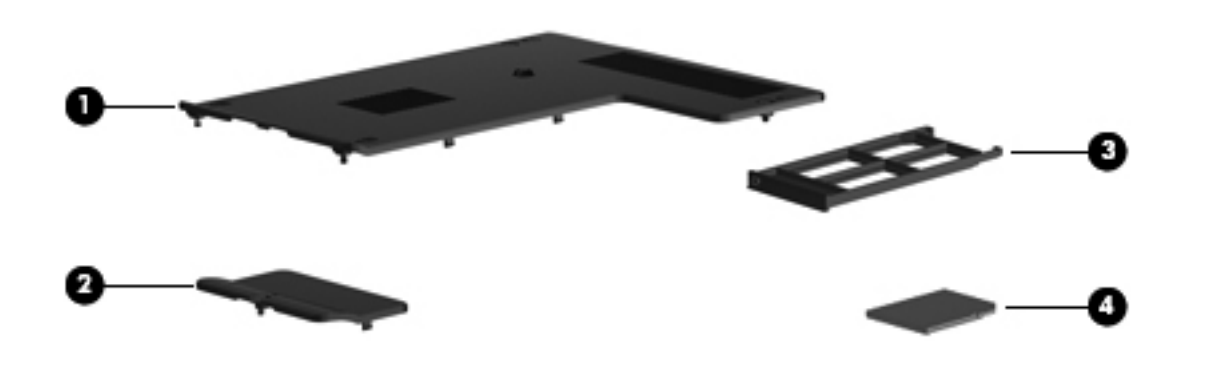

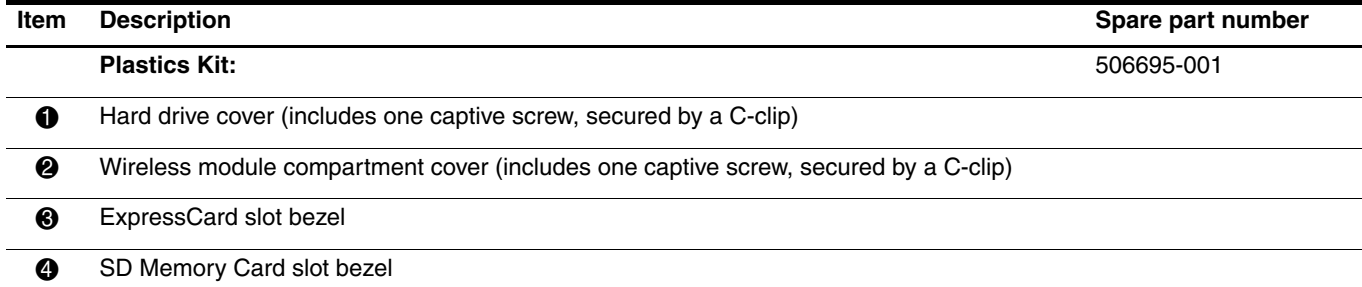

# <span id="page-26-0"></span>Mass storage devices

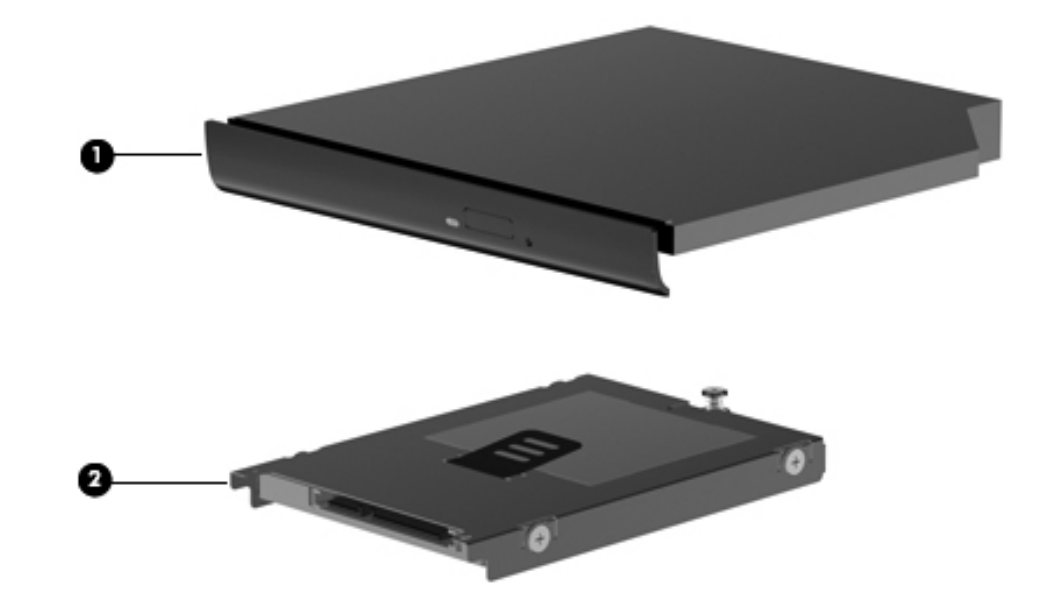

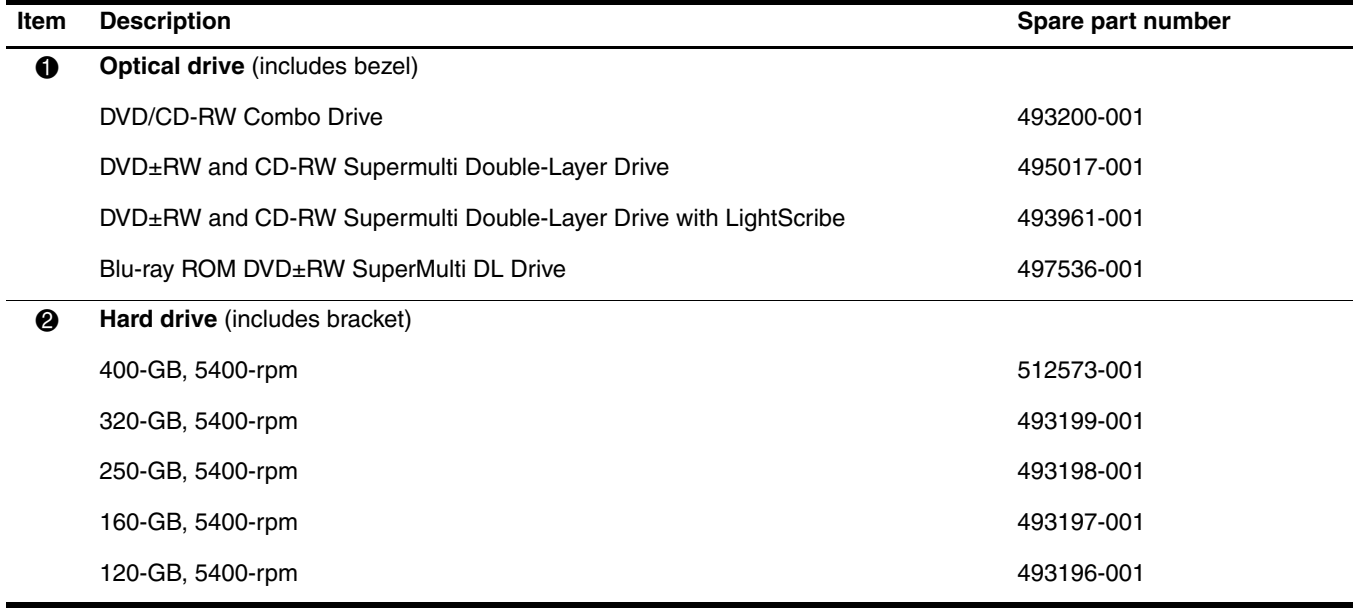

## <span id="page-27-0"></span>Miscellaneous parts

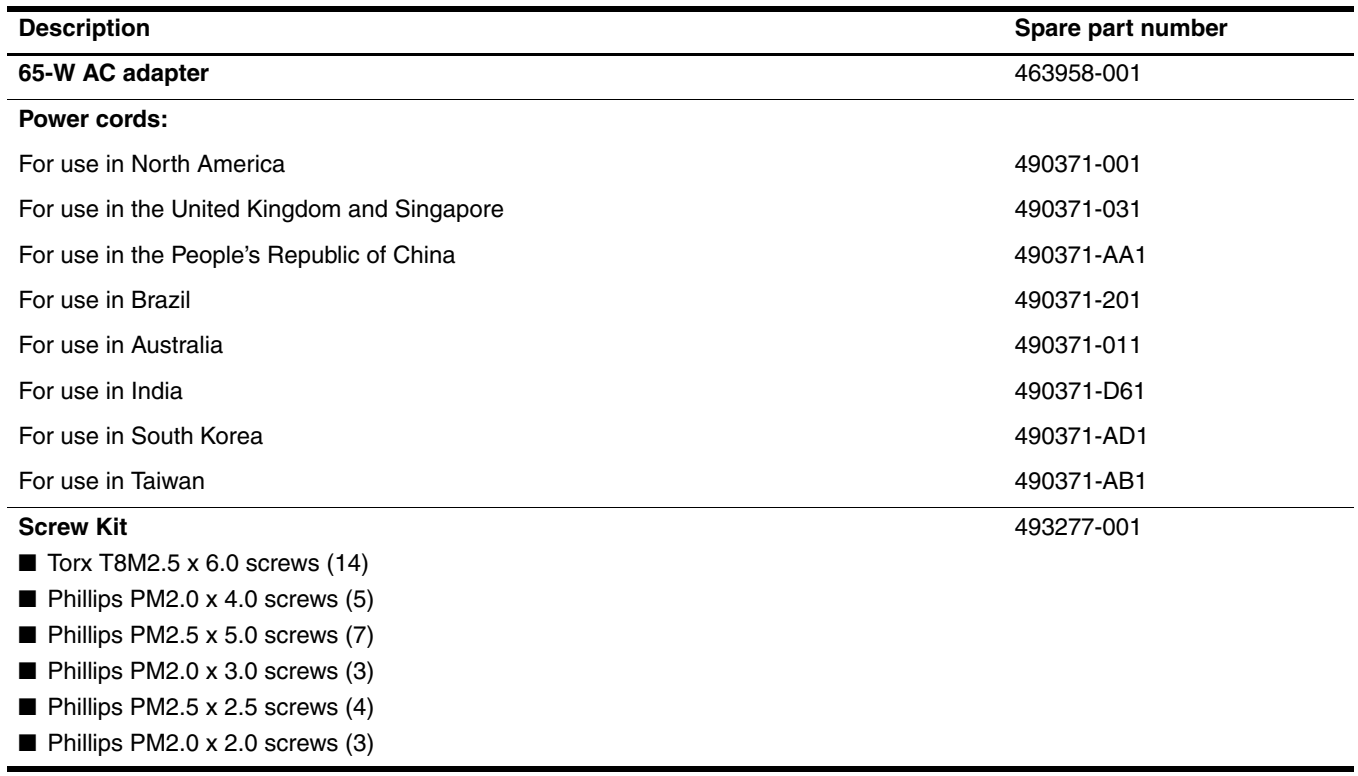

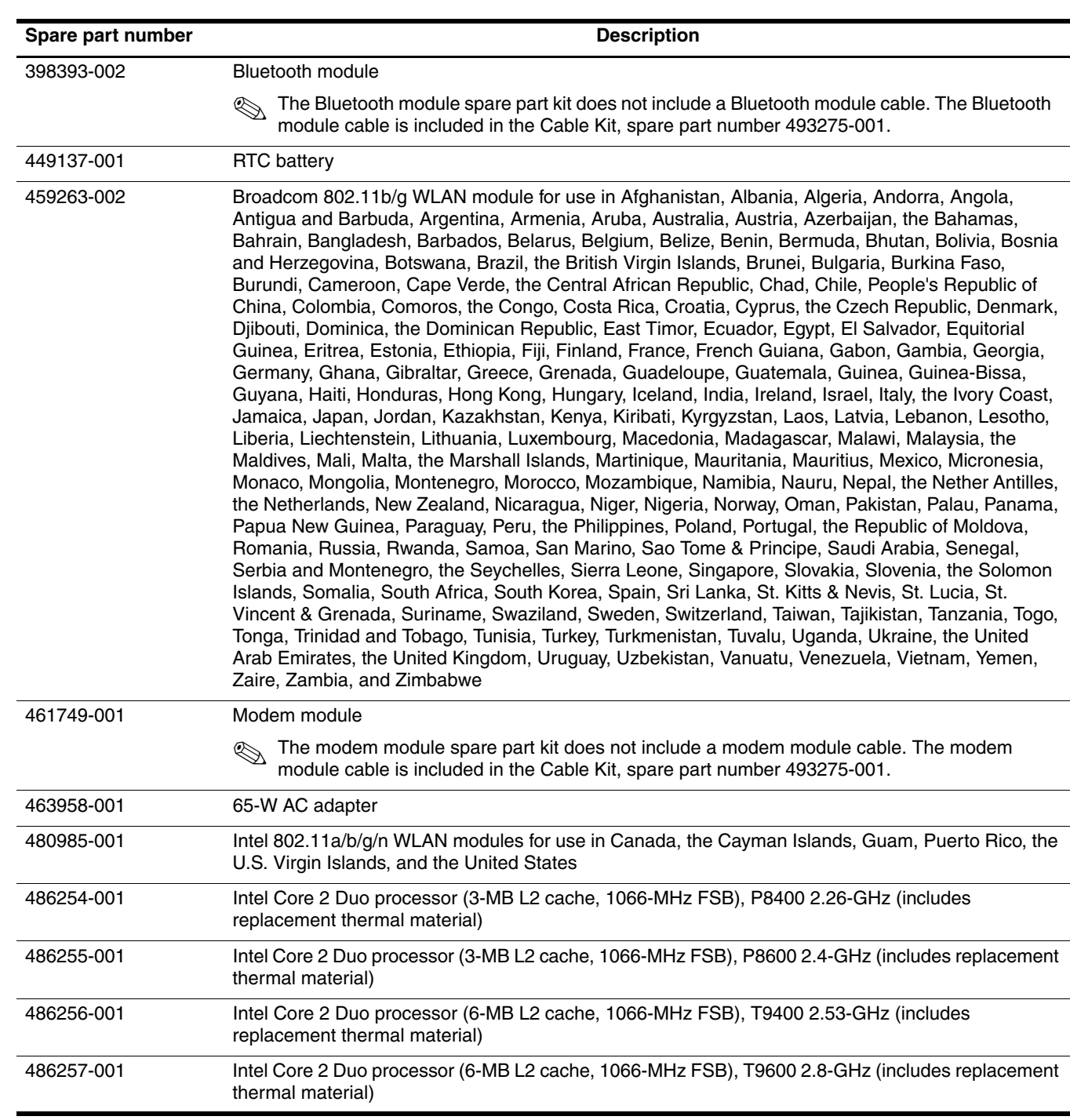

# <span id="page-28-0"></span>Sequential part number listing

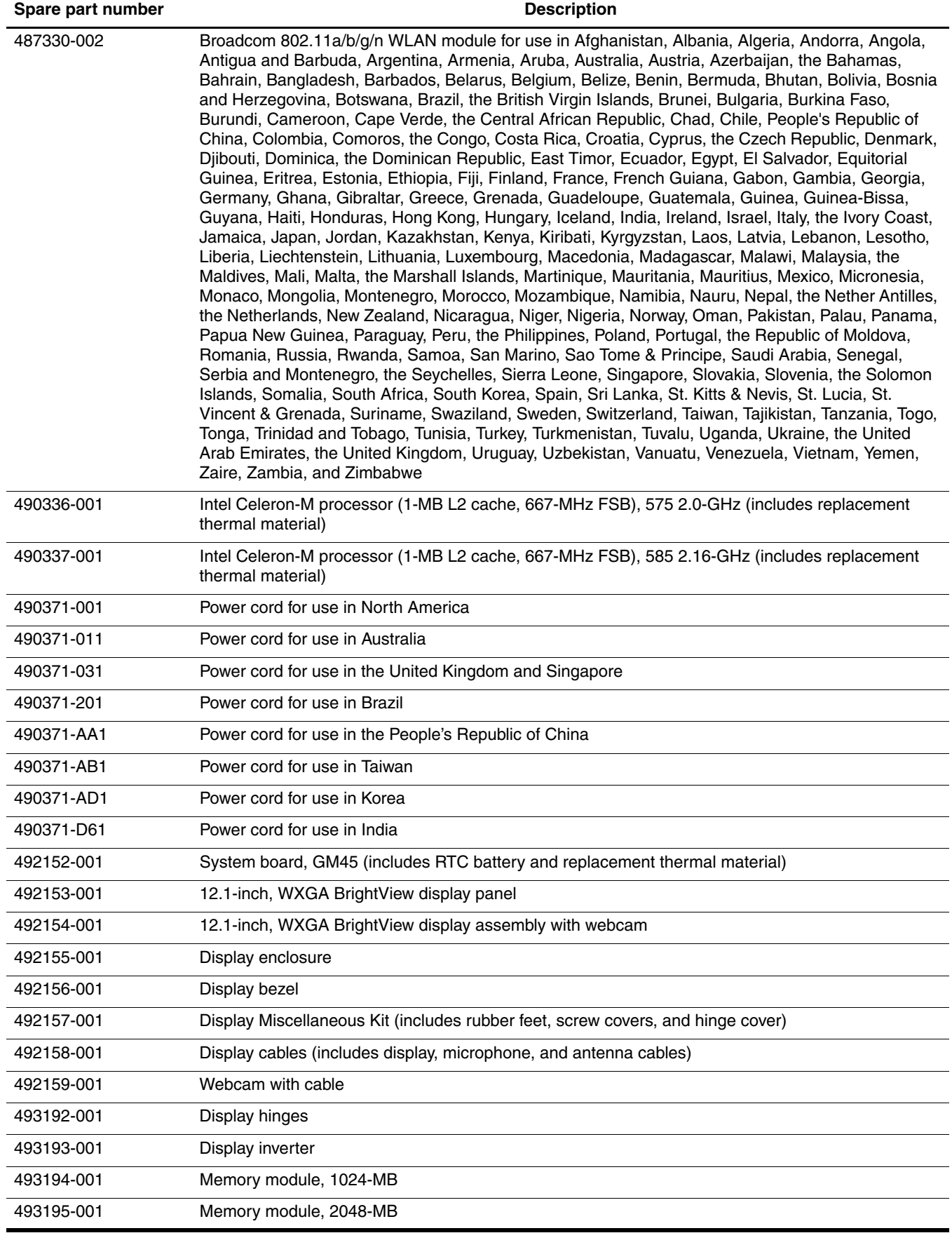

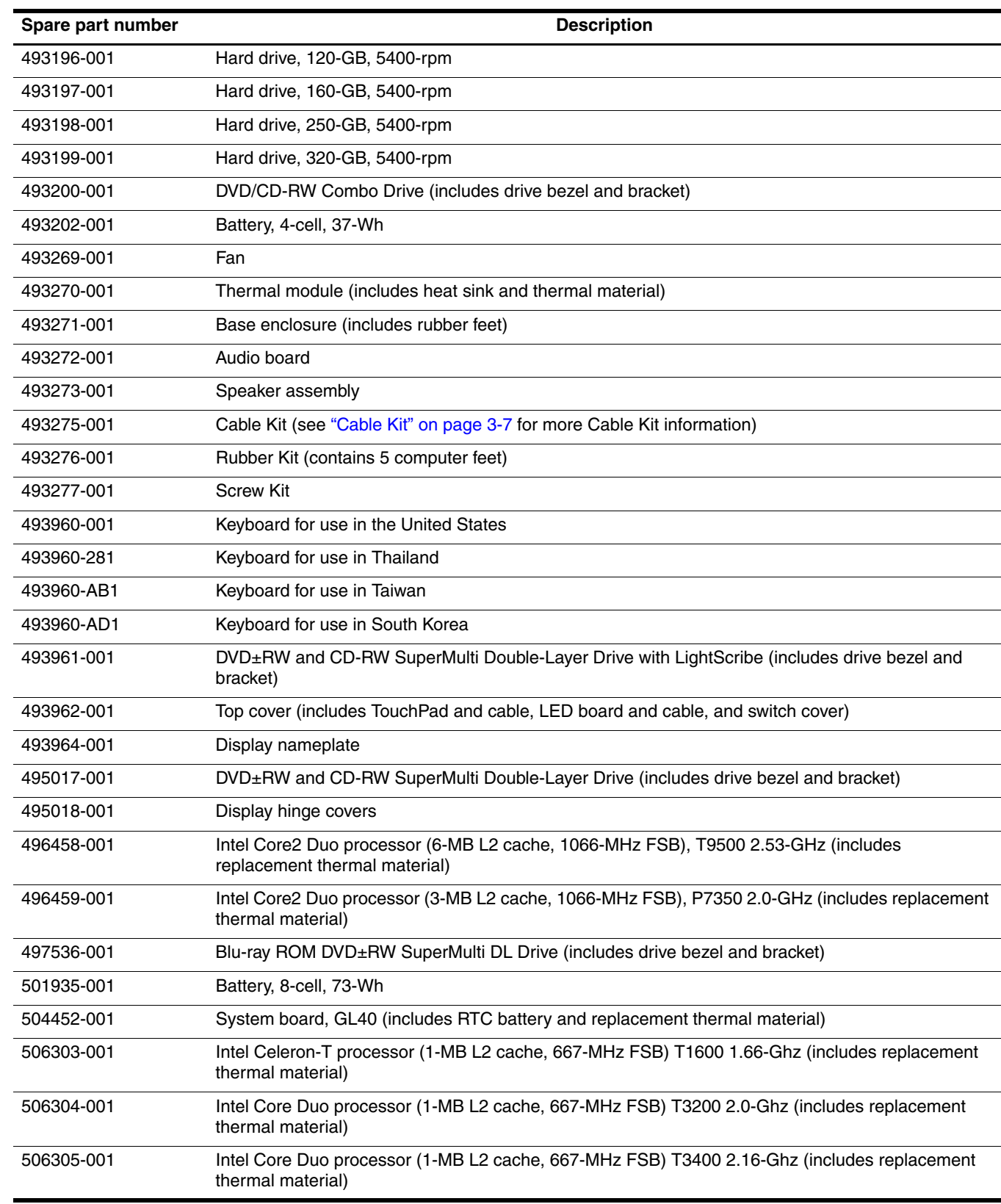

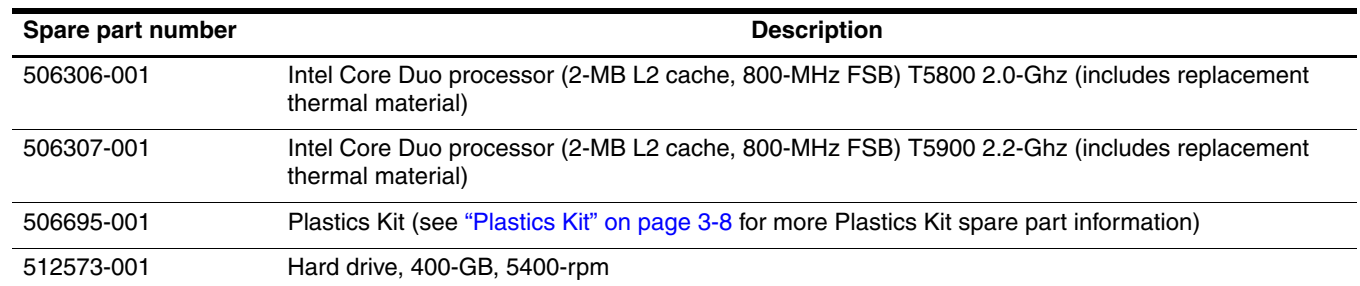

# Removal and replacement procedures

### <span id="page-32-2"></span><span id="page-32-1"></span><span id="page-32-0"></span>Preliminary replacement requirements

#### <span id="page-32-3"></span>Tools required

You will need the following tools to complete the removal and replacement procedures:

- Flat-bladed screwdriver
- Magnetic screwdriver
- Phillips P0 and P1 screwdrivers
- Torx T8 screwdriver

#### <span id="page-32-4"></span>Service considerations

The following sections include some of the considerations that you must keep in mind during disassembly and assembly procedures.

As you remove each subassembly from the computer, place the subassembly (and all accompanying screws) away from the work area to prevent damage.

#### Plastic parts

Using excessive force during disassembly and reassembly can damage plastic parts. Use care when handling the plastic parts. Apply pressure only at the points designated in the maintenance instructions.

#### Cables and connectors

Ä**CAUTION:** When servicing the computer, be sure that cables are placed in their proper locations during the reassembly process. Improper cable placement can damage the computer.

Cables must be handled with extreme care to avoid damage. Apply only the tension required to unseat or seat the cables during removal and insertion. Handle cables by the connector whenever possible. In all cases, avoid bending, twisting, or tearing cables. Be sure that cables are routed in such a way that they cannot be caught or snagged by parts being removed or replaced. Handle flex cables with extreme care; these cables tear easily.

### Drive handling

Ä**CAUTION:** Drives are fragile components that must be handled with care. To prevent damage to the computer, damage to a drive, or loss of information, observe these precautions:

- Before removing or inserting a hard drive, shut down the computer. If you are unsure whether the computer is off or in Hibernation, turn the computer on, and then shut it down through the operating system.
- Before handling a drive, be sure that you are discharged of static electricity. While handling a drive, avoid touching the connector.
- Before removing a diskette drive or optical drive, be sure that a diskette or disc is not in the drive and be sure that the optical drive tray is closed.
- Handle drives on surfaces covered with at least one inch of shock-proof foam.
- Avoid dropping drives from any height onto any surface.
- After removing a hard drive, an optical drive, or a diskette drive, place it in a static-proof bag.
- Avoid exposing a hard drive to products that have magnetic fields, such as monitors or speakers.
- Avoid exposing a drive to temperature extremes or liquids.
- If a drive must be mailed, place the drive in a bubble pack mailer or other suitable form of protective packaging and label the package "FRAGILE."

### <span id="page-33-0"></span>Grounding guidelines

#### Electrostatic discharge damage

Electronic components are sensitive to electrostatic discharge (ESD). Circuitry design and structure determine the degree of sensitivity. Networks built into many integrated circuits provide some protection, but in many cases, ESD contains enough power to alter device parameters or melt silicon junctions.

A discharge of static electricity from a finger or other conductor can destroy static-sensitive devices or microcircuitry. Even if the spark is neither felt nor heard, damage may have occurred.

An electronic device exposed to ESD may not be affected at all and may work perfectly throughout a normal cycle. Or the device may function normally for a while, and then degrade in the internal layers, reducing its life expectancy.

**CAUTION:** To prevent damage to the computer when you are removing or installing internal components, observe these precautions:

- Keep components in their electrostatic-safe containers until you are ready to install them.
- Use nonmagnetic tools.
- Before touching an electronic component, discharge static electricity by using the guidelines described in this section.
- Avoid touching pins, leads, and circuitry. Handle electronic components as little as possible.
- If you remove a component, place it in an electrostatic-safe container.

The following table shows how humidity affects the electrostatic voltage levels generated by different activities.

**CAUTION:** A product can be degraded by as little as 700 V.

#### **Typical electrostatic voltage levels**

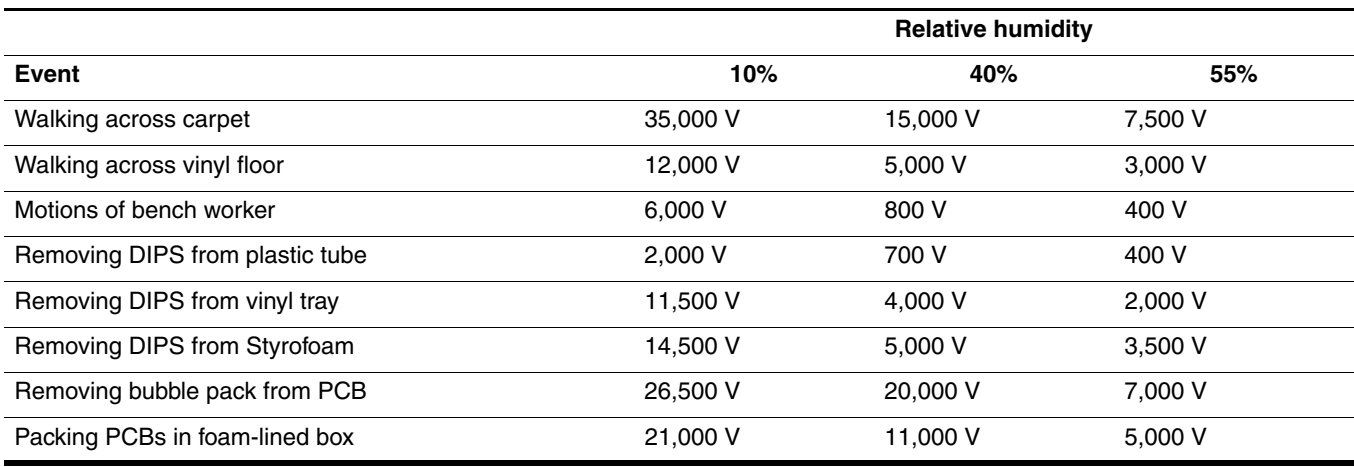

#### Packaging and transporting guidelines

Follow these grounding guidelines when packaging and transporting equipment:

- To avoid hand contact, transport products in static-safe tubes, bags, or boxes.
- Protect ESD-sensitive parts and assemblies with conductive or approved containers or packaging.
- Keep ESD-sensitive parts in their containers until the parts arrive at static-free workstations.
- Place items on a grounded surface before removing items from their containers.
- Always be properly grounded when touching a component or assembly.
- Store reusable ESD-sensitive parts from assemblies in protective packaging or nonconductive foam.
- Use transporters and conveyors made of antistatic belts and roller bushings. Be sure that mechanized equipment used for moving materials is wired to ground and that proper materials are selected to avoid static charging. When grounding is not possible, use an ionizer to dissipate electric charges.

#### Workstation guidelines

Follow these grounding workstation guidelines:

- Cover the workstation with approved static-shielding material.
- Use a wrist strap connected to a properly grounded work surface and use properly grounded tools and equipment.
- Use conductive field service tools, such as cutters, screwdrivers, and vacuums.
- When fixtures must directly contact dissipative surfaces, use fixtures made only of static-safe materials.
- Keep the work area free of nonconductive materials, such as ordinary plastic assembly aids and Styrofoam.
- Handle ESD-sensitive components, parts, and assemblies by the case or PCM laminate. Handle these items only at static-free workstations.
- Avoid contact with pins, leads, or circuitry.
- Turn off power and input signals before inserting or removing connectors or test equipment.

#### Equipment guidelines

Grounding equipment must include either a wrist strap or a foot strap at a grounded workstation.

- When seated, wear a wrist strap connected to a grounded system. Wrist straps are flexible straps with a minimum of one megohm  $\pm 10\%$  resistance in the ground cords. To provide proper ground, wear a strap snugly against the skin at all times. On grounded mats with banana-plug connectors, use alligator clips to connect a wrist strap.
- When standing, use foot straps and a grounded floor mat. Foot straps (heel, toe, or boot straps) can be used at standing workstations and are compatible with most types of shoes or boots. On conductive floors or dissipative floor mats, use foot straps on both feet with a minimum of one megohm resistance between the operator and ground. To be effective, the conductive strips must be worn in contact with the skin.

The following grounding equipment is recommended to prevent electrostatic damage:

- Antistatic tape
- Antistatic smocks, aprons, and sleeve protectors
- Conductive bins and other assembly or soldering aids
- Nonconductive foam
- Conductive tabletop workstations with ground cords of one megohm resistance
- Static-dissipative tables or floor mats with hard ties to the ground
- Field service kits
- Static awareness labels
- Material-handling packages
- Nonconductive plastic bags, tubes, or boxes
- Metal tote boxes
- Electrostatic voltage levels and protective materials

The following table lists the shielding protection provided by antistatic bags and floor mats.

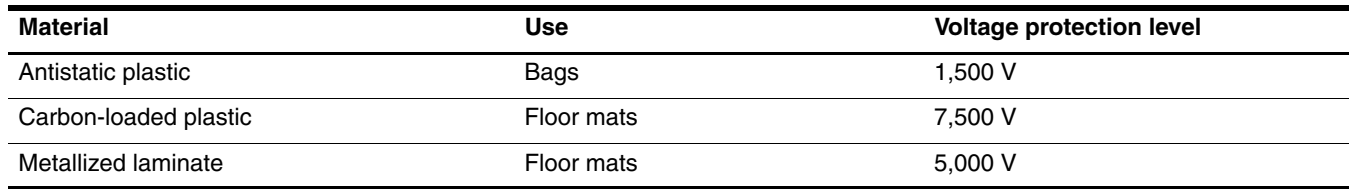

#### Unknown user password

If the computer you are servicing has an unknown user password, follow these steps to clear the password:

These steps also clear CMOS.

- 1. Shut down the computer. If you are unsure whether the computer is off or in Hibernation, turn the computer on, and then shut it down through the operating system.
- 2. Disconnect all external devices connected to the computer.
- 3. Disconnect the power from the computer by first unplugging the power cord from the AC outlet and then unplugging the AC adapter from the computer.
- 4. Remove the battery (see ["Battery" on page 4-7\)](#page-38-0).
- 5. Remove the real-time clock (RTC) battery (see ["RTC battery" on page 4-36](#page-67-0)).
- 6. Wait approximately 5 minutes.
- 7. Replace the RTC battery and reassemble the computer.
- 8. Connect AC power to the computer. Do not reinsert any batteries at this time.
- 9. Turn on the computer.

All passwords and all CMOS settings have been cleared.

# Component replacement procedures

This chapter provides removal and replacement procedures.

There are as many as 71 screws, in 14 different sizes, that must be removed, replaced, or loosened when servicing the computer. Make special note of each screw size and location during removal and replacement.

#### Serial number

Report the computer serial number to HP when requesting information or ordering spare parts. The serial number is located on the bottom of the computer.

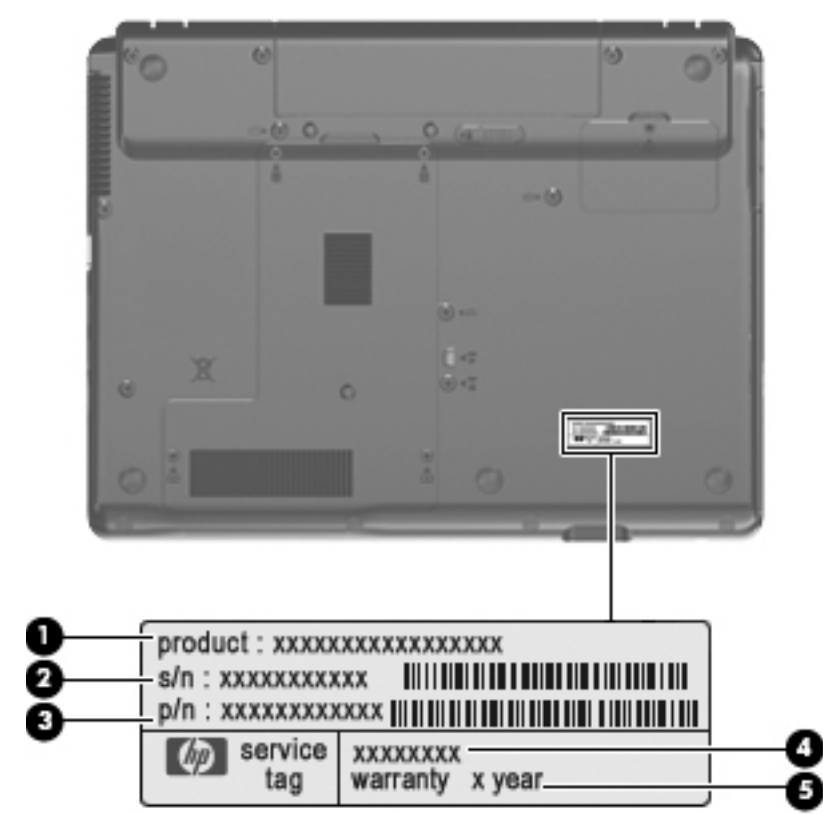

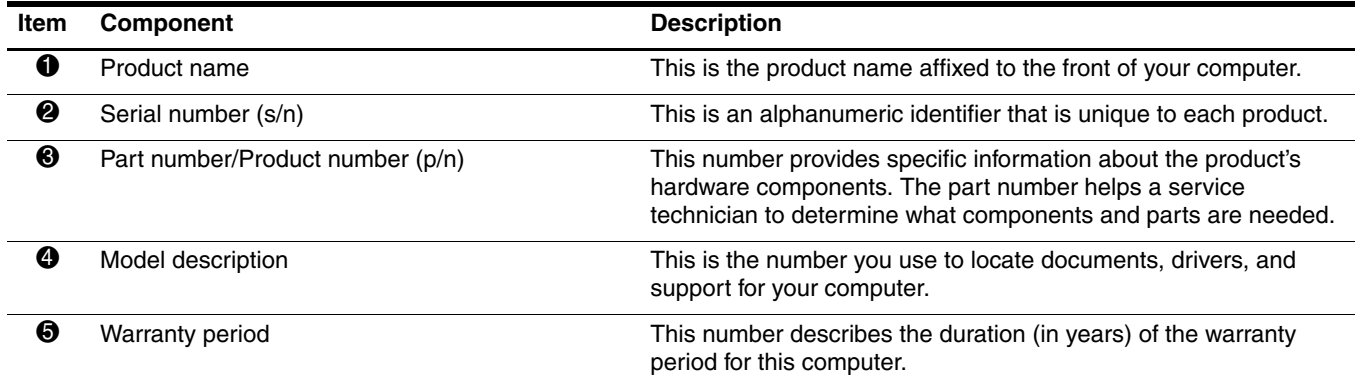

# Computer feet

The computer feet are adhesive-backed rubber pads. The feet are included in the Rubber Kit, spare part number 493274-001. There are 5 rubber feet that attach to the base enclosure in the locations illustrated below.

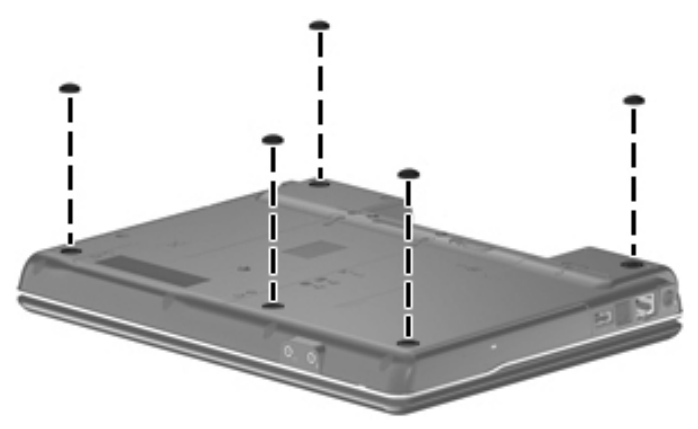

#### <span id="page-38-0"></span>**Battery**

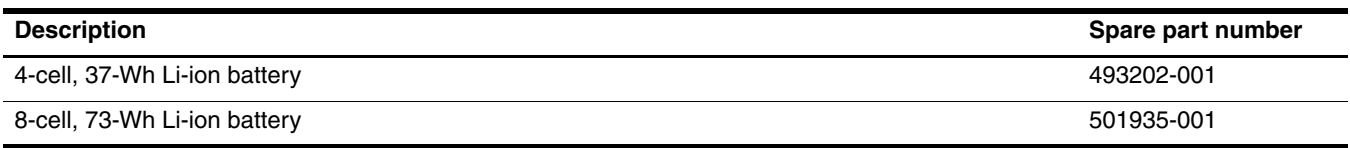

Before disassembling the computer, follow these steps:

- 1. Shut down the computer. If you are unsure whether the computer is off or in Hibernation, turn the computer on, and then shut it down through the operating system.
- 2. Disconnect all external devices connected to the computer.
- 3. Disconnect the power from the computer by first unplugging the power cord from the AC outlet and then unplugging the AC adapter from the computer.

Remove the battery:

- 1. Turn the computer upside down on a flat surface, with the battery bay toward you.
- 2. Slide the battery release latch  $\bullet$  to release the battery.
- 3. Remove the battery  $\bullet$  from the computer.

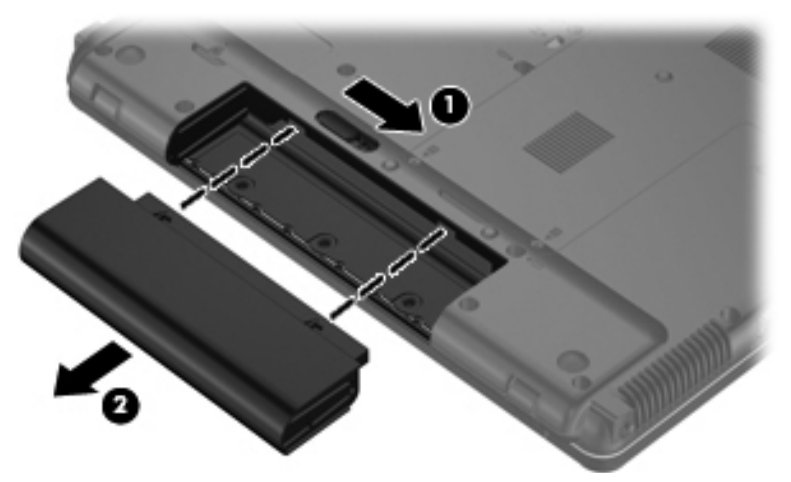

Install the battery by inserting it into the battery bay until you hear a click.

### <span id="page-39-0"></span>Hard drive

✎All hard drive spare part kits include a hard drive bracket.

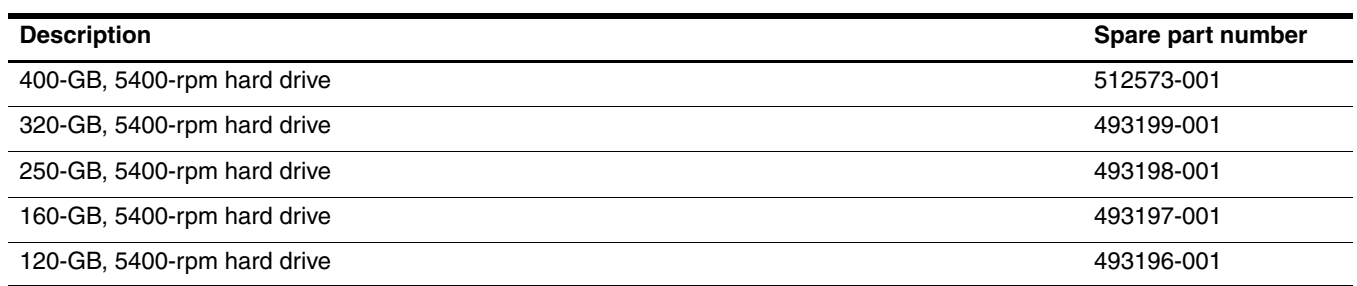

Before removing the hard drive, follow these steps:

- 1. Shut down the computer. If you are unsure whether the computer is off or in Hibernation, turn the computer on, and then shut it down through the operating system.
- 2. Disconnect all external devices connected to the computer.
- 3. Disconnect the power from the computer by first unplugging the power cord from the AC outlet and then unplugging the AC adapter from the computer.
- 4. Remove the battery (see ["Battery" on page 4-7\)](#page-38-0).

Remove the hard drive:

- 1. Position the computer with the front toward you.
- 2. Loosen the four Phillips PM2.0 $\times$ 5.0 captive screws  $\bullet$  that secure the hard drive cover to the computer.
- 3. Remove the cover 2. The hard drive cover is included in the Plastics Kit, spare part number 493274-001.

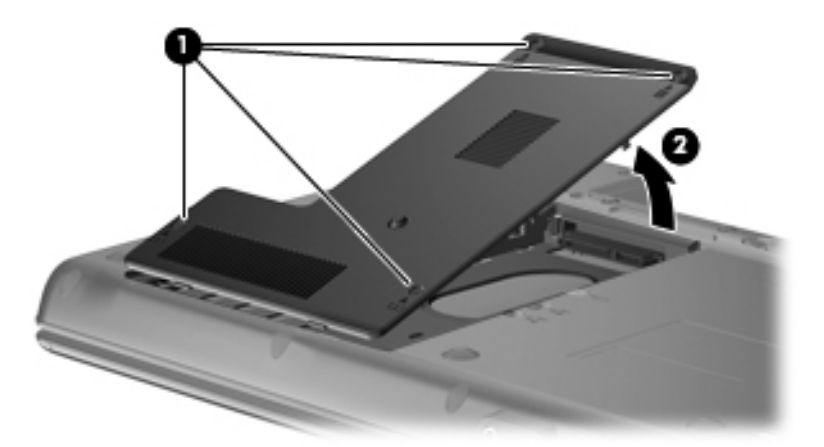

- 4. Loosen the Phillips PM2.5×10.0 captive screw  $\bullet$  that secures the hard drive to the computer.
- 5. Grasp the Mylar tab  $\bullet$  on the hard drive and slide the hard drive  $\bullet$  away from the hard drive connector.
- 6. Remove the hard drive  $\bullet$  from the hard drive bay.

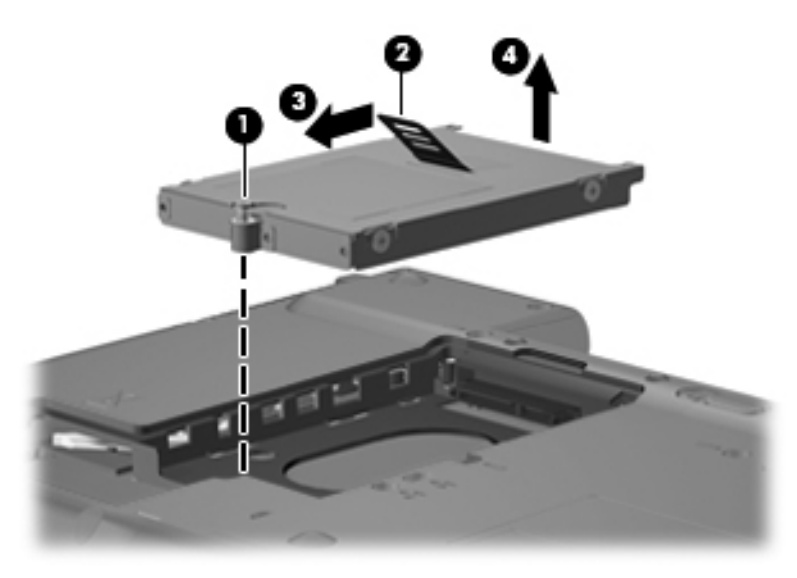

- 7. If it is necessary to replace the hard drive bracket
	- a. Remove the two Phillips PM3.0×3.0 hard drive bracket screws  $\bullet$  from each side of the hard drive.
	- b. Lift the bracket  $\bullet$  straight up to remove it from the hard drive.

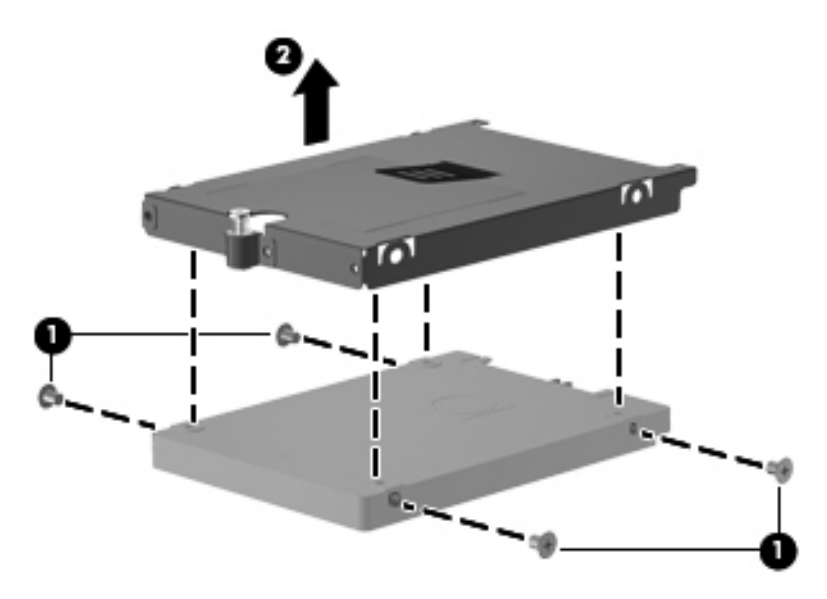

Reverse this procedure to reassemble and install the hard drive.

# <span id="page-41-0"></span>Memory module

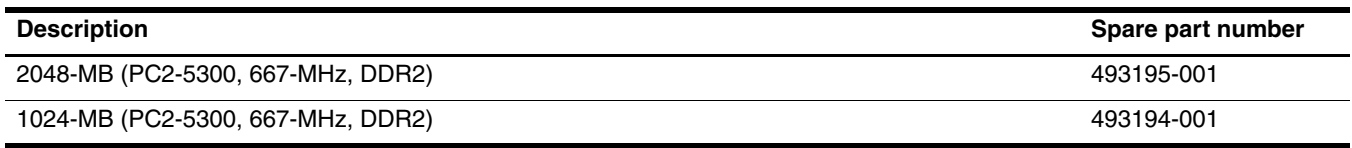

Before removing the memory module, follow these steps:

- 1. Shut down the computer. If you are unsure whether the computer is off or in Hibernation, turn the computer on, and then shut it down through the operating system.
- 2. Disconnect all external devices connected to the computer.
- 3. Disconnect the power from the computer by first unplugging the power cord from the AC outlet and then unplugging the AC adapter from the computer.
- 4. Remove the battery (see ["Battery" on page 4-7\)](#page-38-0).

Remove the memory module:

- 1. Position the computer with the front toward you.
- 2. Loosen the four Phillips PM2.0×5.0 captive screws  $\bullet$  that secure the hard drive cover to the computer.
- 3. Remove the cover  $\bullet$ . The hard drive cover is included in the Plastics Kit, spare part number 493274-001.

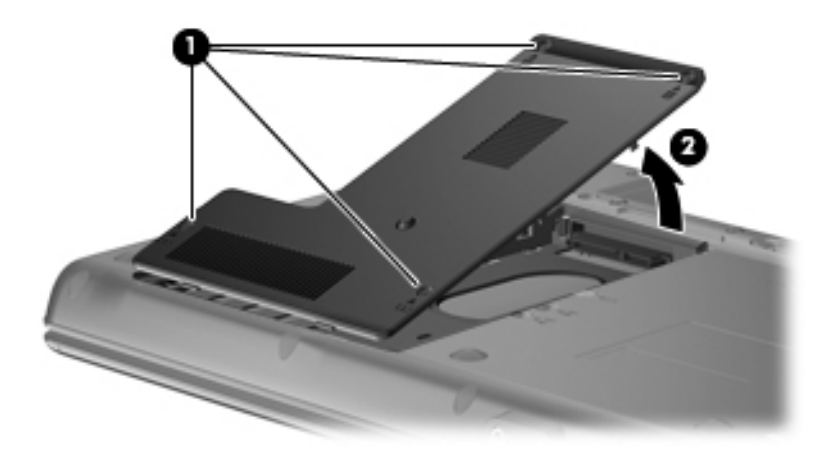

✎The top memory module slot is for extension memory and the bottom slot is for primary memory.

- 4. Spread the retaining tabs  $\bullet$  on each side of the memory module to release the memory module. (The edge of the module opposite the slot rises away from the computer.)
- 5. Remove the memory module  $\Theta$  by pulling the module away from the slot at an angle.

✎Memory modules are designed with a notch 3 to prevent incorrect insertion into the memory module slot.

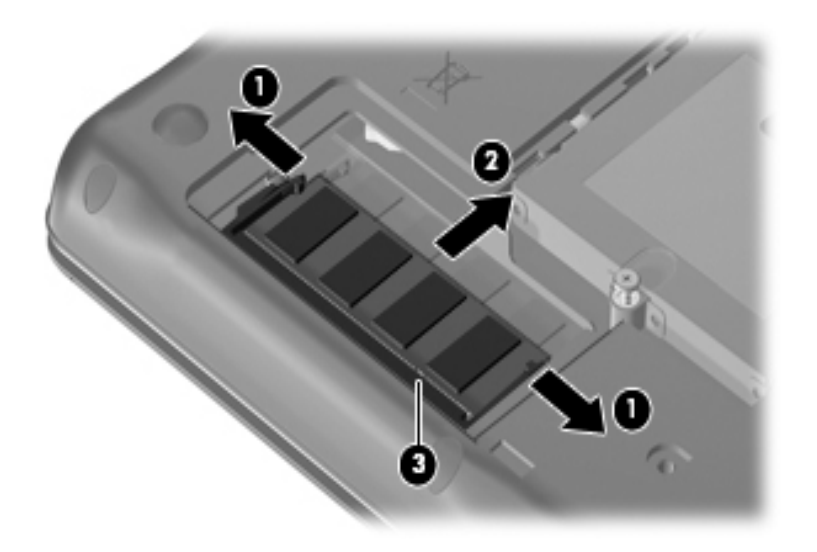

Reverse this procedure to install a memory module.

#### <span id="page-43-0"></span>WLAN module

**CAUTION:** The WLAN module and the WWAN module are not interchangeable.

**Description Spare part number <b>Spare part number Spare part number Spare part number Spare part number Spare part number** 

#### **Broadcom 802.11a/b/g/n WLAN modules:**

■ For use in Afghanistan, Albania, Algeria, Andorra, Angola, Antigua and Barbuda, Argentina, Armenia, Aruba, Australia, Austria, Azerbaijan, the Bahamas, Bahrain, Bangladesh, Barbados, Belarus, Belgium, Belize, Benin, Bermuda, Bhutan, Bolivia, Bosnia and Herzegovina, Botswana, Brazil, the British Virgin Islands, Brunei, Bulgaria, Burkina Faso, Burundi, Cameroon, Cape Verde, the Central African Republic, Chad, Chile, People's Republic of China, Colombia, Comoros, the Congo, Costa Rica, Croatia, Cyprus, the Czech Republic, Denmark, Djibouti, Dominica, the Dominican Republic, East Timor, Ecuador, Egypt, El Salvador, Equitorial Guinea, Eritrea, Estonia, Ethiopia, Fiji, Finland, France, French Guiana, Gabon, Gambia, Georgia, Germany, Ghana, Gibraltar, Greece, Grenada, Guadeloupe, Guatemala, Guinea, Guinea-Bissa, Guyana, Haiti, Honduras, Hong Kong, Hungary, Iceland, India, Ireland, Israel, Italy, the Ivory Coast, Jamaica, Japan, Jordan, Kazakhstan, Kenya, Kiribati, Kyrgyzstan, Laos, Latvia, Lebanon, Lesotho, Liberia, Liechtenstein, Lithuania, Luxembourg, Macedonia, Madagascar, Malawi, Malaysia, the Maldives, Mali, Malta, the Marshall Islands, Martinique, Mauritania, Mauritius, Mexico, Micronesia, Monaco, Mongolia, Montenegro, Morocco, Mozambique, Namibia, Nauru, Nepal, the Nether Antilles, the Netherlands, New Zealand, Nicaragua, Niger, Nigeria, Norway, Oman, Pakistan, Palau, Panama, Papua New Guinea, Paraguay, Peru, the Philippines, Poland, Portugal, the Republic of Moldova, Romania, Russia, Rwanda, Samoa, San Marino, Sao Tome & Principe, Saudi Arabia, Senegal, Serbia and Montenegro, the Seychelles, Sierra Leone, Singapore, Slovakia, Slovenia, the Solomon Islands, Somalia, South Africa, South Korea, Spain, Sri Lanka, St. Kitts & Nevis, St. Lucia, St. Vincent & Grenada, Suriname, Swaziland, Sweden, Switzerland, Taiwan, Tajikistan, Tanzania, Togo, Tonga, Trinidad and Tobago, Tunisia, Turkey, Turkmenistan, Tuvalu, Uganda, Ukraine, the United Arab Emirates, the United Kingdom, Uruguay, Uzbekistan, Vanuatu, Venezuela, Vietnam, Yemen, Zaire, Zambia, and Zimbabwe 487330-002

#### **Broadcom 802.11b/g WLAN modules**:

■ For use in Afghanistan, Albania, Algeria, Andorra, Angola, Antigua and Barbuda, Argentina, Armenia, Aruba, Australia, Austria, Azerbaijan, the Bahamas, Bahrain, Bangladesh, Barbados, Belarus, Belgium, Belize, Benin, Bermuda, Bhutan, Bolivia, Bosnia and Herzegovina, Botswana, Brazil, the British Virgin Islands, Brunei, Bulgaria, Burkina Faso, Burundi, Cameroon, Cape Verde, the Central African Republic, Chad, Chile, People's Republic of China, Colombia, Comoros, the Congo, Costa Rica, Croatia, Cyprus, the Czech Republic, Denmark, Djibouti, Dominica, the Dominican Republic, East Timor, Ecuador, Egypt, El Salvador, Equitorial Guinea, Eritrea, Estonia, Ethiopia, Fiji, Finland, France, French Guiana, Gabon, Gambia, Georgia, Germany, Ghana, Gibraltar, Greece, Grenada, Guadeloupe, Guatemala, Guinea, Guinea-Bissa, Guyana, Haiti, Honduras, Hong Kong, Hungary, Iceland, India, Ireland, Israel, Italy, the Ivory Coast, Jamaica, Japan, Jordan, Kazakhstan, Kenya, Kiribati, Kyrgyzstan, Laos, Latvia, Lebanon, Lesotho, Liberia, Liechtenstein, Lithuania, Luxembourg, Macedonia, Madagascar, Malawi, Malaysia, the Maldives, Mali, Malta, the Marshall Islands, Martinique, Mauritania, Mauritius, Mexico, Micronesia, Monaco, Mongolia, Montenegro, Morocco, Mozambique, Namibia, Nauru, Nepal, the Nether Antilles, the Netherlands, New Zealand, Nicaragua, Niger, Nigeria, Norway, Oman, Pakistan, Palau, Panama, Papua New Guinea, Paraguay, Peru, the Philippines, Poland, Portugal, the Republic of Moldova, Romania, Russia, Rwanda, Samoa, San Marino, Sao Tome & Principe, Saudi Arabia, Senegal, Serbia and Montenegro, the Seychelles, Sierra Leone, Singapore, Slovakia, Slovenia, the Solomon Islands, Somalia, South Africa, South Korea, Spain, Sri Lanka, St. Kitts & Nevis, St. Lucia, St. Vincent & Grenada, Suriname, Swaziland, Sweden, Switzerland, Taiwan, Tajikistan, Tanzania, Togo, Tonga, Trinidad and Tobago, Tunisia, Turkey, Turkmenistan, Tuvalu, Uganda, Ukraine, the United Arab Emirates, the United Kingdom, Uruguay, Uzbekistan, Vanuatu, Venezuela, Vietnam, Yemen, Zaire, Zambia, and Zimbabwe

#### **Intel 802.11a/b/g/n WLAN modules:**

■ For use in Canada, the Cayman Islands, Guam, Puerto Rico, the U.S. Virgin Islands, and the United States.

459263-002

480985-001

Before removing the WLAN module, follow these steps:

- 1. Shut down the computer. If you are unsure whether the computer is off or in Hibernation, turn the computer on, and then shut it down through the operating system.
- 2. Disconnect all external devices connected to the computer.
- 3. Disconnect the power from the computer by first unplugging the power cord from the AC outlet and then unplugging the AC adapter from the computer.
- 4. Remove the battery (see ["Battery" on page 4-7\)](#page-38-0).

Remove the WLAN module:

- 1. Position the computer with the front toward you.
- 2. Loosen the Phillips PM2.0×5.0 captive screw  $\bullet$  that secures the WLAN module compartment cover to the computer. The screw is identified by the wireless icon.
- 3. Lift the right side of the cover  $\bullet$ , and remove the cover.

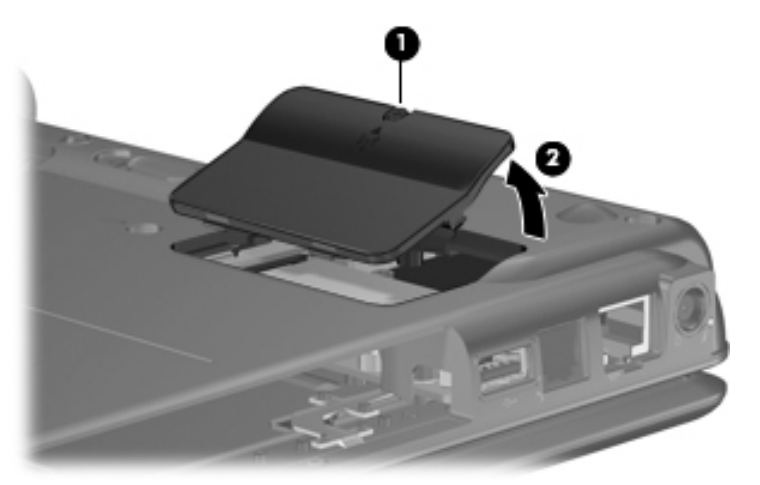

- 4. Disconnect the WLAN antenna cables  $\bullet$  from the terminals on the WLAN module.
	- ✎The black WLAN antenna cable is connected to the WLAN module "Main" terminal. The white WLAN antenna cable is connected to the WLAN module "Aux" terminal.
- 5. Remove the two Phillips PM2.5×4.0 screws <sup>**@**</sup> that secure the WLAN module to the computer. (The edge of the module opposite the slot rises away from the computer.)
- 6. Remove the WLAN module  $\bullet$  by pulling the module away from the slot at an angle.

WLAN modules are designed with a notch  $\bullet$  to prevent incorrect insertion.

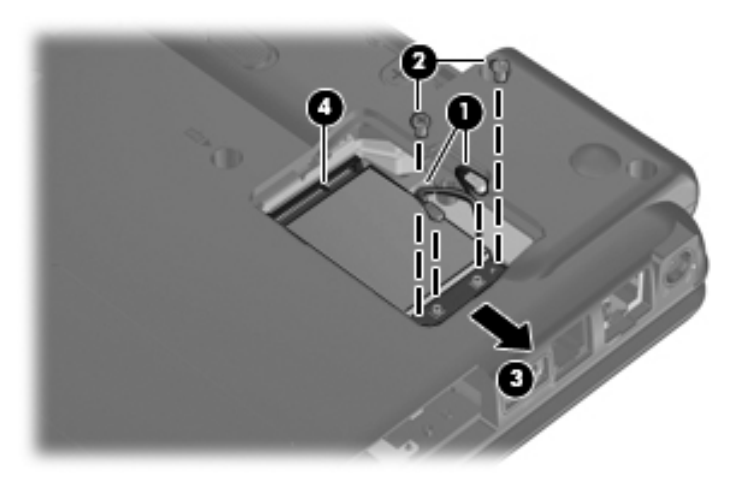

Reverse this procedure to install the WLAN module.

# <span id="page-45-0"></span>Optical drive

All optical drive spare part kits include an optical drive bezel and bracket.

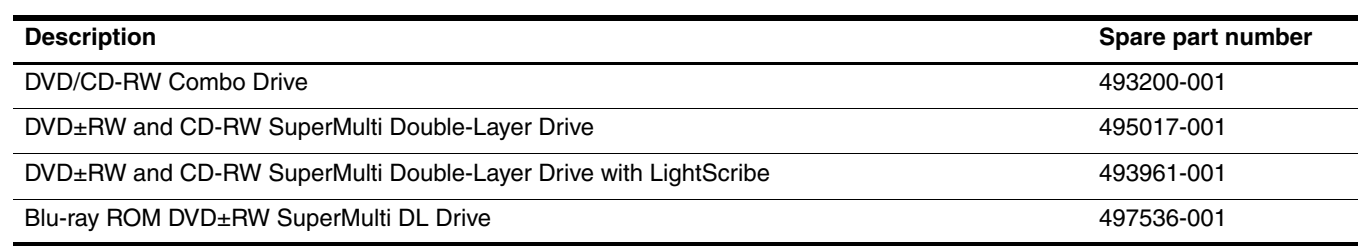

Before removing the optical drive, follow these steps:

- 1. Shut down the computer. If you are unsure whether the computer is off or in Hibernation, turn the computer on, and then shut it down through the operating system.
- 2. Disconnect all external devices connected to the computer.
- 3. Disconnect the power from the computer by first unplugging the power cord from the AC outlet and then unplugging the AC adapter from the computer.
- 4. Remove the battery (see ["Battery" on page 4-7\)](#page-38-0).

Remove the optical drive:

- 1. Position the computer with the front side toward you.
- 2. Remove the Torx T8M2.0×6.0 screw  $\bullet$  that secures the optical drive to the computer.
- 3. Insert a flat-bladed screwdriver or similar tool into the optical drive tab access  $\bullet$  and press the tab to the right to release the optical drive from the computer.
- 4. Remove the optical drive  $\bullet$  from the computer.

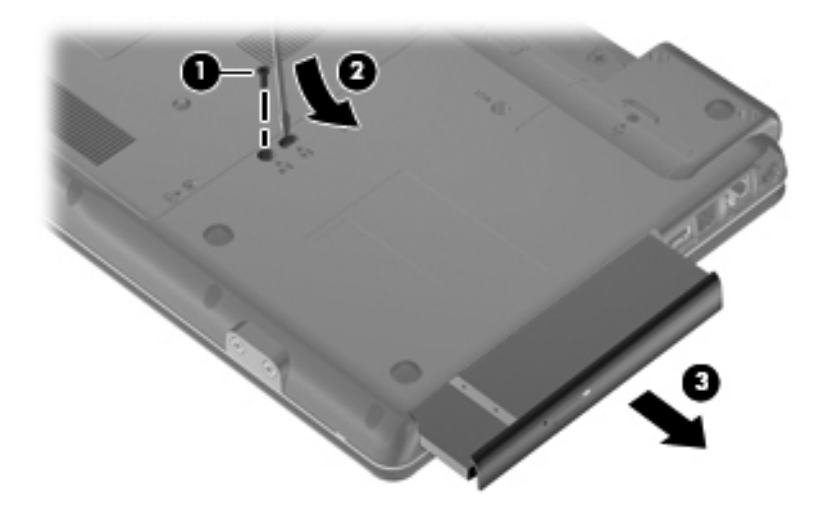

- 5. If it is necessary to replace the optical drive bracket, follow these steps:
	- a. Position the optical drive with the rear toward you.
	- b. Remove the two Phillips PM1.5 $\times$ 3.0 screws  $\bullet$  that secure the optical drive bracket to the optical drive.
	- c. Remove the optical drive bracket  $\bullet$ .

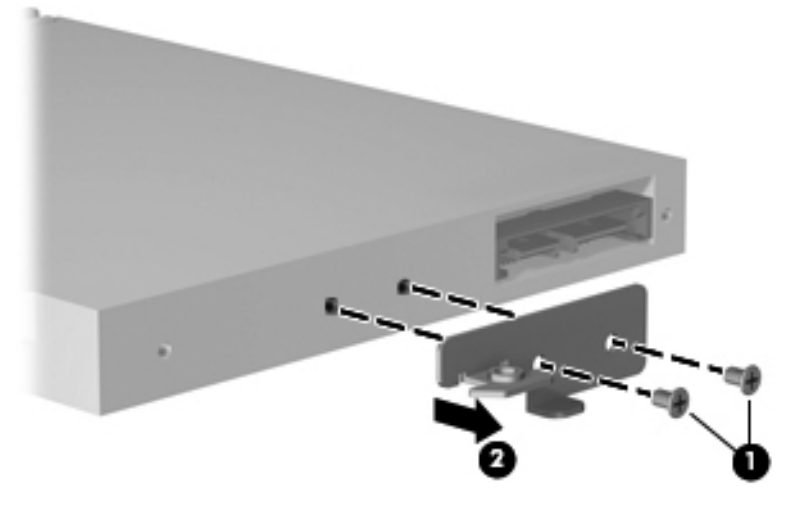

Reverse this procedure to reassemble and install an optical drive.

### <span id="page-47-0"></span>Keyboard

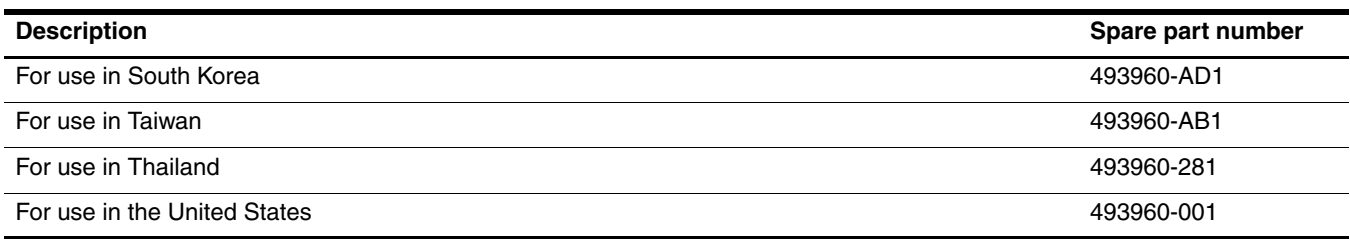

Before removing the keyboard, follow these steps:

- 1. Shut down the computer. If you are unsure whether the computer is off or in Hibernation, turn the computer on, and then shut it down through the operating system.
- 2. Disconnect all external devices connected to the computer.
- 3. Disconnect the power from the computer by first unplugging the power cord from the AC outlet and then unplugging the AC adapter from the computer.
- 4. Remove the battery (see ["Battery" on page 4-7\)](#page-38-0).
- 5. Remove the following components:
	- a. Hard drive (see ["Hard drive" on page 4-8\)](#page-39-0)
	- b. Memory module (see ["Memory module" on page 4-10\)](#page-41-0))
	- c. WLAN module (see ["WLAN module" on page 4-12\)](#page-43-0)
	- d. Optical drive (see ["Optical drive" on page 4-14\)](#page-45-0)

#### Remove the keyboard:

- 1. Turn the computer upside down, with the front toward you.
- 2. Remove the three Torx T8M2.0×6.0 screws that secure the keyboard to the computer.

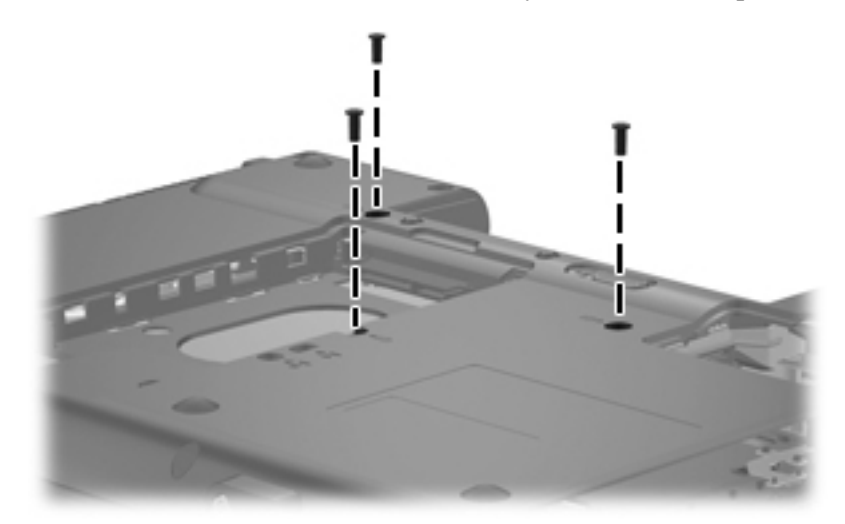

- 3. Turn the computer display-side up, and open the computer.
- 4. Lift the rear edge of the keyboard  $\bullet$  and rotate the keyboard toward you  $\bullet$  until it rests upside down on the top cover.

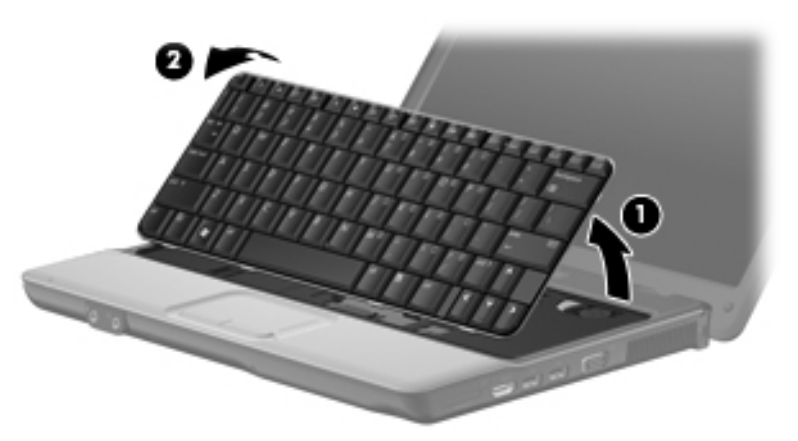

5. Release the zero insertion force (ZIF) connector  $\bullet$  to which the keyboard cable is attached, and disconnect the keyboard cable <sup>2</sup> from the system board.

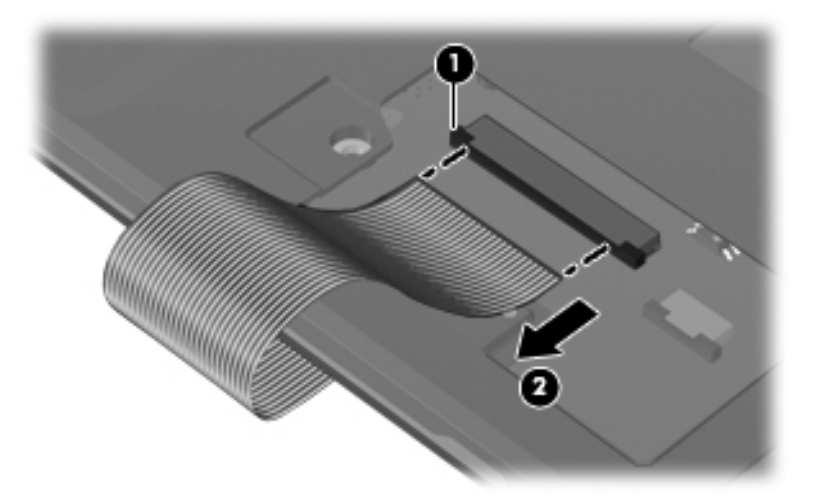

6. Remove the keyboard.

Reverse this procedure to install the keyboard.

#### <span id="page-49-0"></span>Top cover

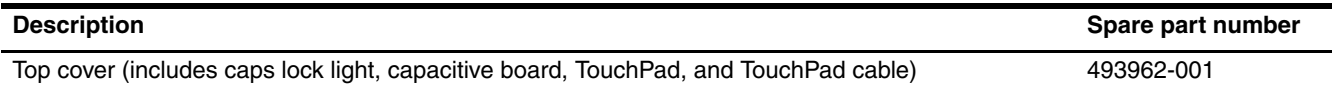

Before removing the top cover, follow these steps:

- 1. Shut down the computer. If you are unsure whether the computer is off or in Hibernation, turn the computer on, and then shut it down through the operating system.
- 2. Disconnect all external devices connected to the computer.
- 3. Disconnect the power from the computer by first unplugging the power cord from the AC outlet and then unplugging the AC adapter from the computer.
- 4. Remove the battery (see ["Battery" on page 4-7\)](#page-38-0).
- 5. Remove the following components:
	- a. Hard drive (see ["Hard drive" on page 4-8\)](#page-39-0)
	- b. Memory module (see ["Memory module" on page 4-10\)](#page-41-0)
	- c. WLAN module (see ["WLAN module" on page 4-12\)](#page-43-0)
	- d. Optical drive (see ["Optical drive" on page 4-14\)](#page-45-0)
	- e. Keyboard (see ["Keyboard" on page 4-16](#page-47-0))

Remove the top cover:

- 1. Close the computer and turn it upside down, with the front toward you.
- 2. Remove the following:

Remove four rubber screw covers on the front of the computer. Note that three of the screw covers are the same  $\bullet$  and one screw cover  $\bullet$  is different. The rubber screw covers are included in the Plastics Kit, spare part number 493274-001.

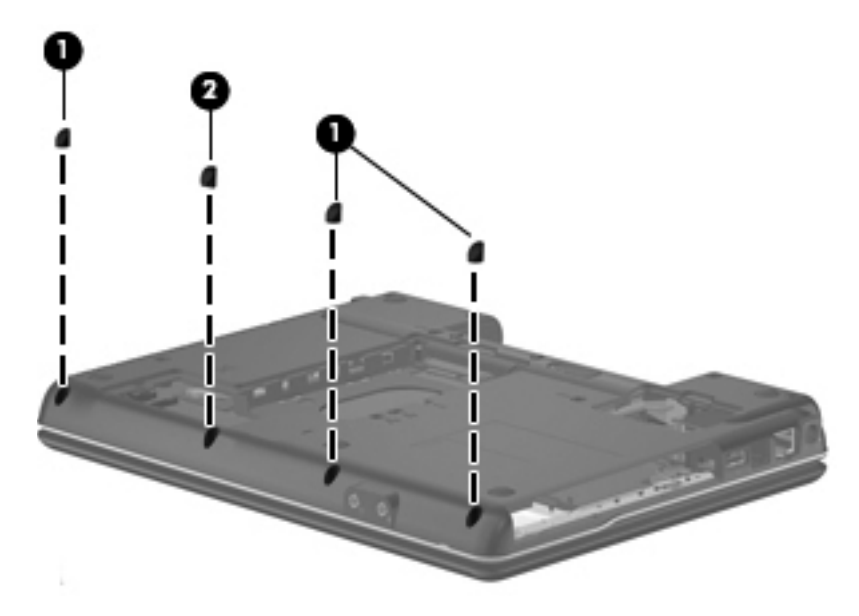

3. Remove ten Torx T8M2.0×6.0 slotted screws.

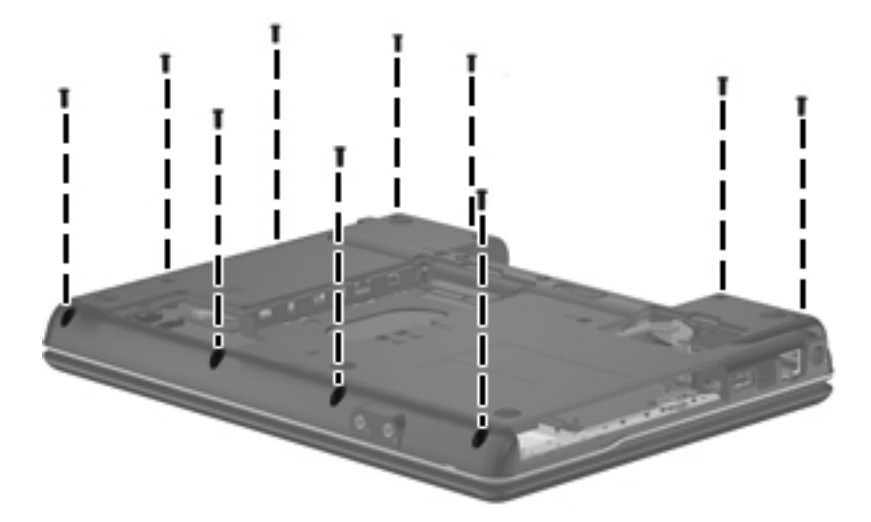

4. Remove the three Phillips PM2.0×2.0BH screws in the battery bay.

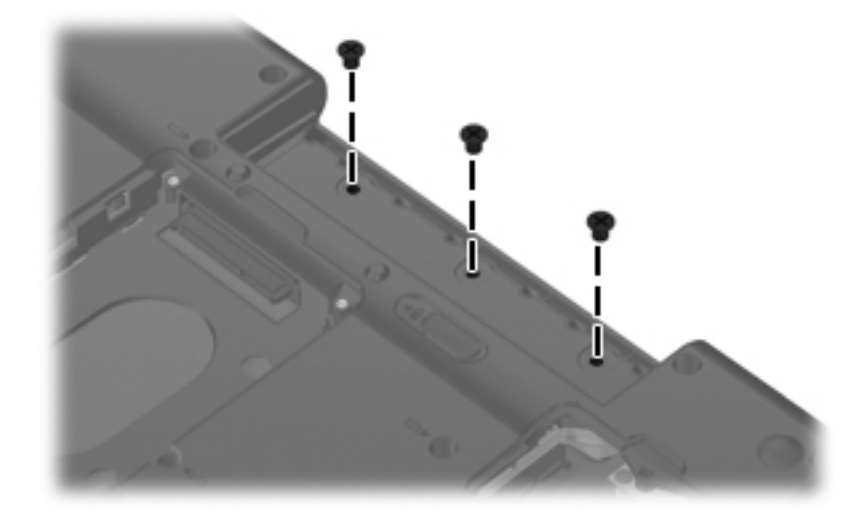

5. Remove the three Phillips PM2.0×3.0 screws in the optical drive bay.

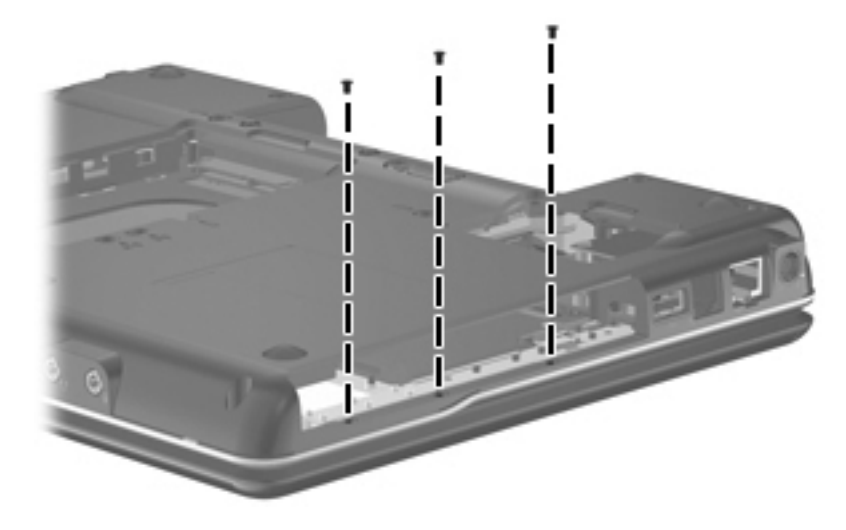

- 6. Turn the computer right-side up, with the front toward you.
- 7. Open the LED board cable ZIF connector  $\bullet$ , and then disconnect the cable.
- 8. Open the TouchPad cable ZIF connector  $\bullet$ , and then disconnect the cable.
- 9. Remove the two Torx T8M2.0×6.0 screws  $\bullet$  that attach the top cover to the base enclosure.

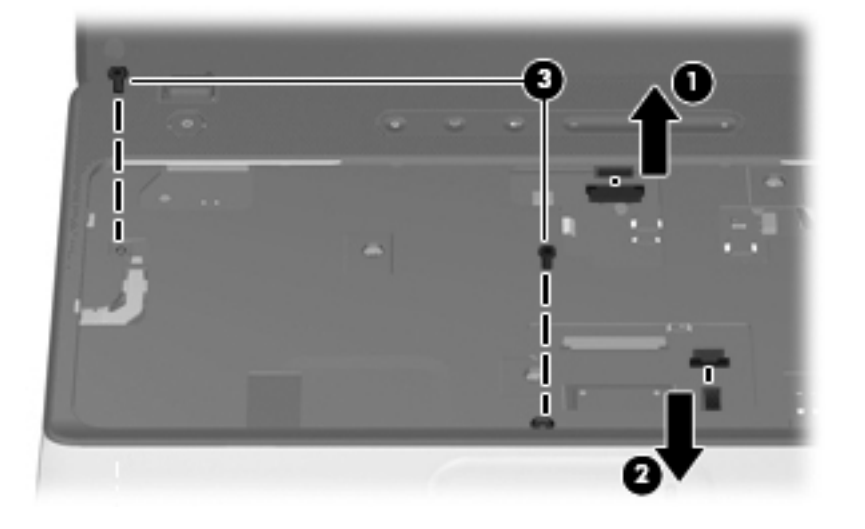

10. Lift the rear edge and sides of the top cover  $\bullet$  to release it. Move the top cover backward  $\bullet$  and place it on the base enclosure.

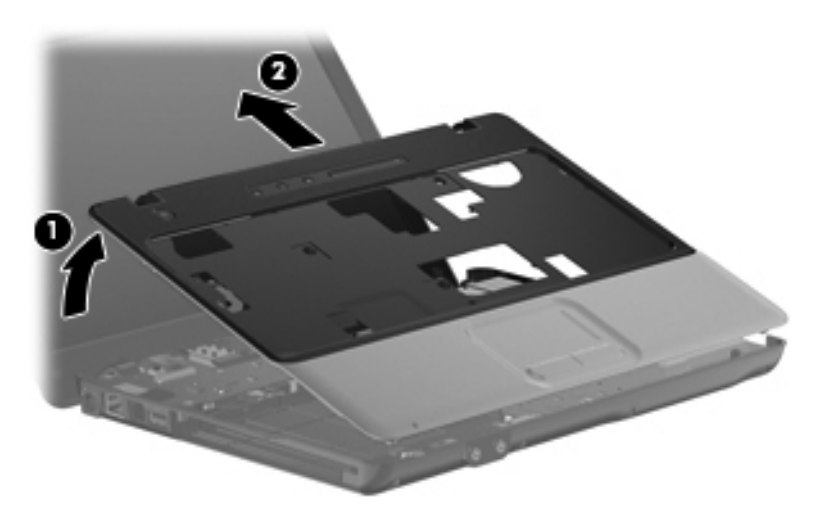

Reverse this procedure to install the top cover.

# <span id="page-53-0"></span>Speaker assembly

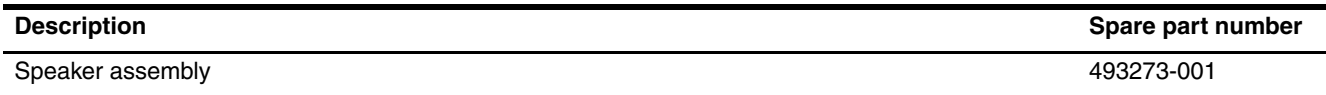

Before removing the speaker assembly, follow these steps:

- 1. Shut down the computer. If you are unsure whether the computer is off or in Hibernation, turn the computer on, and then shut it down through the operating system.
- 2. Disconnect all external devices connected to the computer.
- 3. Disconnect the power from the computer by first unplugging the power cord from the AC outlet and then unplugging the AC adapter from the computer.
- 4. Remove the battery (see ["Battery" on page 4-7\)](#page-38-0).
- 5. Remove the following components:
	- a. Hard drive (see ["Hard drive" on page 4-8\)](#page-39-0)
	- b. Memory module (see ["Memory module" on page 4-10\)](#page-41-0)
	- c. WLAN module (see ["WLAN module" on page 4-12\)](#page-43-0)
	- d. Optical drive (see ["Optical drive" on page 4-14\)](#page-45-0)
	- e. Keyboard (see ["Keyboard" on page 4-16](#page-47-0))
	- f. Top cover (see ["Top cover" on page 4-18\)](#page-49-0)

Remove the speaker assembly:

- 1. Disconnect the speaker assembly cable  $\bullet$  from the system board.
- 2. Remove the Phillips PM3.0×4.0 screw  $\bullet$  that attaches the left speaker to the base enclosure.
- 3. Remove the speaker cables from the clips on the system board, and then remove the speaker assembly  $\bigcirc$  from the base enclosure.

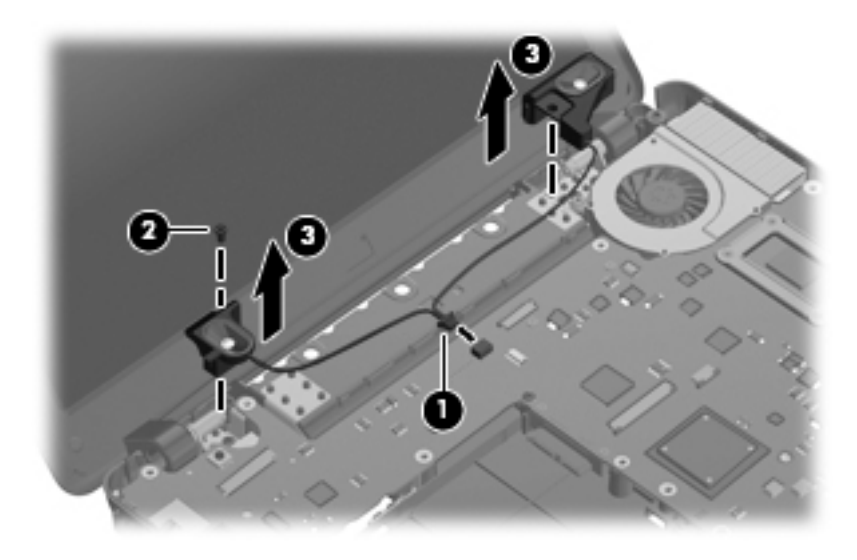

Reverse this procedure to install the speaker assembly.

# Display assembly

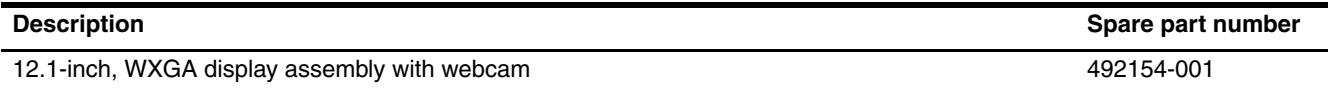

Before removing the display assembly, follow these steps:

- 1. Shut down the computer. If you are unsure whether the computer is off or in Hibernation, turn the computer on, and then shut it down through the operating system.
- 2. Disconnect all external devices connected to the computer.
- 3. Disconnect the power from the computer by first unplugging the power cord from the AC outlet and then unplugging the AC adapter from the computer.
- 4. Remove the battery (see ["Battery" on page 4-7\)](#page-38-0).
- 5. Remove the following components:
	- a. Hard drive (see ["Hard drive" on page 4-8\)](#page-39-0)
	- b. Memory module (see ["Memory module" on page 4-10\)](#page-41-0)
	- c. WLAN module (see ["WLAN module" on page 4-12\)](#page-43-0)
	- d. Optical drive (see ["Optical drive" on page 4-14\)](#page-45-0)
	- e. Keyboard (see ["Keyboard" on page 4-16](#page-47-0))
	- f. Top cover (see ["Top cover" on page 4-18\)](#page-49-0)
	- g. Speaker assembly (see ["Speaker assembly" on page 4-22](#page-53-0))

Remove the display assembly:

- 1. Open the computer as far as possible.
- 2. Disconnect the display panel cable  $\bullet$  from the system board.
- 3. Remove the WLAN antenna cable  $\bullet$  from the opening in the base enclosure.
- 4. Disconnect the microphone cable  $\bullet$  from the system board. Remove any tape that may be used to secure the cable to the system board.

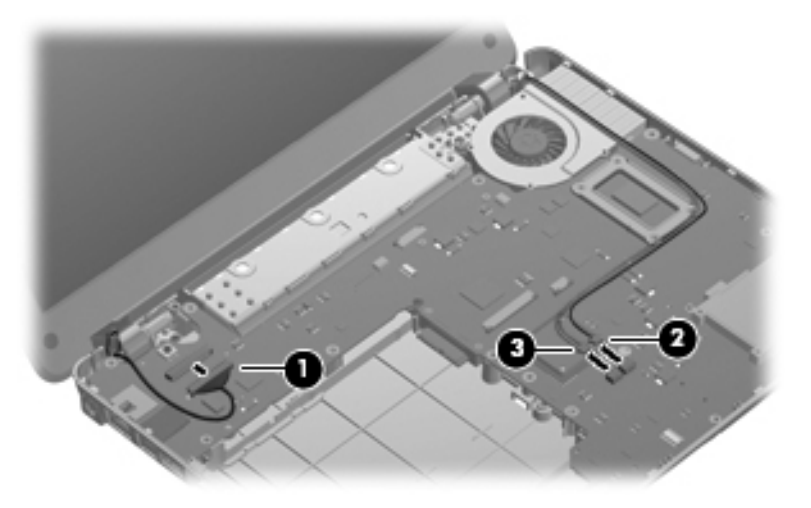

- 5. Remove the four Torx T8M2.0×6.0 screws  $\bullet$  that secure the display assembly to the computer. Be sure to hold the display before removing the last screw to prevent damage to the display.
- 6. Lift the display assembly  $\bullet$  straight up and remove it.

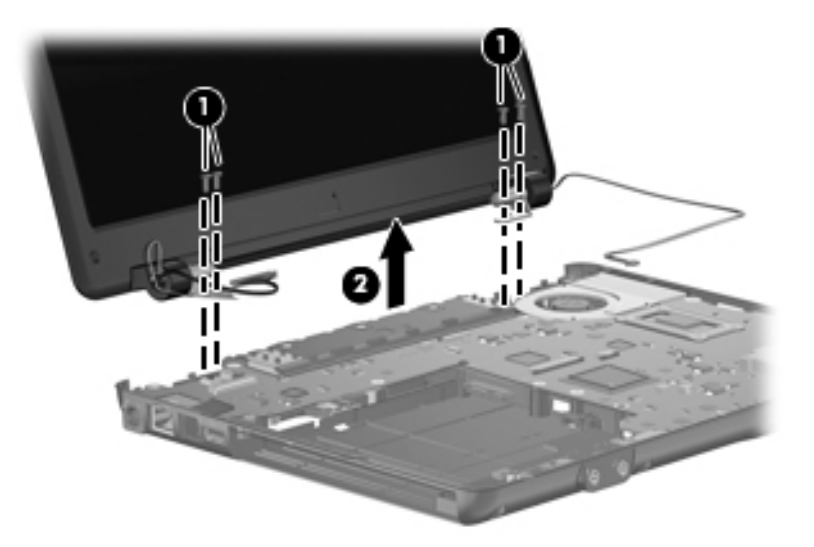

Perform the following steps in sequence to remove or replace the display bezel or the display assembly internal components.

- 1. To remove the display bezel:
	- a. Remove the two rubber screw covers  $\bullet$  at the bottom of the display assembly and peel back the two rubber bumper strips  $\bullet$  at the top of the display assembly.

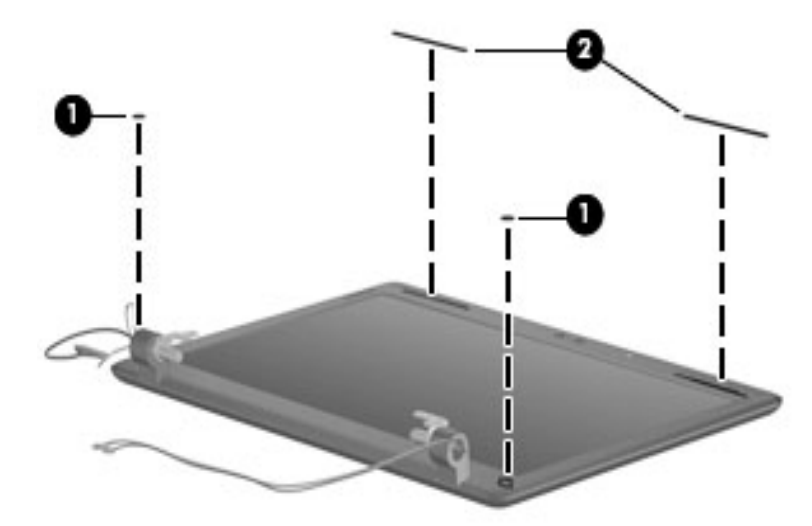

b. Remove the two PM2.0×5.0 screws  $\bullet$  and two PM3.0×6.0  $\bullet$  screws that secure the display bezel to the display enclosure.

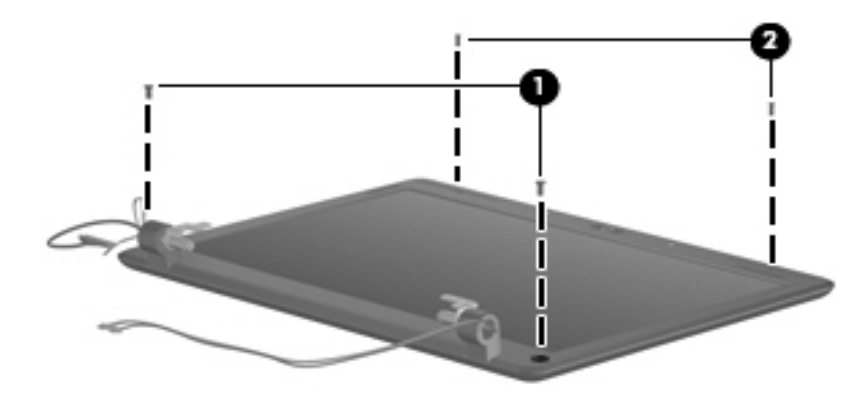

- c. Lift the inside edge of the left and right sides  $\bullet$  to disengage it from the clips, and then the top and bottom sides  $\Theta$  of the display bezel until the bezel disengages from the display enclosure.
- d. Remove the display bezel  $\bullet$ . The display bezel is available using spare part number 492156-001.

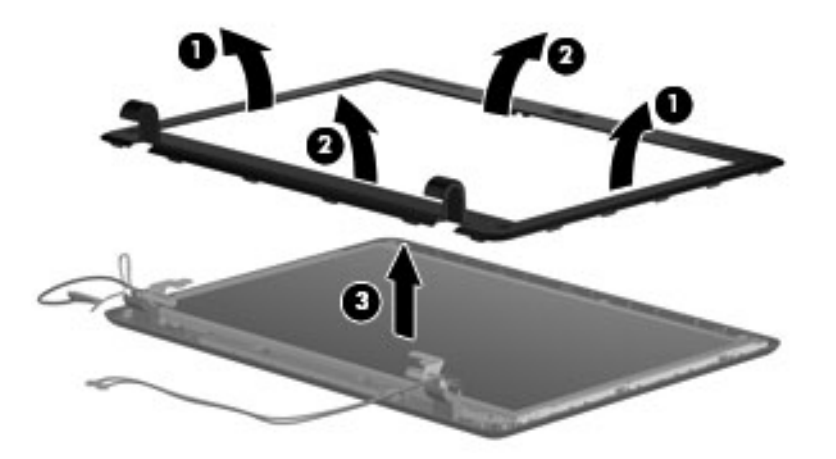

Reverse this procedure to install the display bezel. Be careful to route the cables through the side openings in the hinge covers and avoid pinching the cables between the bezel and display enclosure.

- 2. To remove the webcam module:
	- a. Disconnect the webcam cable  $\bullet$  from the computer.
	- b. Remove the webcam module  $\bullet$  from the display enclosure. (The webcam is secured with double-sided tape.) The webcam can also be ordered separately and is available using spare part number 492159-001.

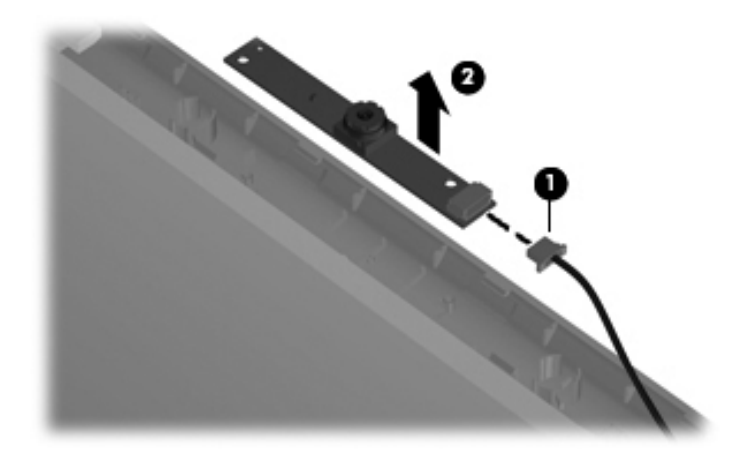

- 3. To remove the display inverter:
	- a. Use a flat bladed screwdriver to release the inverter  $\bullet$ , which is secured with double-sided tape.
	- b. Disconnect the backlight cable  $\Theta$  and the display panel cable  $\Theta$  from the display inverter. The display inverter is available using spare part number 493193-001.

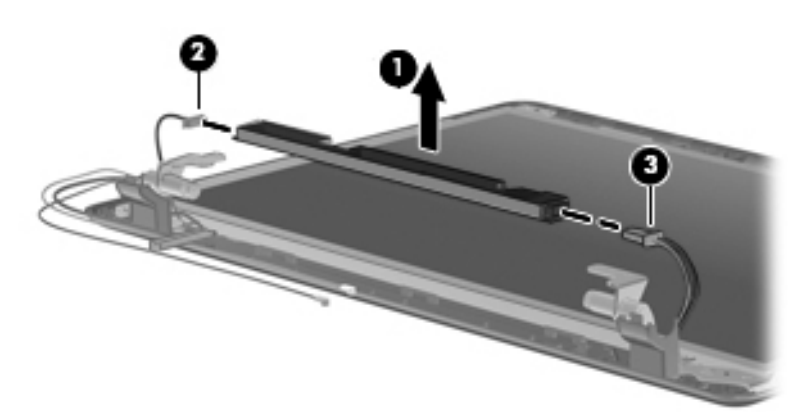

- 4. To remove the display panel:
	- a. Remove the six Phillips PM2.0×5.0 screws  $\bullet$  that secure the display panel to the display enclosure.
	- b. Remove the display panel  $\bullet$  from the display enclosure.

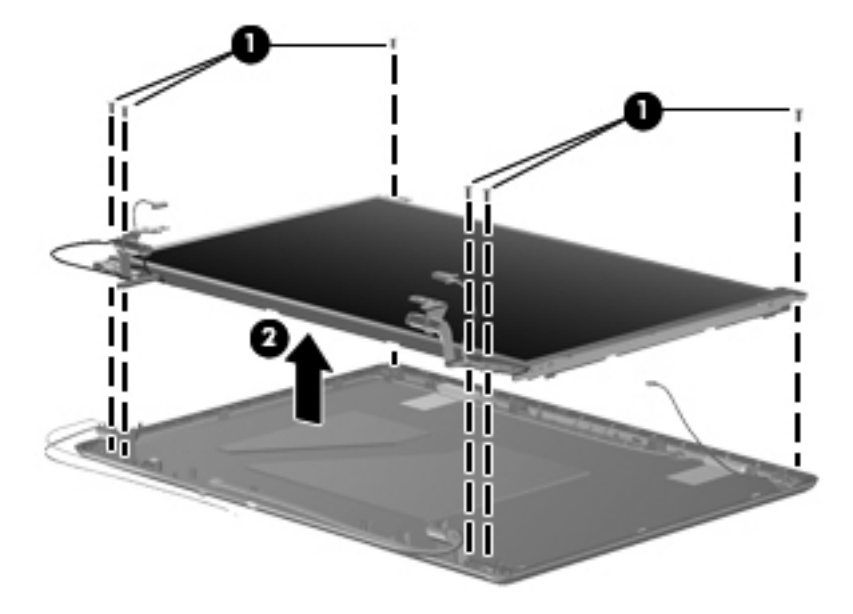

- c. Remove the four Phillips PM1.5×3.0 screws  $\bullet$  that secure the hinges to the display panel.
- d. Remove the display hinges  $\bullet$  from the display panel. The display hinges are available using spare part number 493192-001.

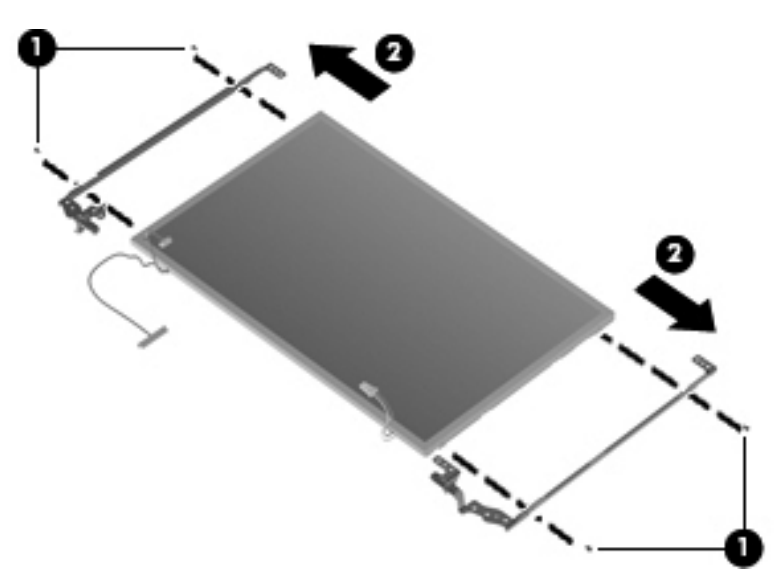

- 5. To remove the microphone cable or WLAN transceivers and cable:
	- ✎The microphone, WLAN antenna cable, and the LCD module cable are included in the Cable Kit, spare part number 493275-001.
	- a. Remove the two Phillips PM2.0×6.0 screws  $\bullet$  and display hinge covers  $\bullet$ .

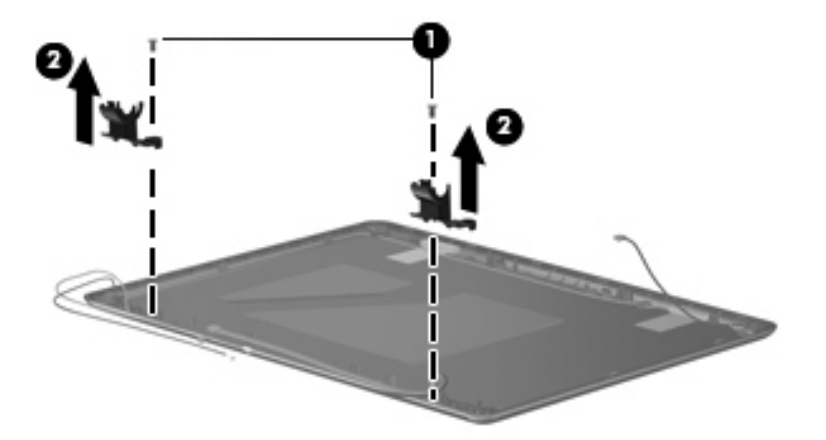

b. Remove the two microphone receivers  $\bullet$  from the display enclosure, and then release the microphone cable  $\bullet$  from the clips in the display enclosure.

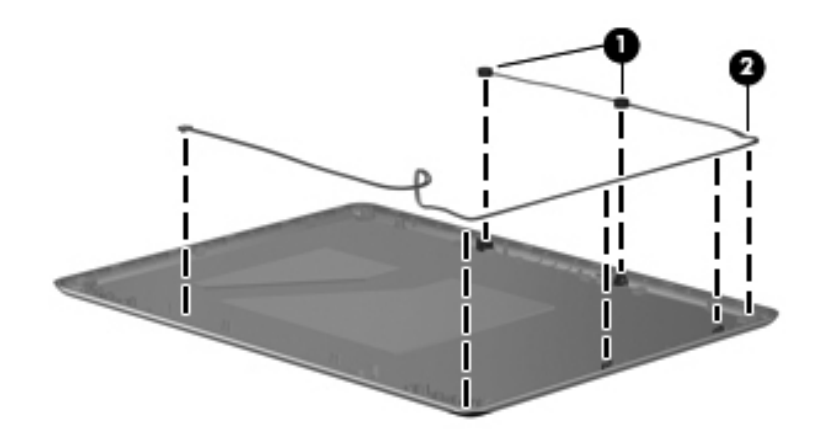

Reverse this procedure to install the microphone.

c. Remove the adhesive tape from the WLAN transceiver  $\bullet$ , and then release the WLAN cables  $\bullet$  from the clips in the display enclosure.

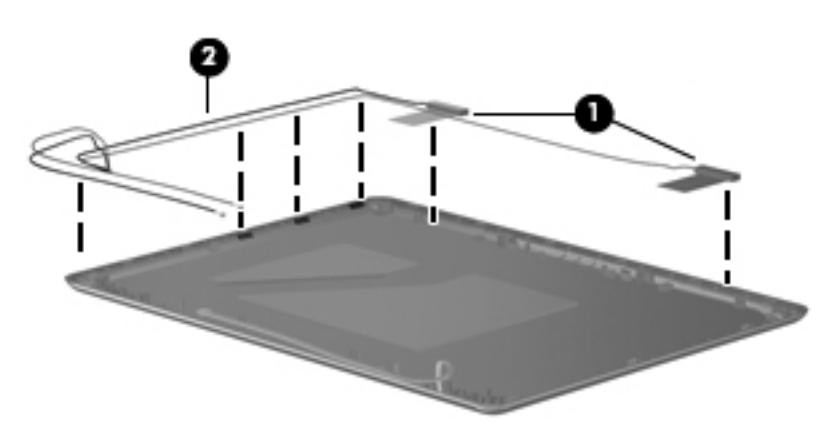

Reverse this procedure to install the WLAN transceivers and cable.

# <span id="page-61-0"></span>Audio board

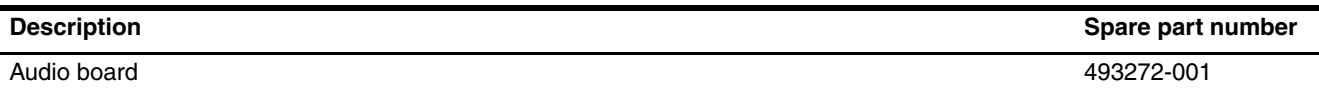

Before removing the audio board, follow these steps:

- 1. Shut down the computer. If you are unsure whether the computer is off or in Hibernation, turn the computer on, and then shut it down through the operating system.
- 2. Disconnect all external devices connected to the computer.
- 3. Disconnect the power from the computer by first unplugging the power cord from the AC outlet and then unplugging the AC adapter from the computer.
- 4. Remove the battery (see ["Battery" on page 4-7\)](#page-38-0).
- 5. Remove the following components:
	- a. Hard drive (see ["Hard drive" on page 4-8\)](#page-39-0)
	- b. Memory module (see ["Memory module" on page 4-10\)](#page-41-0)
	- c. WLAN module (see ["WLAN module" on page 4-12\)](#page-43-0)
	- d. Optical drive (see ["Optical drive" on page 4-14\)](#page-45-0)
	- e. Keyboard (see ["Keyboard" on page 4-16](#page-47-0))
	- f. Top cover (see ["Top cover" on page 4-18\)](#page-49-0)

Remove the audio board and cable:

- 1. Open the audio board cable ZIF connector  $\bullet$ , and then remove the cable from the system board.
- 2. Remove the two Phillips PM2.0×3.0 screws <sup>2</sup> that secure the audio board to the system board.
- 3. Lift and move the audio board backward  $\bullet$  so that the external audio connectors slide out of the openings in the base enclosure.

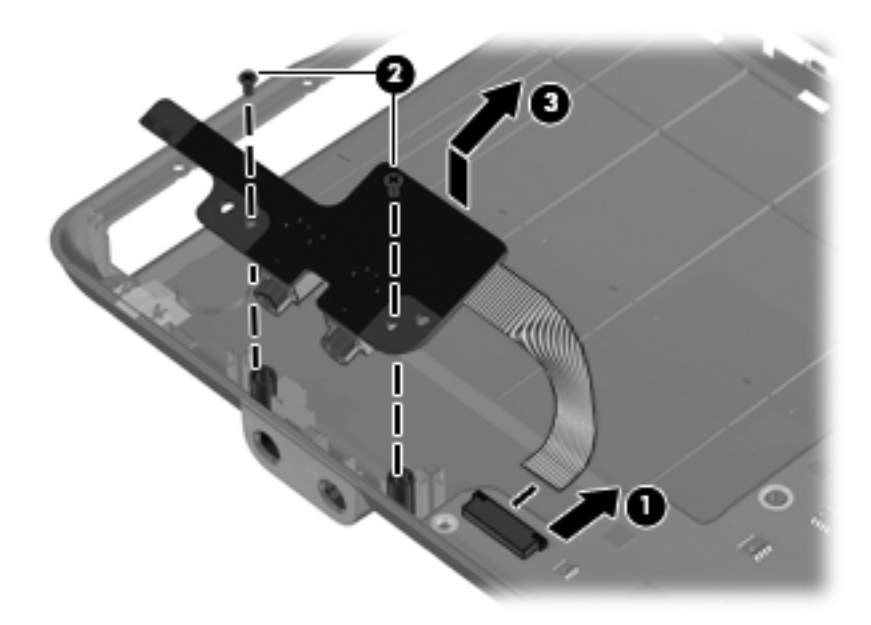

Reverse this procedure to install the audio board.

#### <span id="page-63-0"></span>Fan

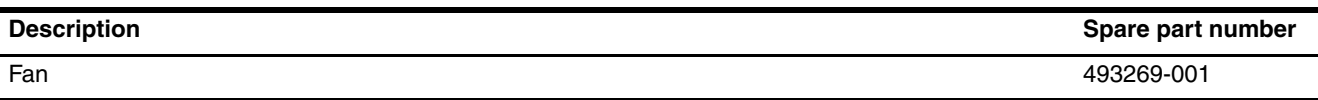

Before removing the fan, follow these steps:

- 1. Shut down the computer. If you are unsure whether the computer is off or in Hibernation, turn the computer on, and then shut it down through the operating system.
- 2. Disconnect all external devices connected to the computer.
- 3. Disconnect the power from the computer by first unplugging the power cord from the AC outlet and then unplugging the AC adapter from the computer.
- 4. Remove the battery (see ["Battery" on page 4-7\)](#page-38-0).
- 5. Remove the following components:
	- a. Hard drive (see ["Hard drive" on page 4-8\)](#page-39-0)
	- b. Memory module (see ["Memory module" on page 4-10\)](#page-41-0)
	- c. WLAN module (see ["WLAN module" on page 4-12\)](#page-43-0)
	- d. Optical drive (see ["Optical drive" on page 4-14\)](#page-45-0)
	- e. Keyboard (see ["Keyboard" on page 4-16](#page-47-0))
	- f. Top cover (see ["Top cover" on page 4-18\)](#page-49-0)

Remove the fan:

- 1. Disconnect the fan cable  $\bullet$  from the system board.
- 2. Loosen the captive Phillips PM2.0 $\times$ 7.0 screw  $\otimes$  that secures the fan to the base enclosure, and then remove the fan  $\Theta$  from the heat sink.

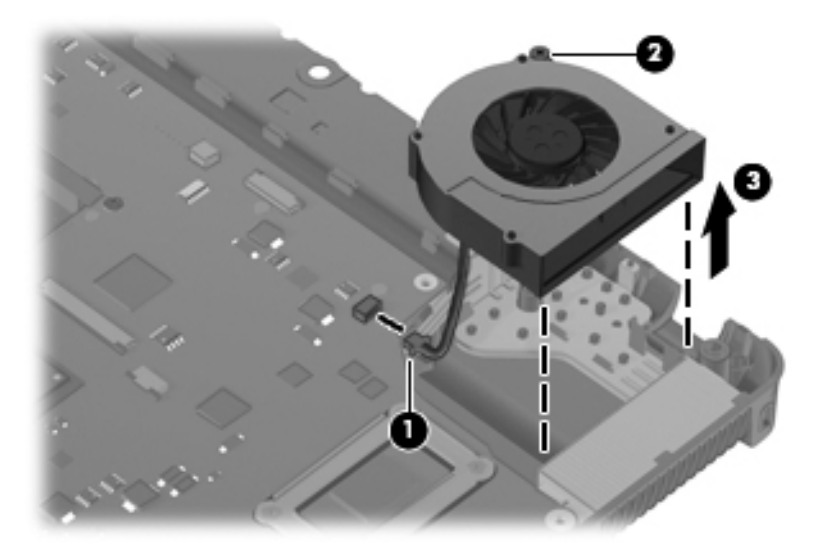

Reverse this procedure to install the fan.

✎To properly ventilate the computer, allow at least a 7.6-cm (3-inch) clearance on the left side of the computer.

The computer uses an electric fan for ventilation. The fan is controlled by a temperature sensor and is designed to turn on automatically when high temperature conditions exist. These conditions are affected by high external temperatures, system power consumption, power management/battery conservation configurations, battery fast charging, and software requirements. Exhaust air is displaced through the ventilation grill located on the left side of the computer.

# <span id="page-65-0"></span>System board

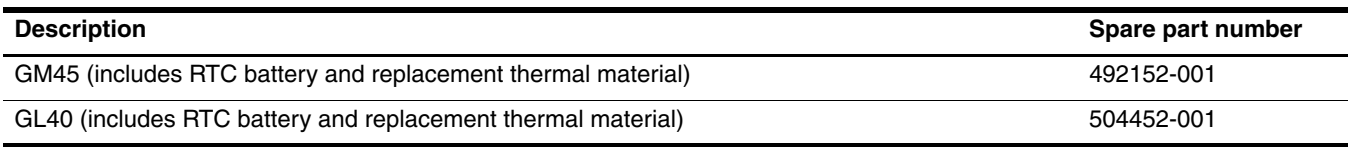

Before removing the system board, follow these steps:

- 1. Shut down the computer. If you are unsure whether the computer is off or in Hibernation, turn the computer on, and then shut it down through the operating system.
- 2. Disconnect all external devices connected to the computer.
- 3. Disconnect the power from the computer by first unplugging the power cord from the AC outlet and then unplugging the AC adapter from the computer.
- 4. Remove the battery (see ["Battery" on page 4-7\)](#page-38-0).
- 5. Remove the following components:
	- a. Hard drive (see ["Hard drive" on page 4-8\)](#page-39-0)
	- b. Memory modules (see ["Memory module" on page 4-10\)](#page-41-0)
	- c. WLAN module (see ["WLAN module" on page 4-12\)](#page-43-0)
	- d. Optical drive (see ["Optical drive" on page 4-14\)](#page-45-0)
	- e. Keyboard (see ["Keyboard" on page 4-16](#page-47-0))
	- f. Top cover (see ["Top cover" on page 4-18\)](#page-49-0)
	- g. Audio board (see ["Audio board" on page 4-30](#page-61-0))
	- h. Fan (see ["Fan" on page 4-32](#page-63-0))

When replacing the system board, be sure that the following additional components are removed from the defective system board and installed on the replacement system board:

- RTC battery (see ["RTC battery" on page 4-36\)](#page-67-0)
- Modem module (see ["Modem module" on page 4-38\)](#page-69-0)
- Bluetooth module (see ["Bluetooth module" on page 4-40](#page-71-0))
- Heat sink (see ["Heat sink" on page 4-42\)](#page-73-0)
- Processor (see ["Processor" on page 4-44](#page-75-0))

Remove the system board:

1. Remove the Torx T8M2.0×6.0 screw that secures the system board to the base enclosure. The screw is located beside the optical drive connector.

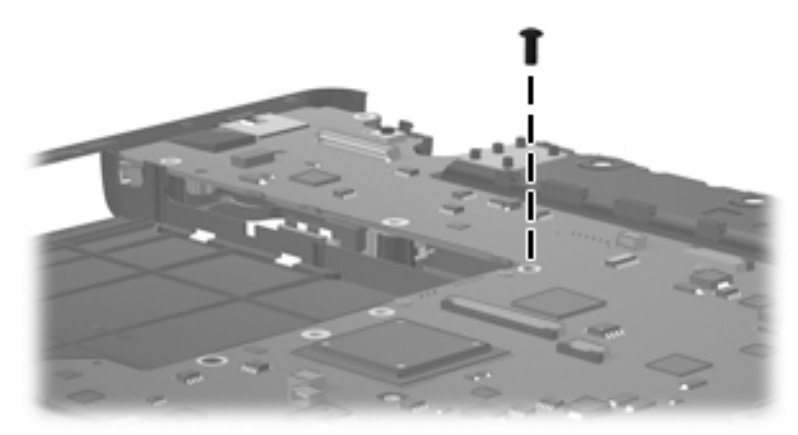

- 2. Flex the left side of the base enclosure until the USB jack, RJ-45 jack, and RJ-11 jack  $\bullet$  clear the openings in the base enclosure.
- 3. Use the optical drive connector  $\bullet$  to lift the left side of the system board  $\bullet$  until it rests at an angle.
- 4. Remove the system board from the base enclosure by pulling it away at an angle  $\bullet$ .

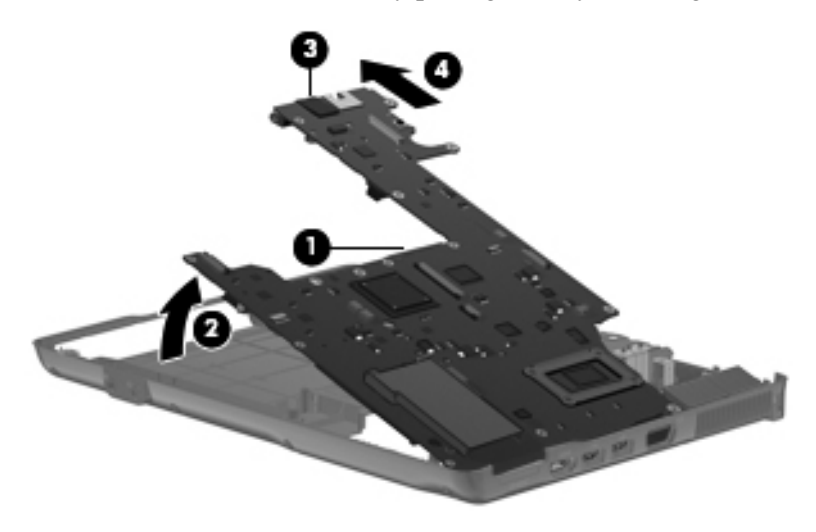

Reverse this procedure to install the system board.

### <span id="page-67-0"></span>RTC battery

Removing the RTC battery and leaving it uninstalled for 5 or more minutes causes all passwords and CMOS settings to be cleared.

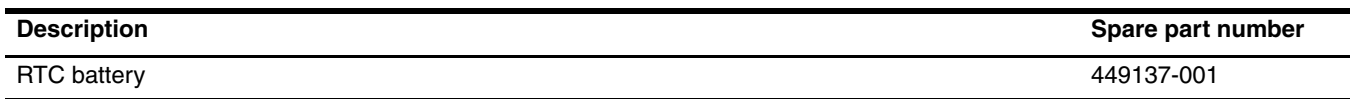

Before removing the RTC battery, follow these steps:

- 1. Shut down the computer. If you are unsure whether the computer is off or in Hibernation, turn the computer on, and then shut it down through the operating system.
- 2. Disconnect all external devices connected to the computer.
- 3. Disconnect the power from the computer by first unplugging the power cord from the AC outlet and then unplugging the AC adapter from the computer.
- 4. Remove the battery (see ["Battery" on page 4-7\)](#page-38-0).
- 5. Remove the following components:
	- a. Hard drive (see ["Hard drive" on page 4-8\)](#page-39-0)
	- b. Memory module (see ["Memory module" on page 4-10\)](#page-41-0)
	- c. WLAN module (see ["WLAN module" on page 4-12\)](#page-43-0)
	- d. Optical drive (see ["Optical drive" on page 4-14\)](#page-45-0)
	- e. Keyboard (see ["Keyboard" on page 4-16](#page-47-0))
	- f. Top cover (see ["Top cover" on page 4-18\)](#page-49-0)
	- g. Audio board (see ["Audio board" on page 4-30](#page-61-0))
	- h. Fan (see ["Fan" on page 4-32](#page-63-0))
	- i. System board (see ["System board" on page 4-34\)](#page-65-0)

Remove the RTC battery:

- 1. Turn the system board upside down with the front toward you.
- 2. Remove the RTC battery from the socket.

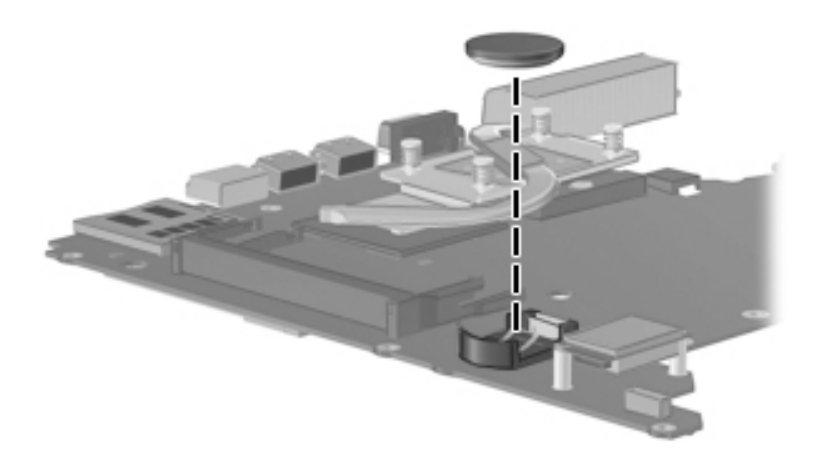

Reverse this procedure to install the RTC battery.

# <span id="page-69-0"></span>Modem module

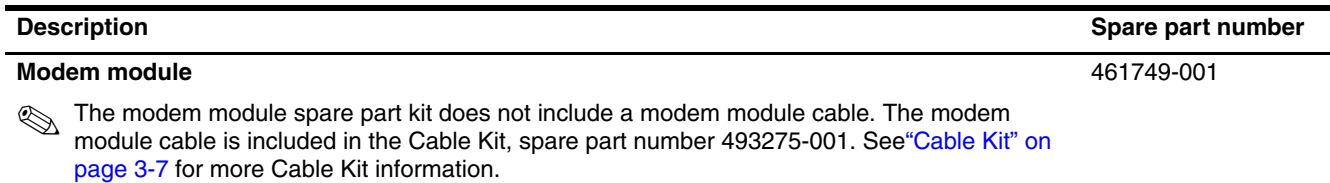

Before removing the modem module, follow these steps:

- 1. Shut down the computer. If you are unsure whether the computer is off or in Hibernation, turn the computer on, and then shut it down through the operating system.
- 2. Disconnect all external devices connected to the computer.
- 3. Disconnect the power from the computer by first unplugging the power cord from the AC outlet and then unplugging the AC adapter from the computer.
- 4. Remove the battery (see ["Battery" on page 4-7\)](#page-38-0).
- 5. Remove the following components:
	- a. Hard drive (see ["Hard drive" on page 4-8\)](#page-39-0)
	- b. Memory module (see ["Memory module" on page 4-10\)](#page-41-0)
	- c. WLAN module (see ["WLAN module" on page 4-12\)](#page-43-0)
	- d. Optical drive (see ["Optical drive" on page 4-14\)](#page-45-0)
	- e. Keyboard (see ["Keyboard" on page 4-16](#page-47-0))
	- f. Top cover (see ["Top cover" on page 4-18\)](#page-49-0)
	- g. Audio board (see ["Audio board" on page 4-30](#page-61-0))
	- h. Fan (see ["Fan" on page 4-32](#page-63-0))
	- i. System board (see ["System board" on page 4-34\)](#page-65-0)
	- j. Heat sink (see ["Heat sink" on page 4-42](#page-73-0))

Remove the modem module:

- 1. Turn the system board upside down with the rear edge toward you.
- 2. Remove the two Phillips PM2.0×3.0 screws  $\bullet$  that secure the modem module to the system board.
- 3. Disconnect the modem module  $\bullet$  from the system board by lifting it straight up.

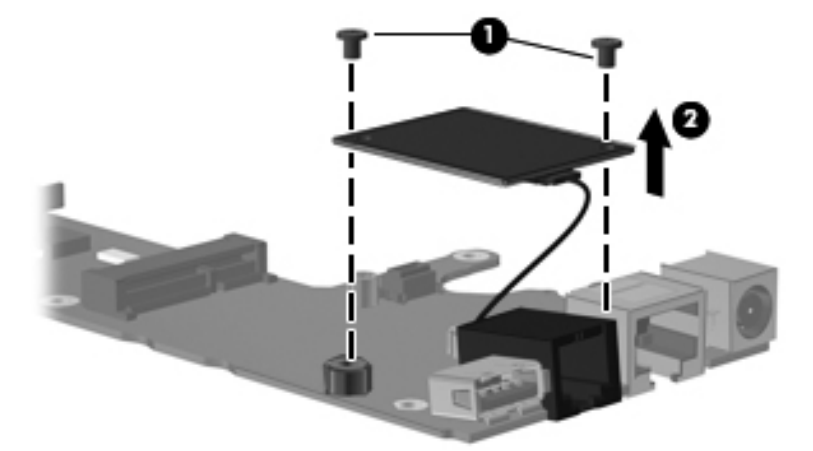

4. Remove the modem module, cable, adhesive tape, and RJ-ll port.

Reverse this procedure to install the modem module and modem module cable.

# <span id="page-71-0"></span>Bluetooth module

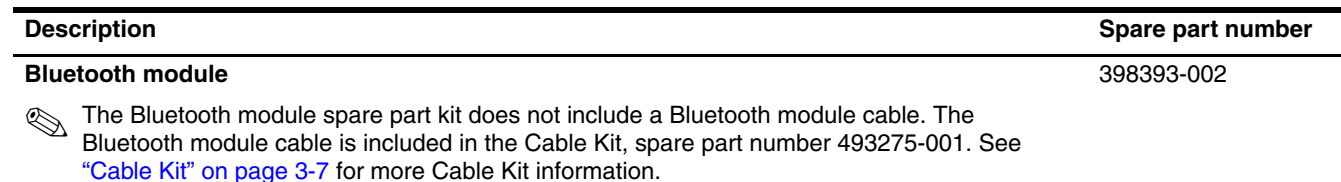

Before removing the Bluetooth module, follow these steps:

- 1. Shut down the computer. If you are unsure whether the computer is off or in Hibernation, turn the computer on, and then shut it down through the operating system.
- 2. Disconnect all external devices connected to the computer.
- 3. Disconnect the power from the computer by first unplugging the power cord from the AC outlet and then unplugging the AC adapter from the computer.
- 4. Remove the battery (see ["Battery" on page 4-7\)](#page-38-0).
- 5. Remove the following components:
	- a. Hard drive (see ["Hard drive" on page 4-8\)](#page-39-0)
	- b. Memory module (see ["Memory module" on page 4-10\)](#page-41-0)
	- c. WLAN module (see ["WLAN module" on page 4-12\)](#page-43-0)
	- d. Optical drive (see ["Optical drive" on page 4-14\)](#page-45-0)
	- e. Keyboard (see ["Keyboard" on page 4-16](#page-47-0))
	- f. Top cover (see ["Top cover" on page 4-18\)](#page-49-0)
	- g. Audio board (see ["Audio board" on page 4-30](#page-61-0))
	- h. Fan (see ["Fan" on page 4-32](#page-63-0))
	- i. System board (see ["System board" on page 4-34\)](#page-65-0)
Remove the Bluetooth module:

- 1. Turn the system board upside down, with the front toward you.
- 2. Disconnect the Bluetooth module cable  $\bullet$  from the system board.
- 3. Remove the two Phillips PM1.5×3.0 screws  $\bullet$  that secure the Bluetooth module to the system board.
- 4. Remove the module  $\bullet$ .

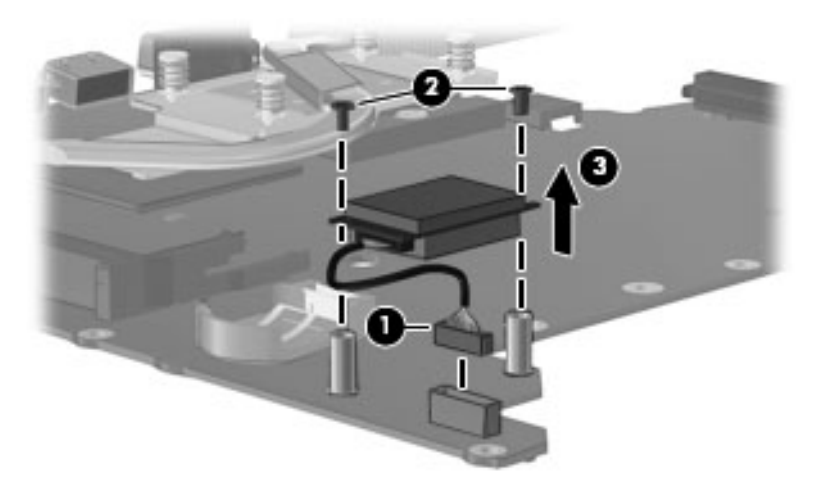

Reverse this procedure to install the Bluetooth module.

#### <span id="page-73-0"></span>Heat sink

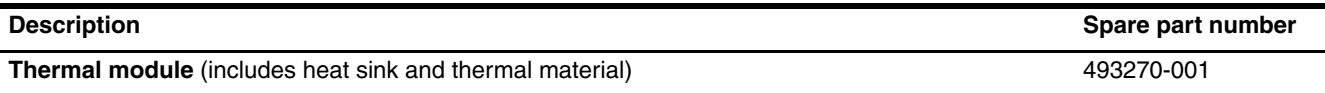

Before removing the heat sink, follow these steps:

- 1. Shut down the computer. If you are unsure whether the computer is off or in Hibernation, turn the computer on, and then shut it down through the operating system.
- 2. Disconnect all external devices connected to the computer.
- 3. Disconnect the power from the computer by first unplugging the power cord from the AC outlet and then unplugging the AC adapter from the computer.
- 4. Remove the battery (see ["Battery" on page 4-7\)](#page-38-0).
- 5. Remove the following components:
	- a. Hard drive (see ["Hard drive" on page 4-8\)](#page-39-0)
	- b. Memory module (see ["Memory module" on page 4-10\)](#page-41-0)
	- c. WLAN module (see ["WLAN module" on page 4-12\)](#page-43-0)
	- d. Optical drive (see ["Optical drive" on page 4-14\)](#page-45-0)
	- e. Keyboard (see ["Keyboard" on page 4-16](#page-47-0))
	- f. Top cover (see ["Top cover" on page 4-18\)](#page-49-0)
	- g. Audio board (see ["Audio board" on page 4-30](#page-61-0))
	- h. Fan (see ["Fan" on page 4-32](#page-63-0))
	- i. System board (see ["System board" on page 4-34\)](#page-65-0)

Remove the heat sink:

- 1. Loosen the four Phillips PM2.0×10.0 captive screws  $\bullet$  that secure the heat sink to the system board.
- 2. Remove the heat sink  $\bullet$  by lifting it straight up.

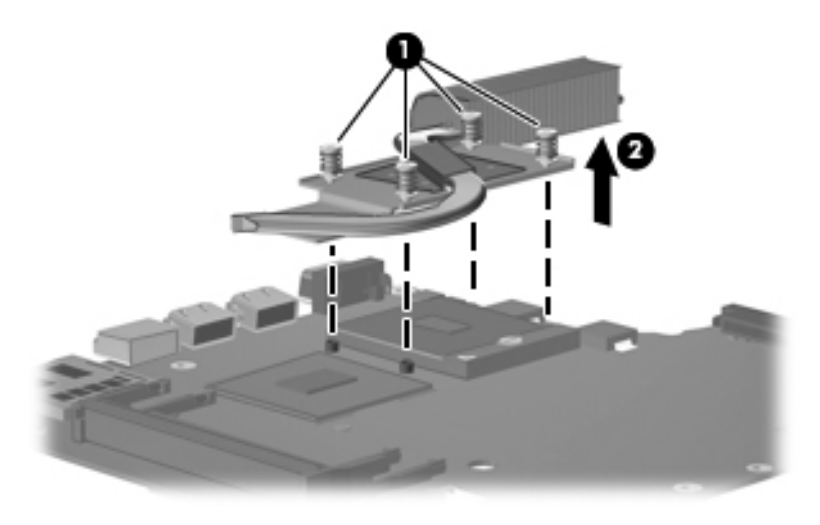

The thermal material must be thoroughly cleaned from the surfaces of the heat sink  $\bullet$  and  $\bullet$ , the processor  $\bullet$ , and graphics subsystem component  $\ddot{\mathbf{\Theta}}$  on the system board each time the heat sink is removed. Thermal material is included with all system board, heat sink, and processor spare part kits.

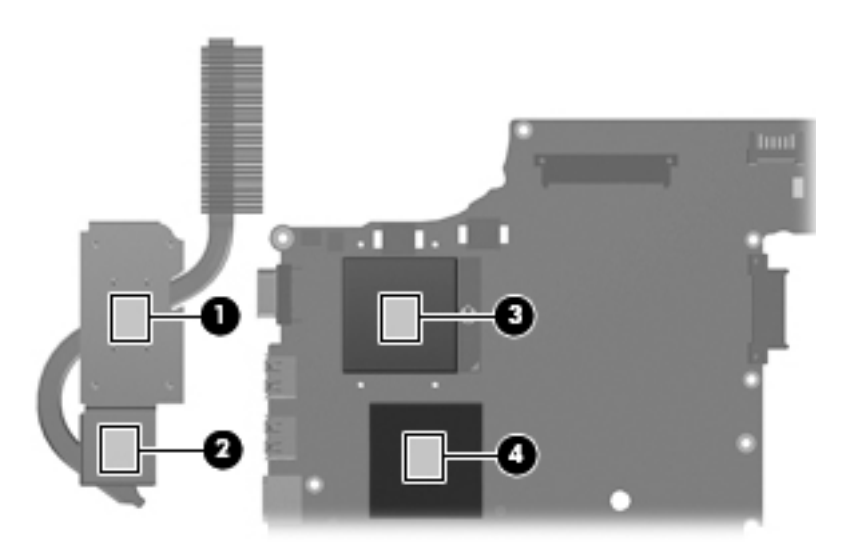

Reverse this procedure to install the heat sink.

#### Processor

All processor spare part kits include replacement thermal material.

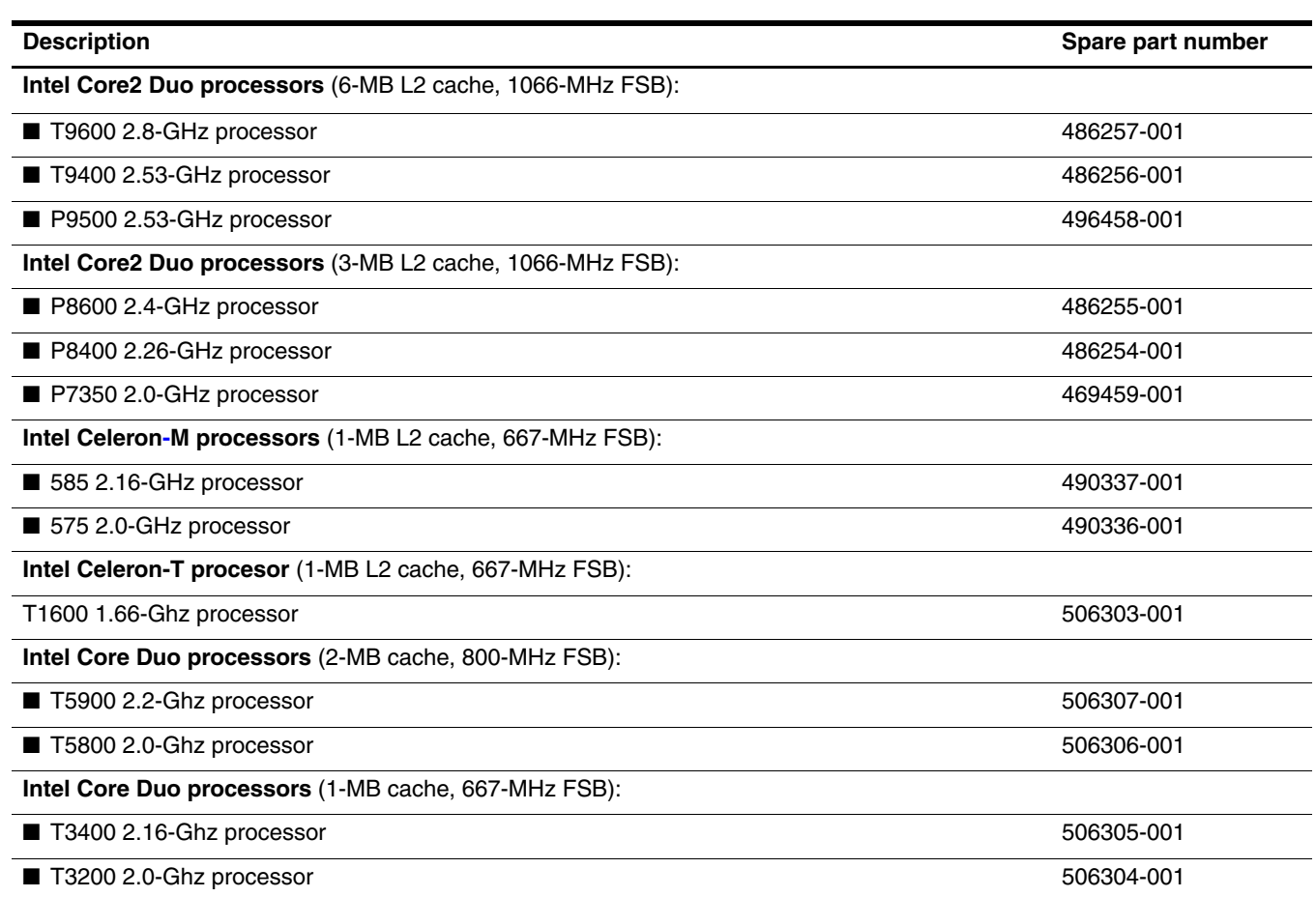

Before removing the processor, follow these steps:

- 1. Shut down the computer. If you are unsure whether the computer is off or in Hibernation, turn the computer on, and then shut it down through the operating system.
- 2. Disconnect all external devices connected to the computer.
- 3. Disconnect the power from the computer by first unplugging the power cord from the AC outlet and then unplugging the AC adapter from the computer.
- 4. Remove the battery (see ["Battery" on page 4-7\)](#page-38-0).
- 5. Remove the following components:
	- a. Hard drive (see ["Hard drive" on page 4-8\)](#page-39-0)
	- b. Memory module (see ["Memory module" on page 4-10\)](#page-41-0)
	- c. WLAN module (see ["WLAN module" on page 4-12\)](#page-43-0)
	- d. Optical drive (see ["Optical drive" on page 4-14\)](#page-45-0)
	- e. Keyboard (see ["Keyboard" on page 4-16](#page-47-0))
	- f. Top cover (see ["Top cover" on page 4-18\)](#page-49-0)
	- g. Audio board (see ["Audio board" on page 4-30](#page-61-0))
	- h. Fan (see ["Fan" on page 4-32](#page-63-0))
	- i. System board (see ["System board" on page 4-34\)](#page-65-0)
	- j. Heat sink (see ["Heat sink" on page 4-42](#page-73-0))

Remove the processor:

- 1. Use a flat-bladed screwdriver to turn the processor locking screw  $\bullet$  one-half turn counterclockwise until you hear a click.
- 2. Lift the processor  $\bullet$  straight up and remove it.
- When you install the processor, the gold triangle  $\bullet$  on the processor must be aligned with the triangle  $\bullet$  embossed on the processor slot.

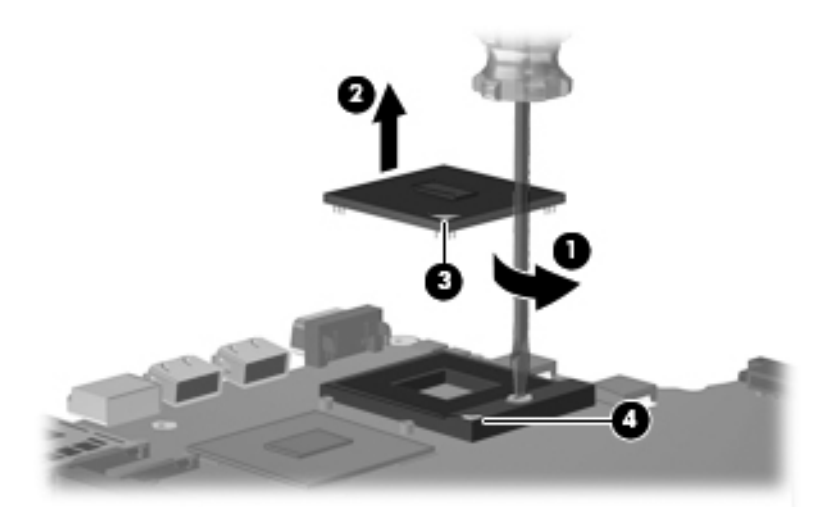

Reverse this procedure to install the processor.

# **Setup Utility**

The Setup Utility is a ROM-based information and customization utility that can be used even when your Windows operating system is not working.

The utility reports information about the computer and provides settings for startup, security, and other preferences.

#### Starting the Setup Utility

To start the Setup Utility:

» Open the Setup Utility by turning on or restarting the computer. While the "Press the ESC key for Startup Menu" message is displayed in the lower-left corner of the screen, press **f10**.

 $-$  or  $-$ 

- 1. Open the Setup Utility by turning on or restarting the computer. While the "Press the ESC key for Startup Menu" message is displayed in the lower-left corner of the screen, press **esc**.
- 2. When the Startup Menu is displayed, press **f10**.

#### Changing the language of the Setup Utility

The following procedure explains how to change the language of the Setup Utility. If the Setup Utility is not already running, begin at step 1. If the Setup Utility is already running, begin at step 2.

1. Open the Setup Utility by turning on or restarting the computer. While the "Press the ESC key for Startup Menu" message is displayed in the lower-left corner of the screen, press **f10**.

– or –

Open the Setup Utility by turning on or restarting the computer. While the "Press the ESC key for Startup Menu" message is displayed in the lower-left corner of the screen, press **esc**. When the Startup Menu is displayed, press **f10**.

- 2. Use the arrow keys to select **System Configuration** > **Language**, and then press **enter**.
- 3. Use the arrow keys to select a language, and then press **enter**.
- 4. When a confirmation prompt with your language selected is displayed, press **enter**.
- 5. To save your change and exit the Setup Utility, use the arrow keys to select **Exit > Exit Saving Changes**, and then press **enter**.

Your change goes into effect immediately.

#### Navigating and selecting in the Setup Utility

Because the Setup Utility is not Windows based, it does not support the TouchPad. Navigation and selection are by keystroke.

- To choose a menu or a menu item, use the arrow keys.
- To choose an item in a list or to toggle a field, for example an Enable/Disable field, use either the arrow keys or **f5** or **f6**.
- To select an item, press **enter**.
- To close a text box or return to the menu display, press **esc**.
- To display additional navigation and selection information while the Setup Utility is open, press **f1**.

#### Displaying system information

The following procedure explains how to display system information in the Setup Utility. If the Setup Utility is not open, begin at step 1. If the Setup Utility is open, begin at step 2.

1. Open the Setup Utility by turning on or restarting the computer. While the "Press the ESC key for Startup Menu" message is displayed in the lower-left corner of the screen, press **f10**.

 $-$  or  $-$ 

Open the Setup Utility by turning on or restarting the computer. While the "Press the ESC key from Startup Menu" message is displayed in the lower-left corner of the screen, press **esc**. When the Startup Menu is displayed, press **f10**.

- 2. Select the **Main** menu. System information such as the system time and date, and identification information about the computer is displayed.
- 3. To exit the Setup Utility without changing any settings, use the arrow keys to select **Exit > Exit Discarding Changes**, and then press **enter**.

#### Restoring default settings in the Setup Utility

The following procedure explains how to restore the Setup Utility default settings. If the Setup Utility is not already running, begin at step 1. If the Setup Utility is already running, begin at step 2.

1. Open the Setup Utility by turning on or restarting the computer. While the "Press the ESC key for Startup Menu" message is displayed in the lower-left corner of the screen, press **f10**.

 $-$  or  $-$ 

Open the Setup Utility by turning on or restarting the computer. While the "Press the ESC key for Startup Menu" message is displayed in the lower-left corner of the screen, press **esc**. When the Startup Menu is displayed, press **f10**.

- 2. Use the arrow keys to select **Exit** > **Load Setup Defaults**, and then press **enter**.
- 3. When the Setup Confirmation is displayed, press **enter**.
- 4. To save your change and exit the Setup Utility, use the arrow keys to select **Exit** > **Exit Saving Changes**, and then press **enter**.

The Setup Utility default settings go into effect when the computer restarts.

Your password, security, and language settings are not changed when you restore the factory default settings.

#### Exiting the Setup Utility

You can exit the Setup Utility with or without saving changes.

■ To exit the Setup Utility and save your changes from the current session:

If the Setup Utility menus are not visible, press **esc** to return to the menu display. Then use the arrow keys to select **Exit** > **Exit Saving Changes**, and then press **enter**.

■ To exit the Setup Utility without saving your changes from the current session:

If the Setup Utility menus are not visible, press **esc** to return to the menu display. Then use the arrow keys to select **Exit** > **Exit Discarding Changes**, and then press **enter**.

After either choice, the computer restarts in Windows.

#### Setup Utility menus

The menu tables in this section provide an overview of Setup Utility options.

Some of the Setup Utility menu items listed in this chapter may not be supported by your computer.

#### Main menu

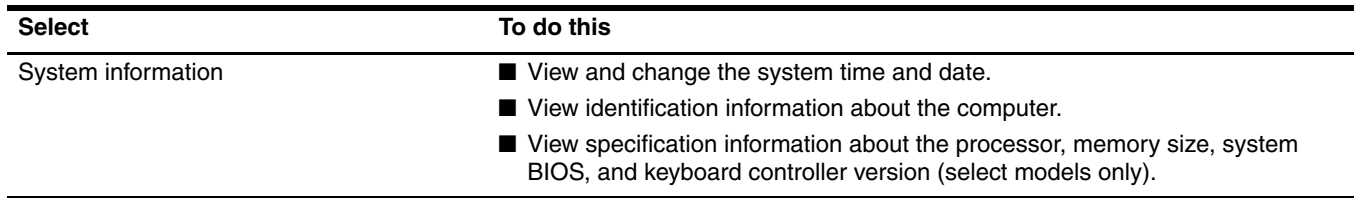

#### Security menu

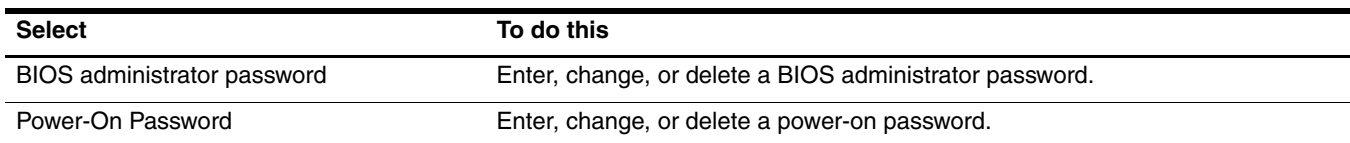

# System Configuration menu

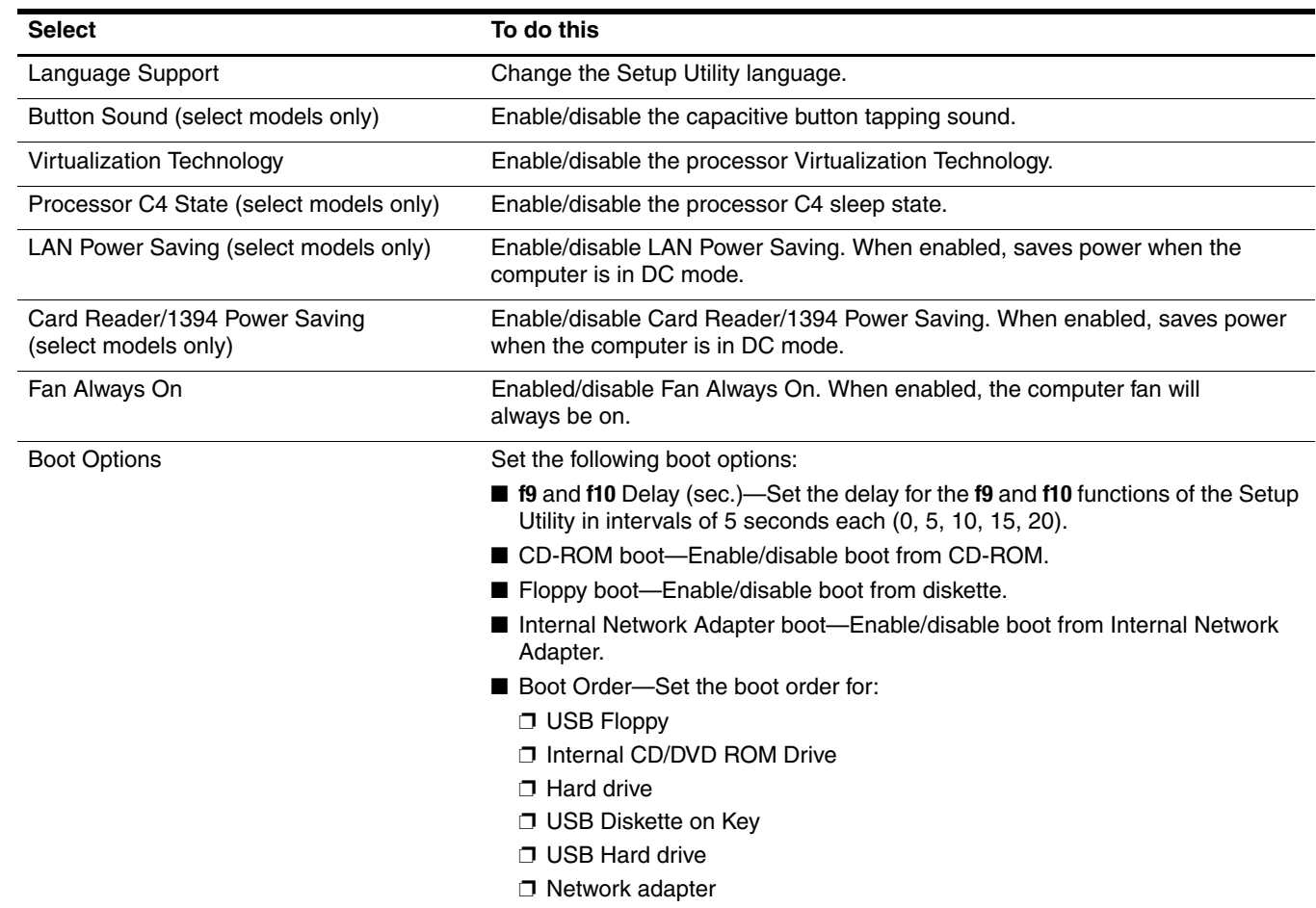

## Diagnostics menu

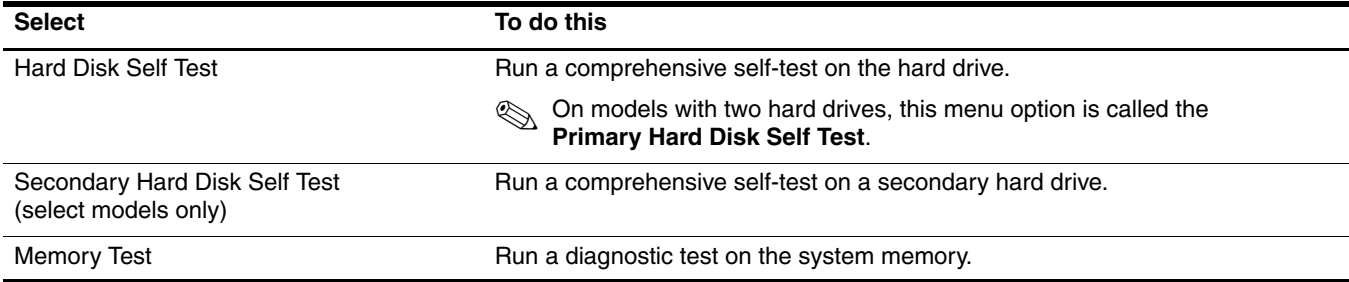

# Computer specifications

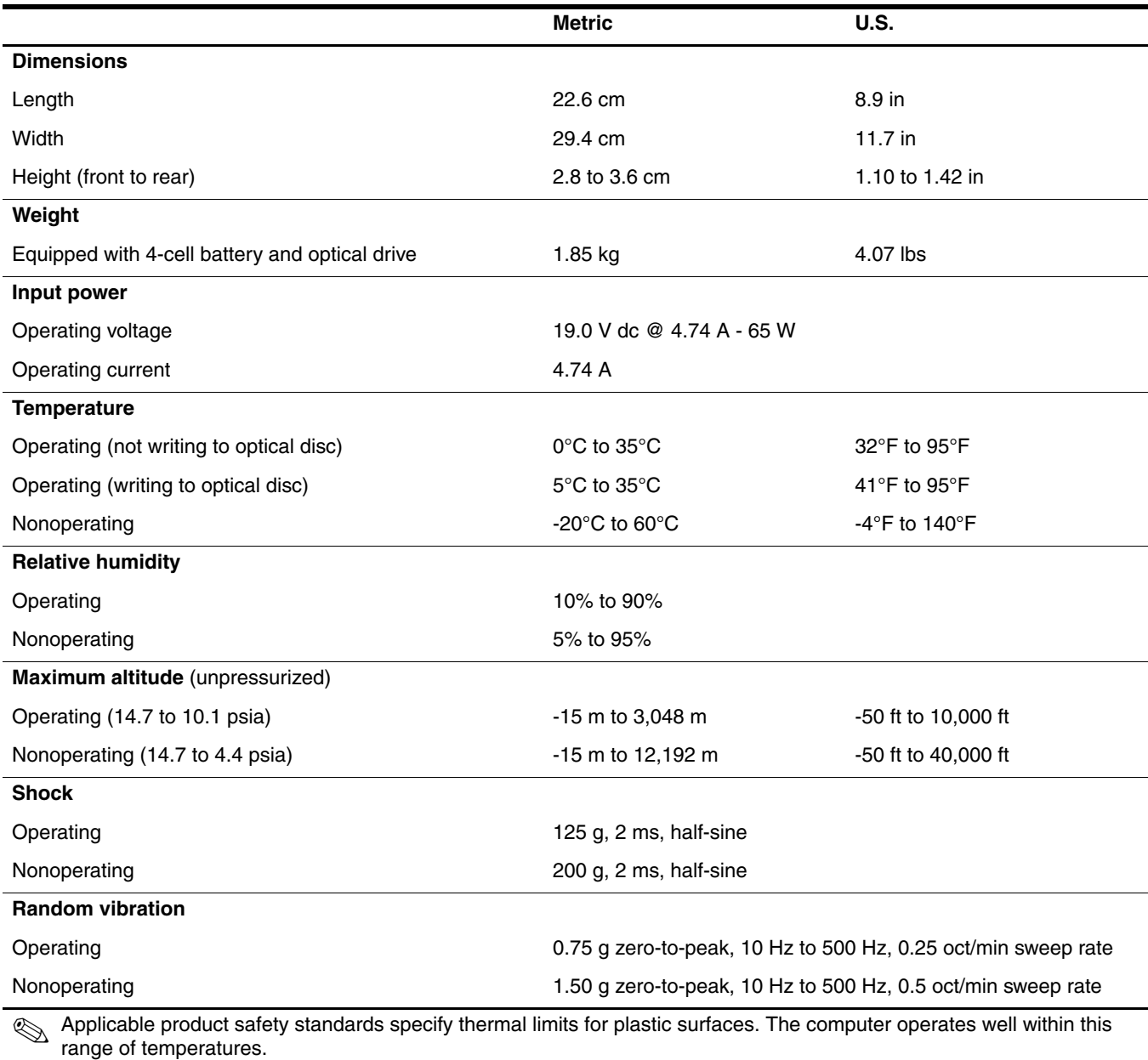

## 12.1-inch, WXGA display specifications

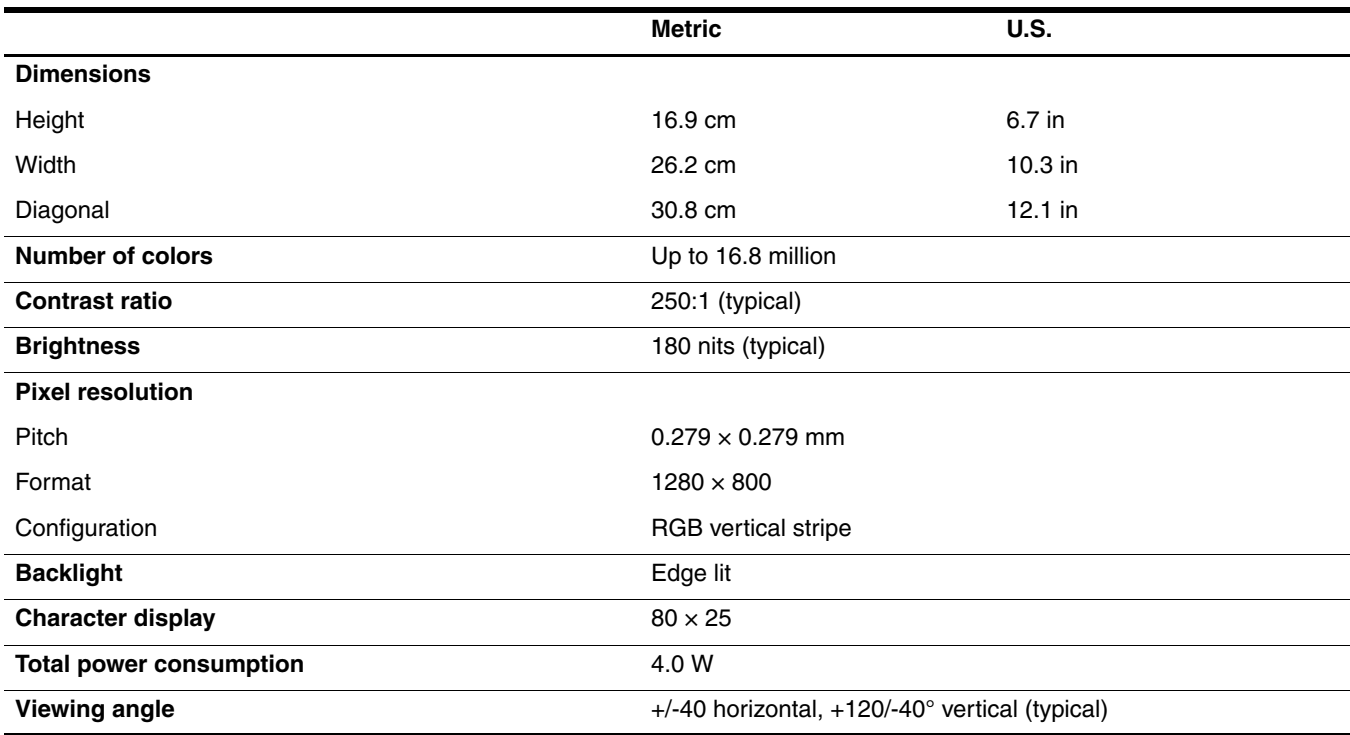

#### Hard drive specifications

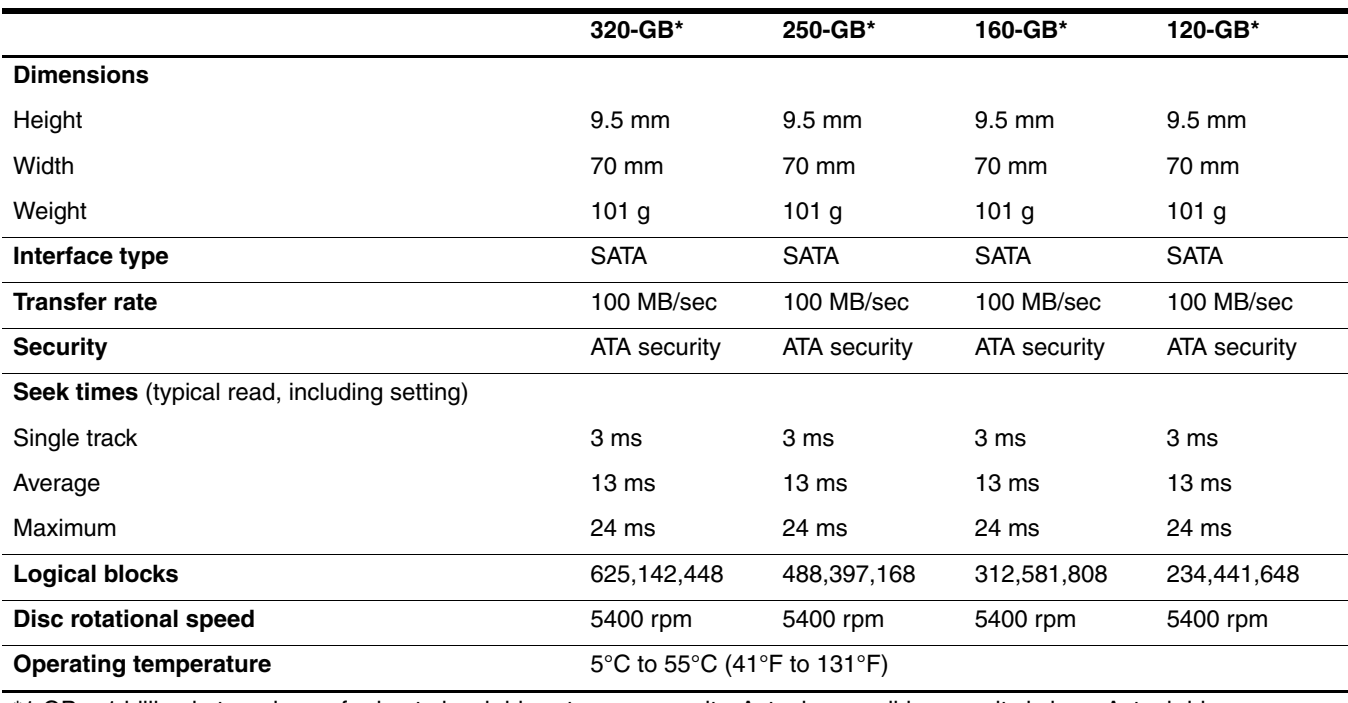

\*1 GB = 1 billion bytes when referring to hard drive storage capacity. Actual accessible capacity is less. Actual drive specifications may differ slightly.

**Solutions** Certain restrictions and exclusions apply. Contact technical support for details.

## DVD/CD-RW Combo Drive specifications

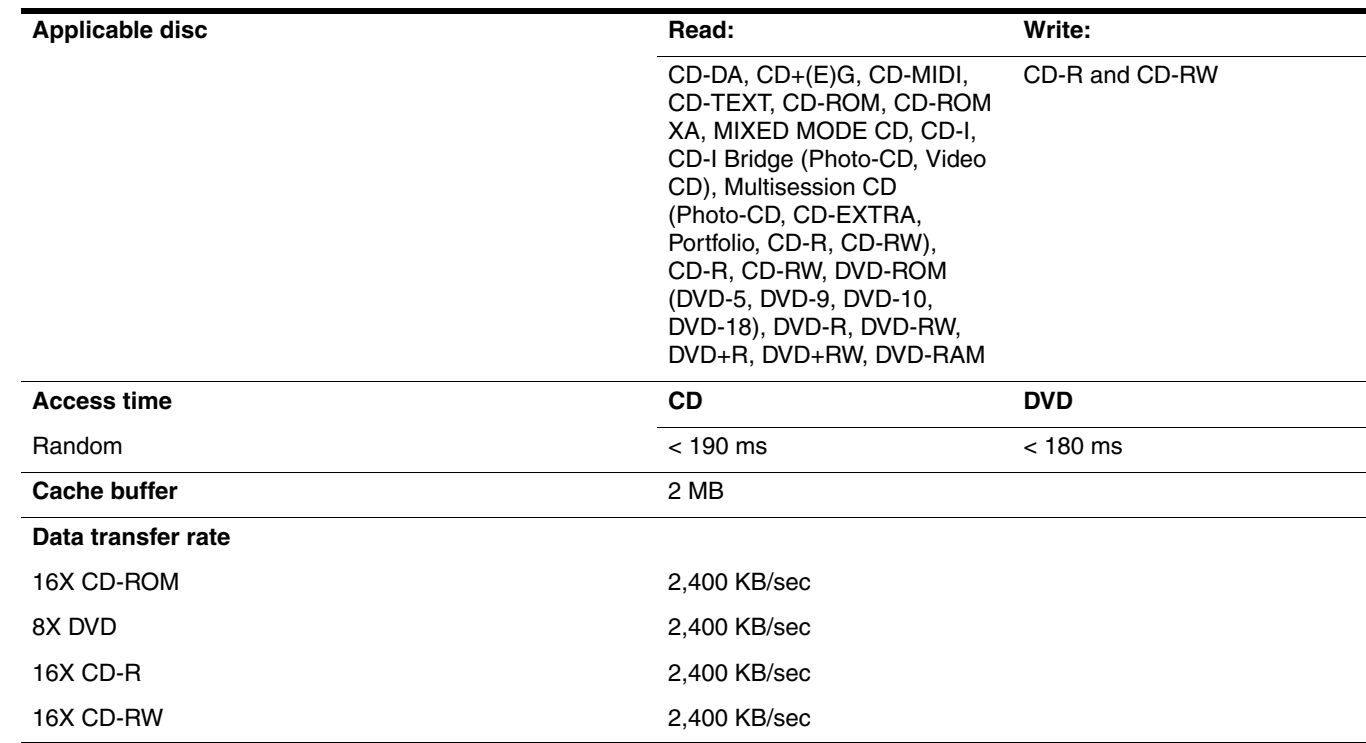

## Blu-ray ROM DVD±RW SuperMulti DL Drive specifications

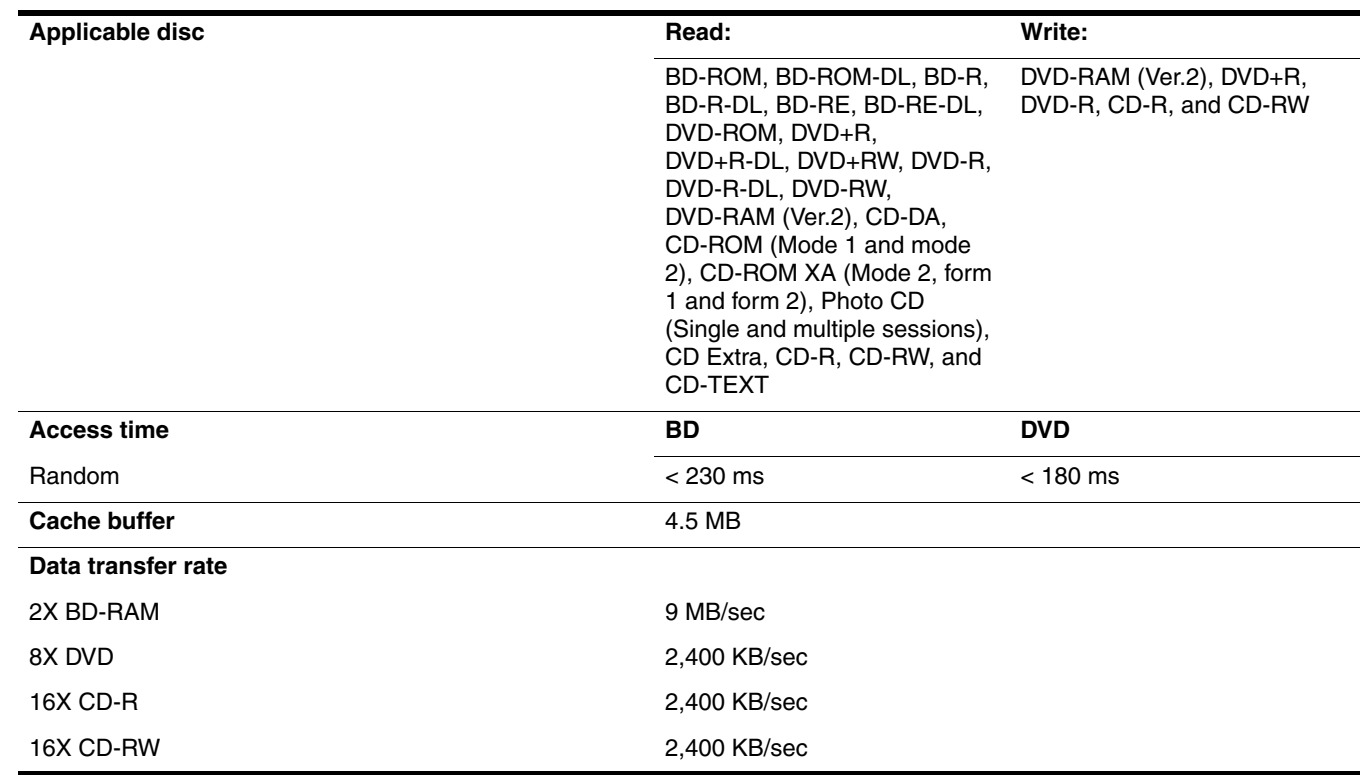

#### DVD±RW and CD-RW SuperMulti Double-Layer Drive and DVD±RW and CD-RW SuperMulti Double-Layer Drive with LightScribe specifications

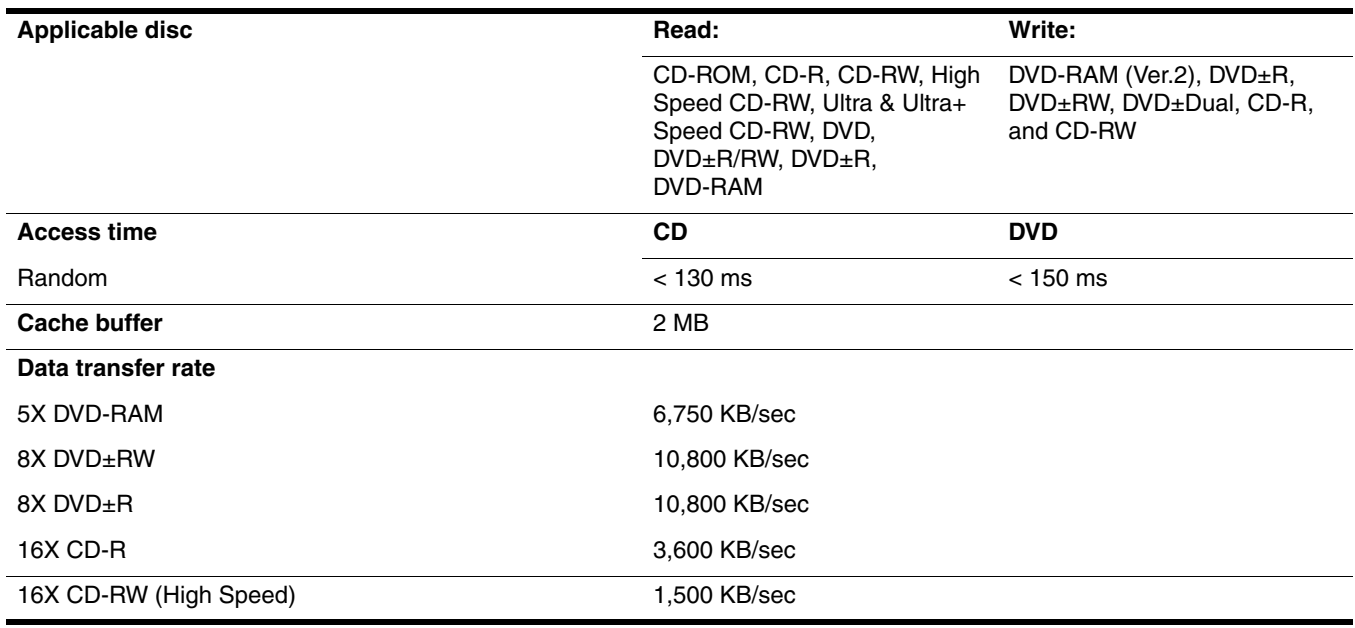

## System DMA specifications

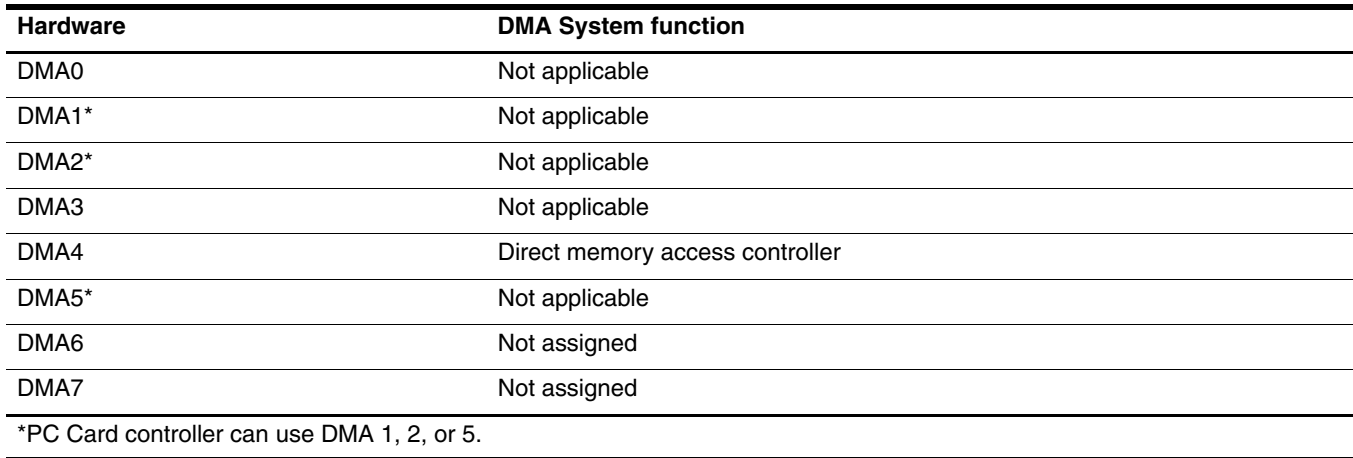

## System interrupt specifications

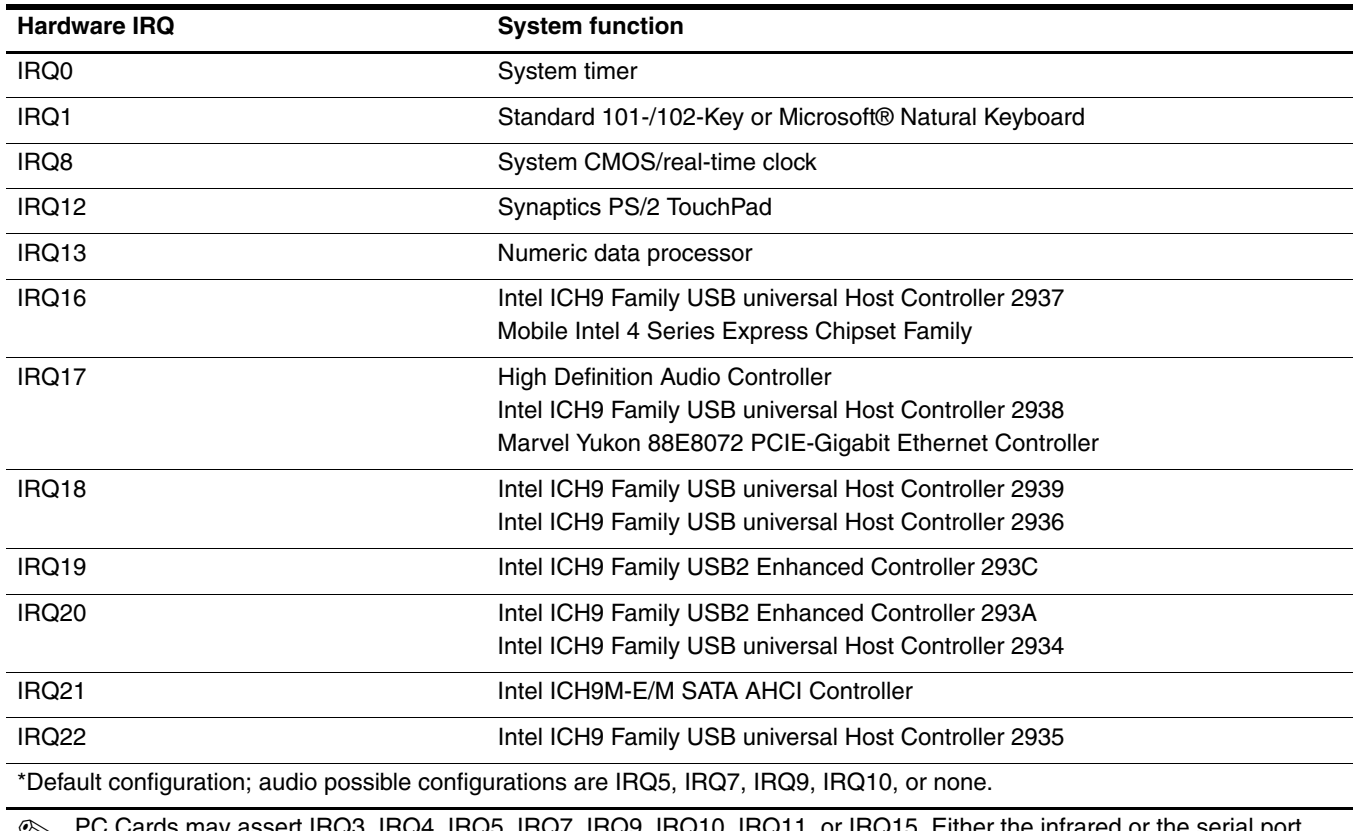

PC Cards may assert IRQ3, IRQ4, IRQ5, IRQ7, IRQ9, IRQ10, IRQ11, or IRQ15. Either the infrared or the serial port may assert IRQ3 or IRQ4.

✎ For operating systems after Windows 2000, APIC (Advanced programming interrupt controller) is used.

# System I/O address specifications

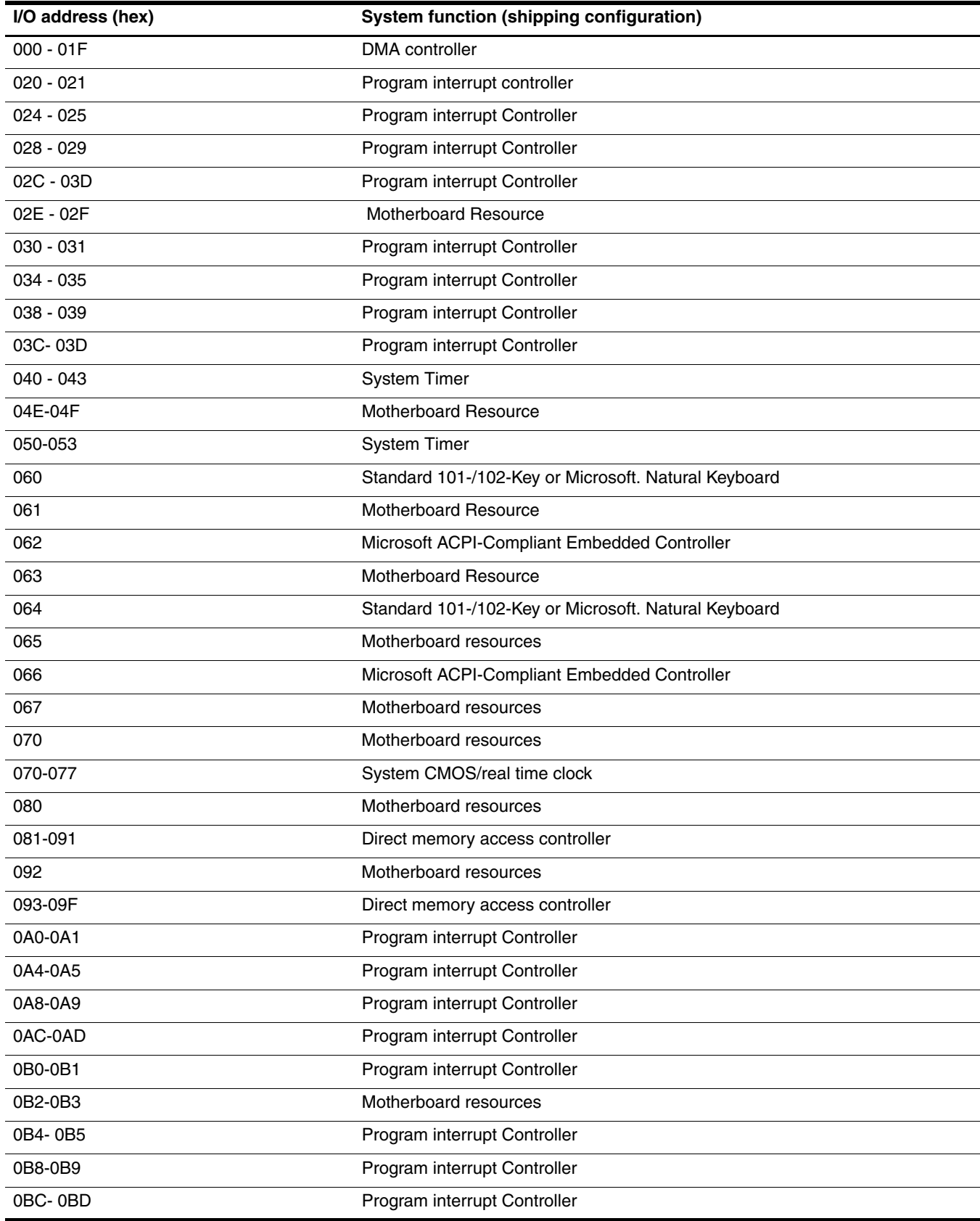

(Continued)

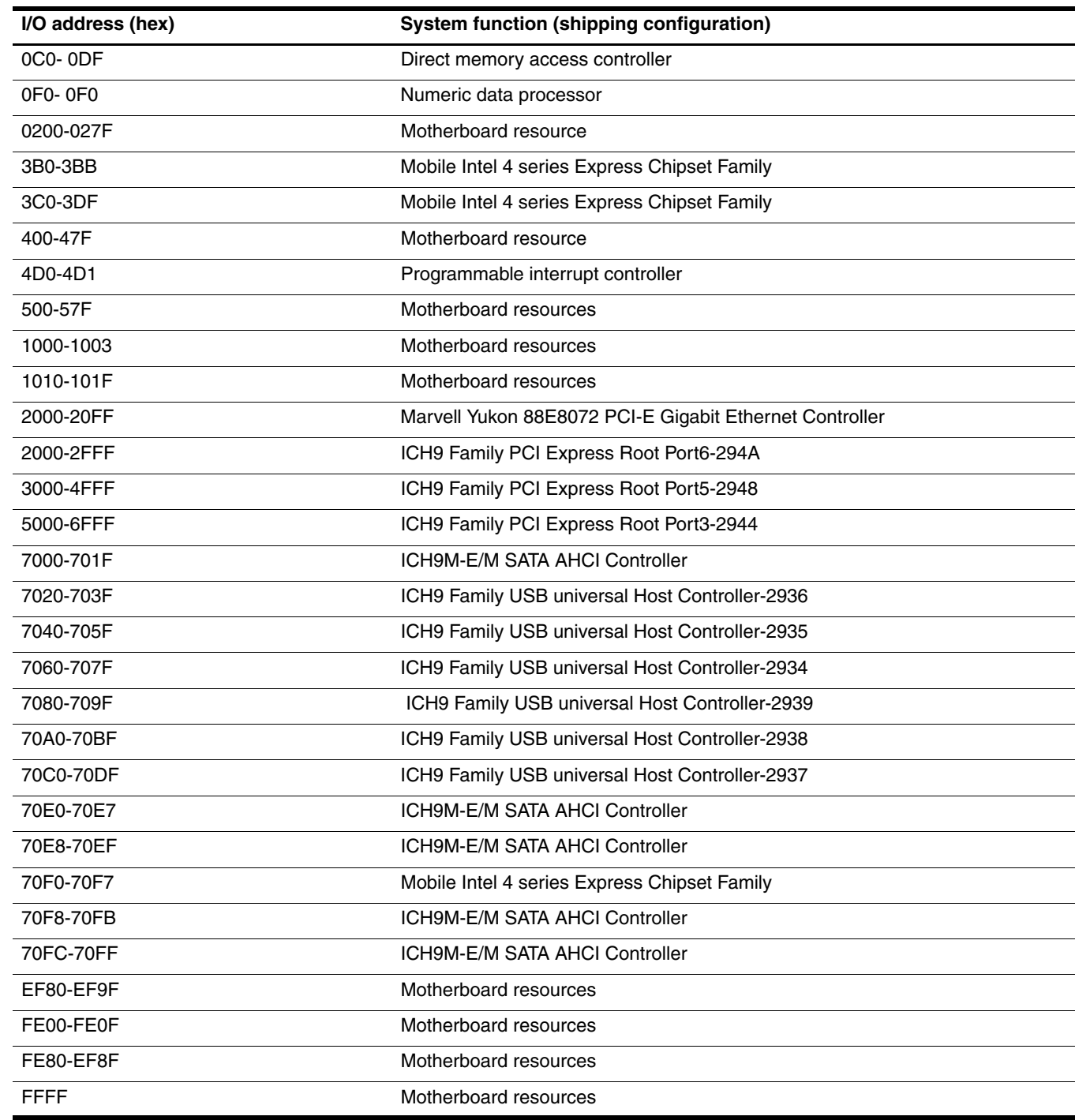

# System memory map specifications

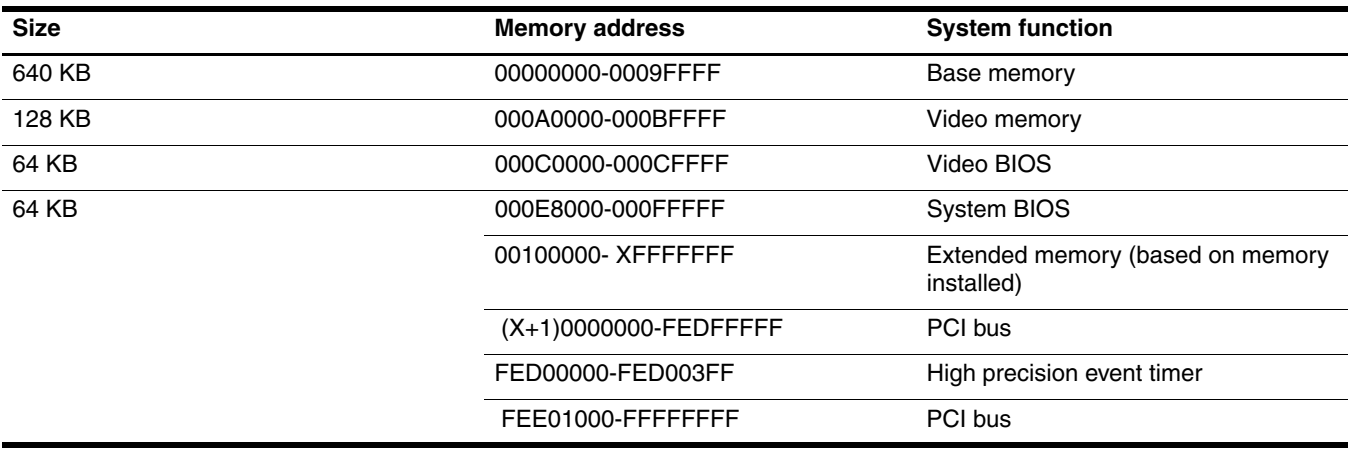

This section provides specification and reference information for the screws used in the computer. Some screws listed in this section are available in the Screw Kit, spare part number 493277-001.

## Phillips PM1.5×3.0 screw

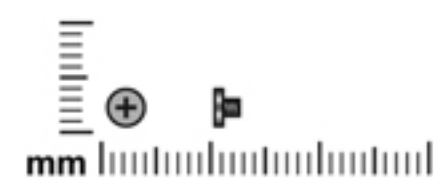

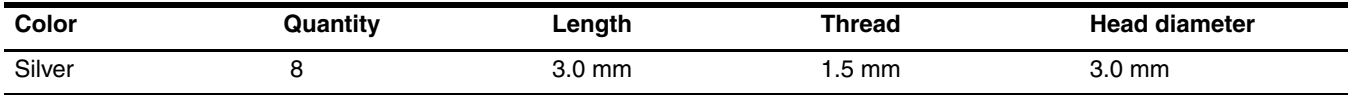

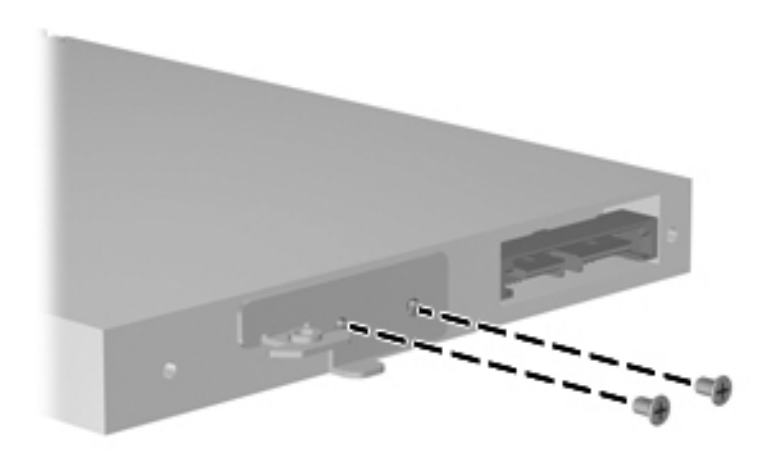

**Where used:** 2 screws that secure the optical drive bracket to the optical drive

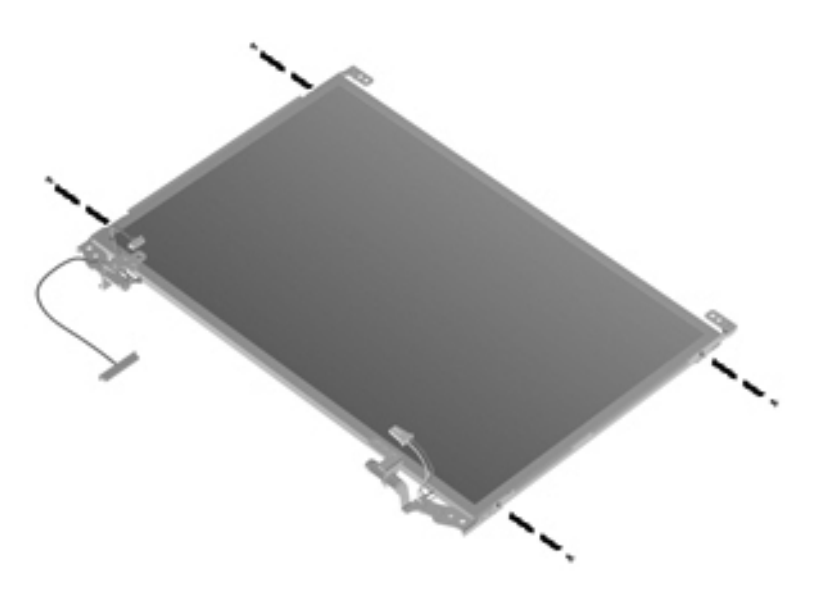

**Where used:** 4 screws that secure the display hinges to the display panel

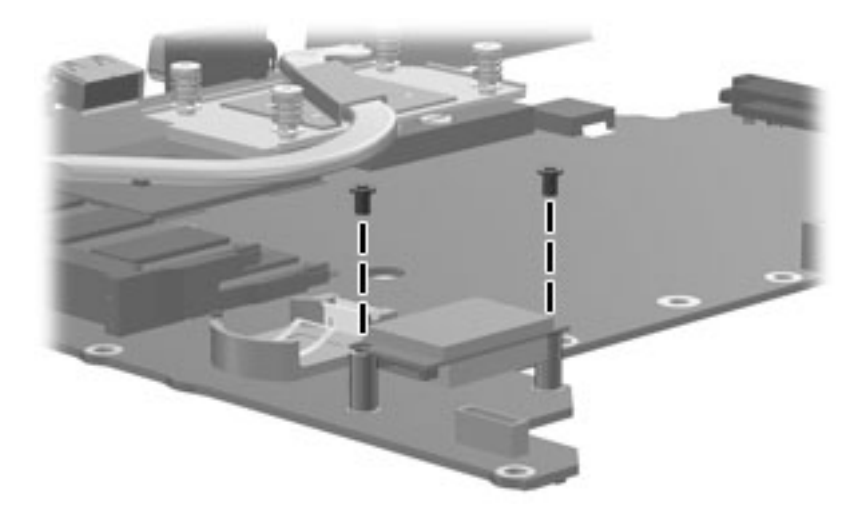

**Where used:** 2 screws that secure the Bluetooth module to the system board

# Phillips PM2.0×3.0 screw

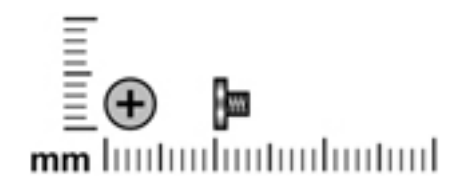

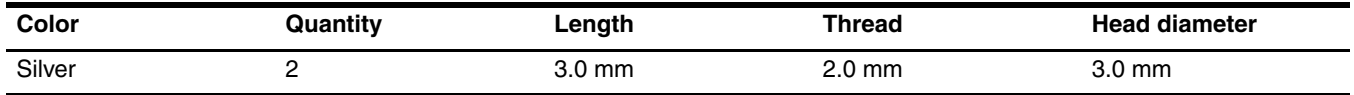

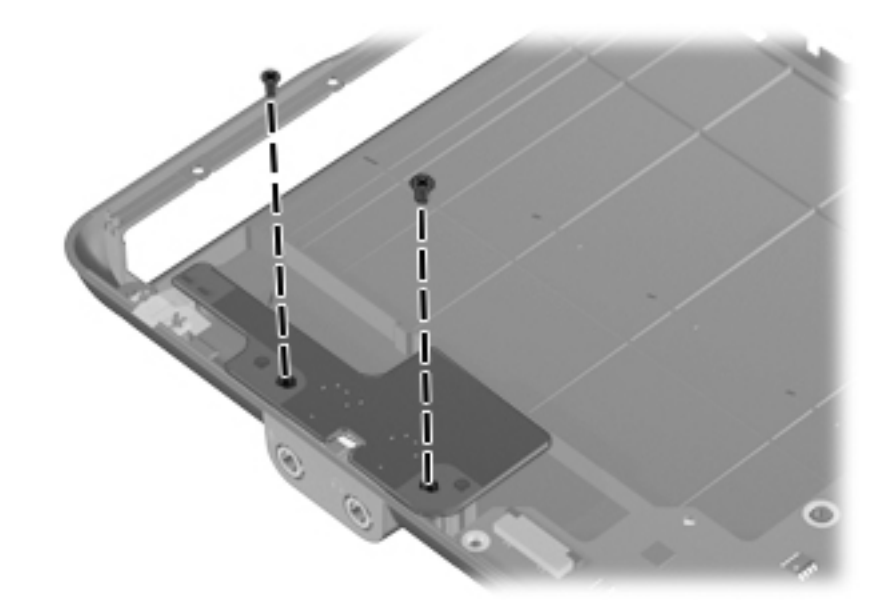

**Where used:** 2 screws that secure the audio board to the base enclosure

# Phillips PM2.0×4.0 screw

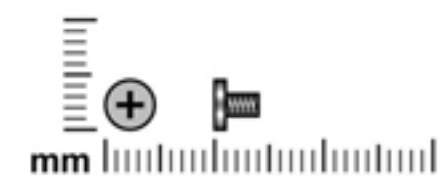

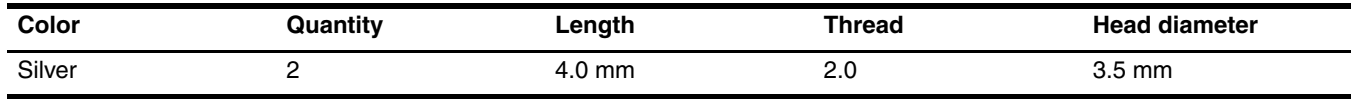

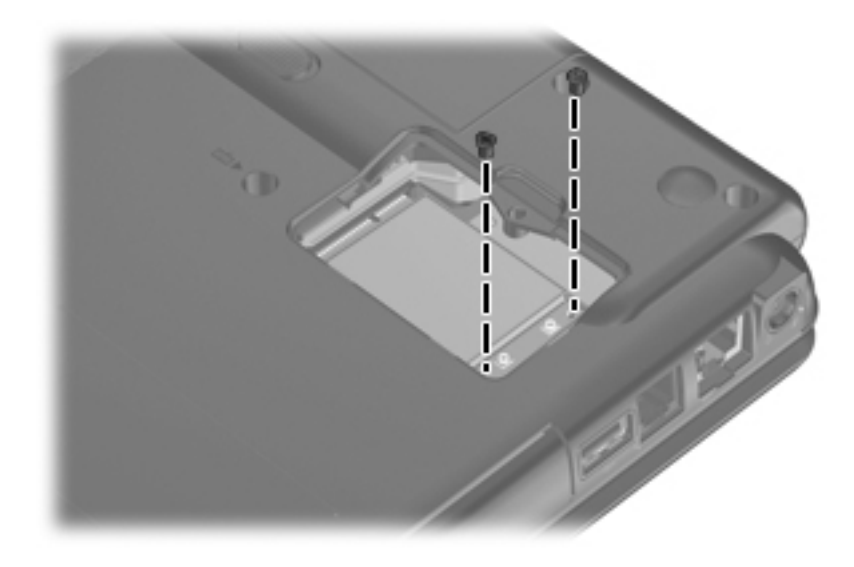

Download from Www.Somanuals.com. All Manuals Search And Download.

**Where used:** 2 screws that secure the WLAN module to the system board

## Phillips PM2.0×5.0 captive screw

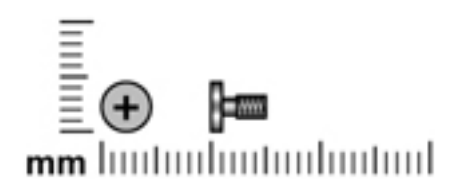

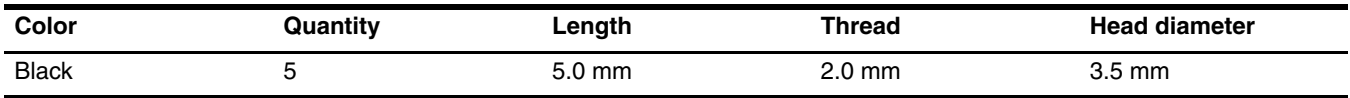

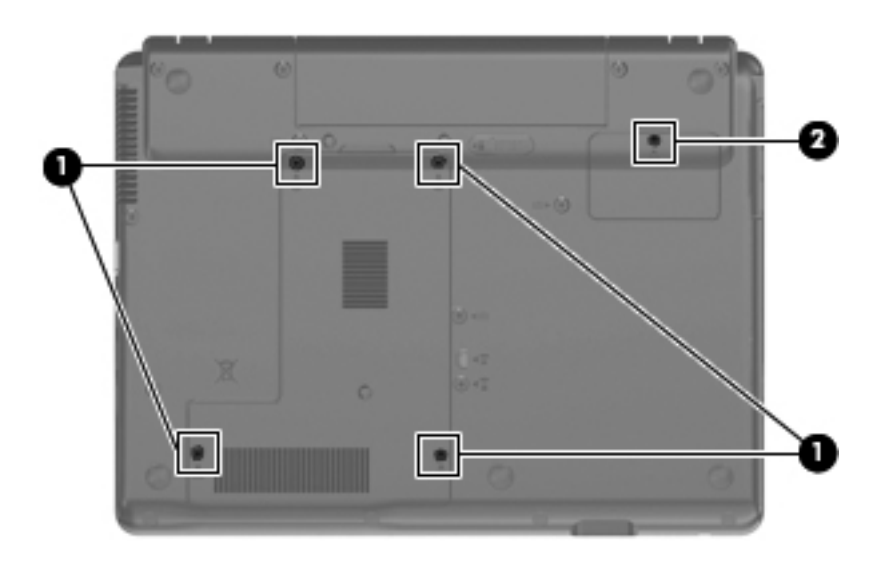

Where used: 4 captive screws  $\bullet$  that secure the hard drive cover to the computer and 1 captive screw  $\bullet$  that secures the wireless module compartment cover to the computer

## Phillips PM2.0×3.0 screw

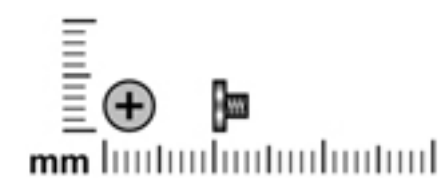

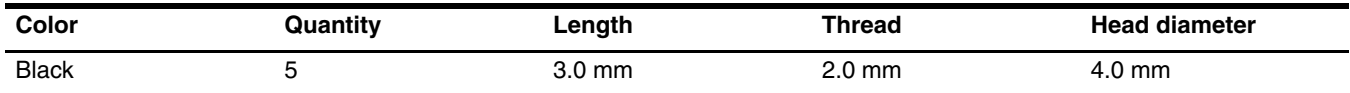

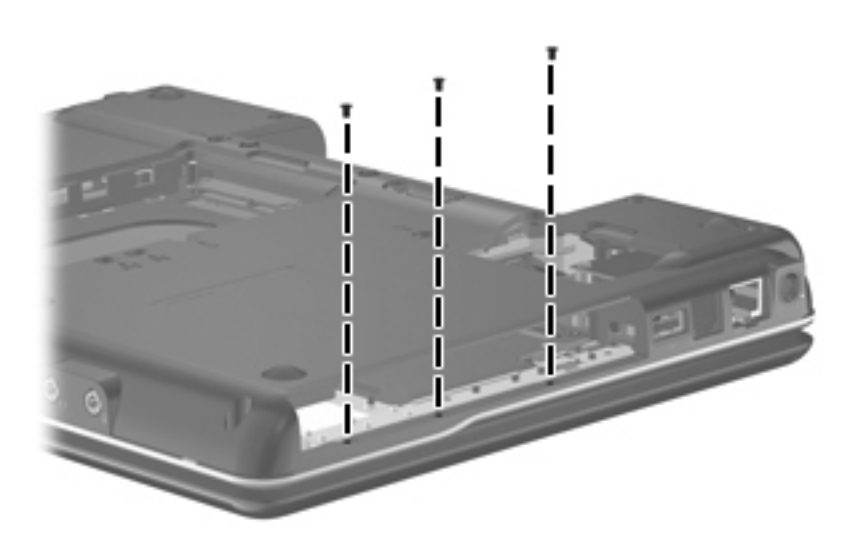

Where used: 3 screws (in optical drive bay) that secure the top cover to the computer

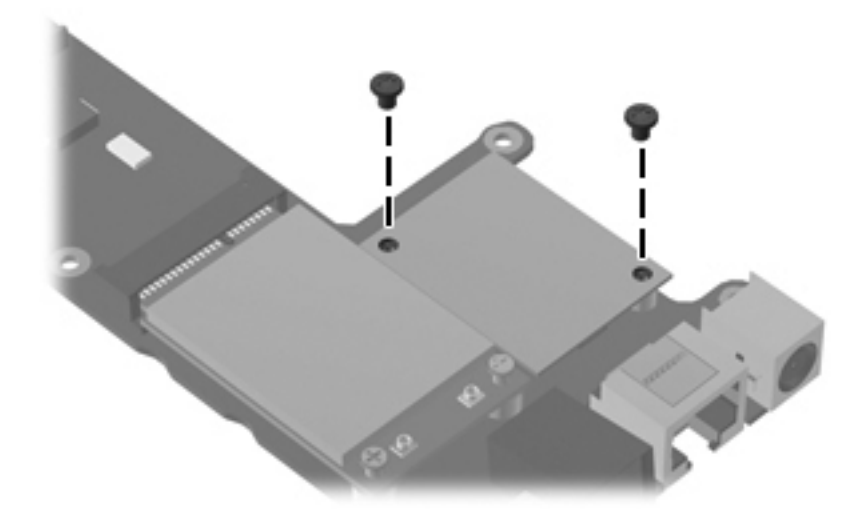

**Where used:** 2 screws that secure the modem module to the system board

# Phillips PM2.0×6.0 screw

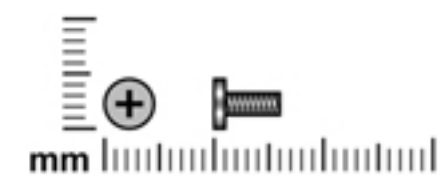

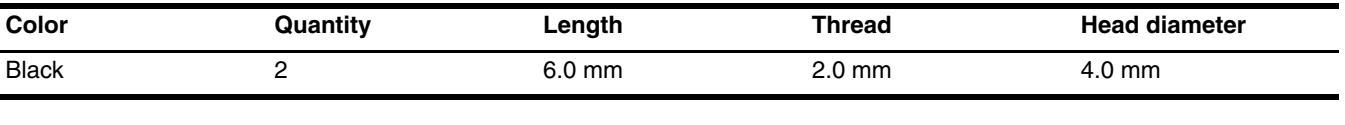

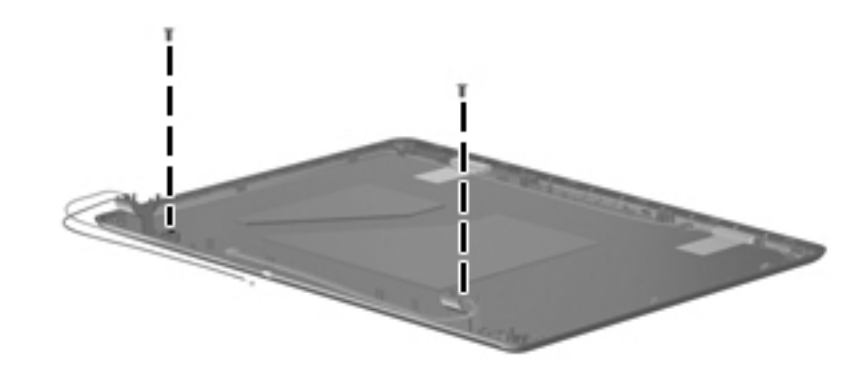

**Where used:** 2 screws that secure the display hinge covers to the display enclosure

## Phillips PM2.0×5.0 screw

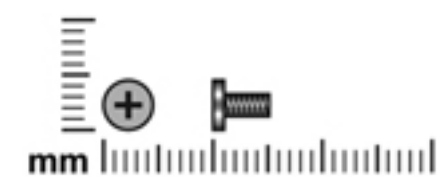

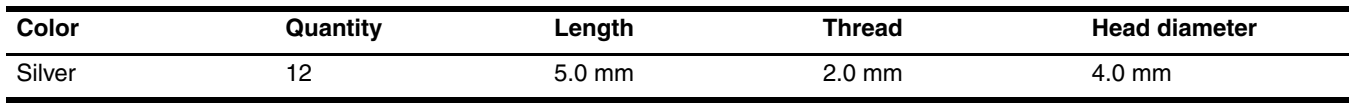

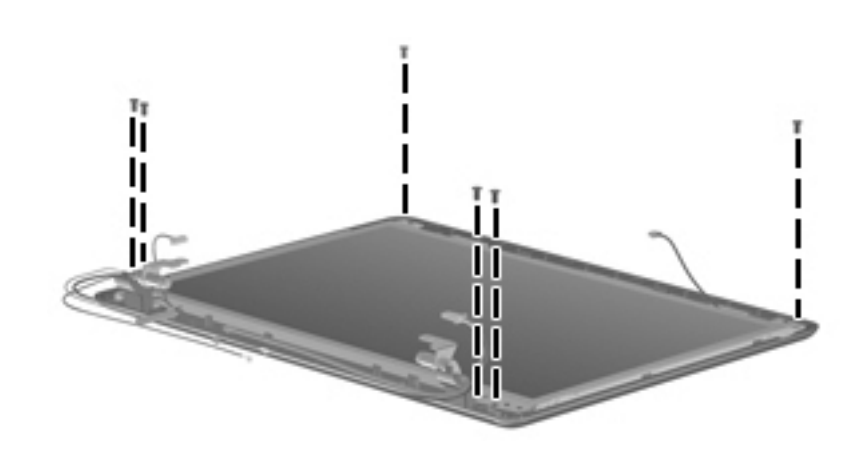

**Where used:** 6 screws that secure the display panel to the display enclosure

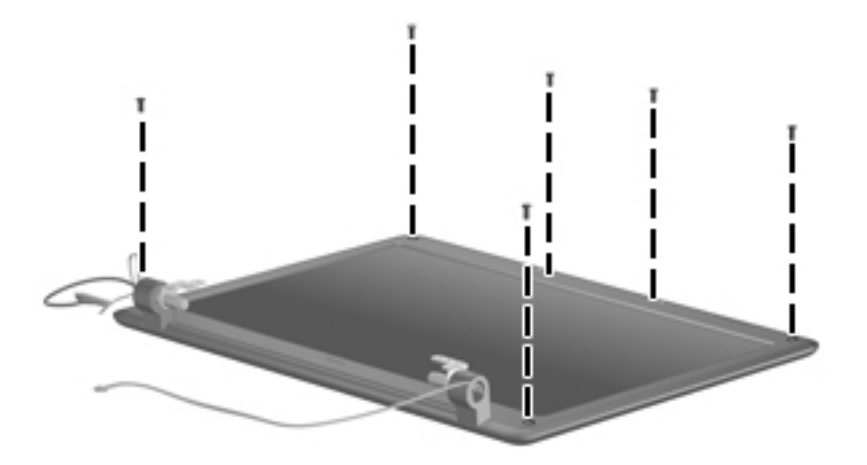

**Where used:** 6 screws that secure the display bezel to the display enclosure

## Phillips PM2.0×7.0 captive screw

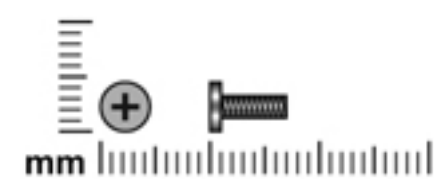

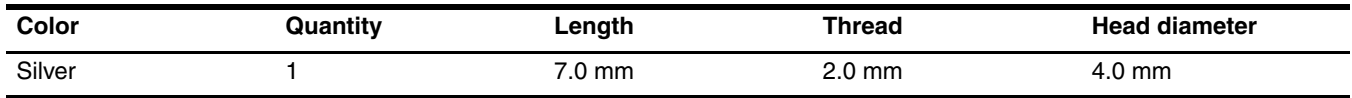

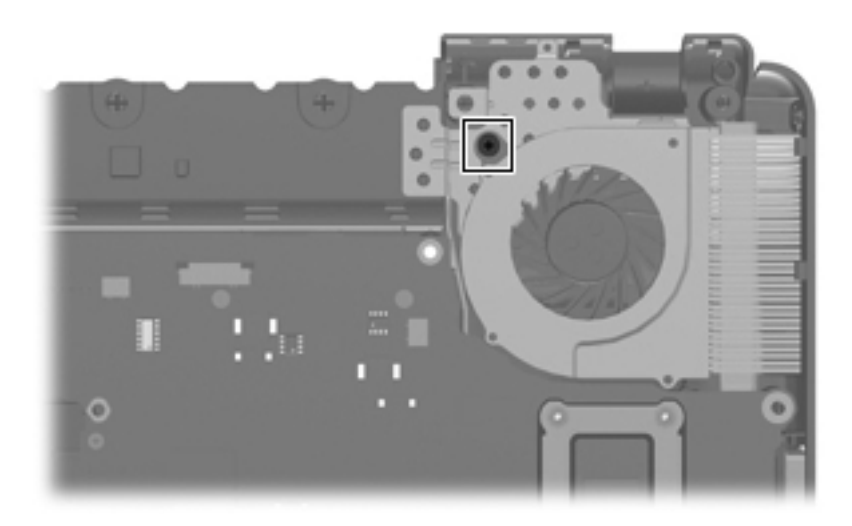

Where used: 1 captive screw that secures the fan to the base enclosure

# Phillips PM2.0×10.0 captive screw

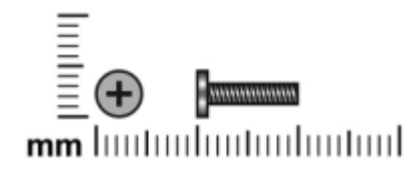

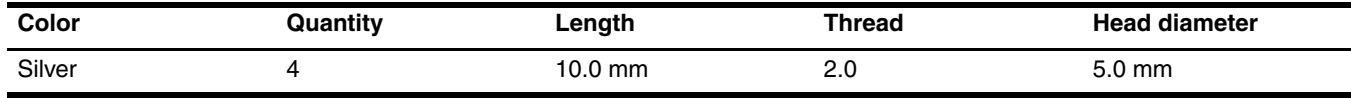

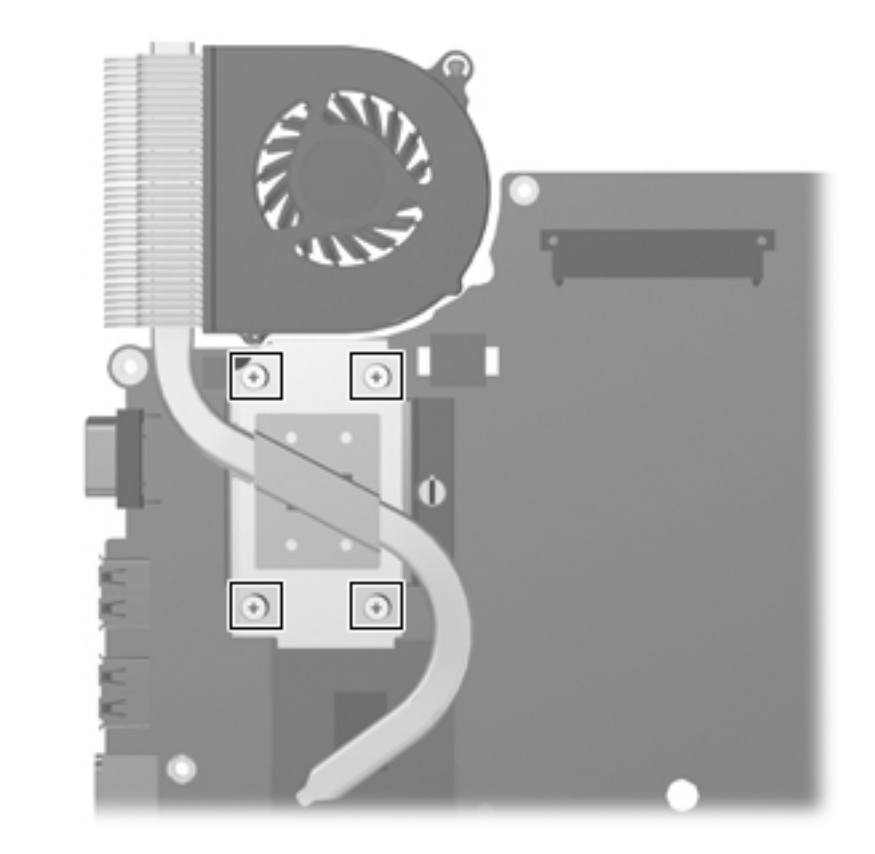

**Where used:** 4 captive screws that secure the heat sink to the system board

# Phillips PM2.5×10.0 captive screw

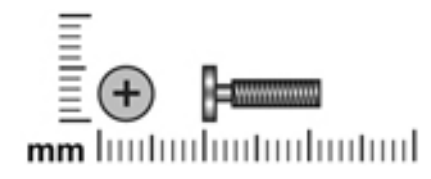

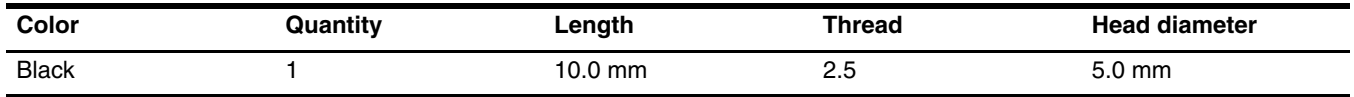

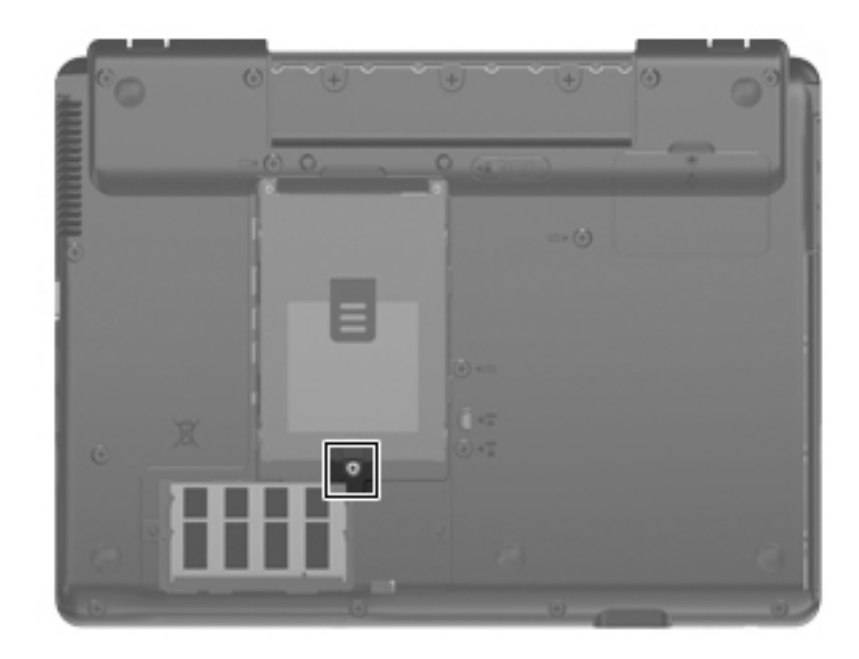

Where used: 1 captive screw that secures the hard drive to the computer

## Phillips PM3.0×3.0 screw

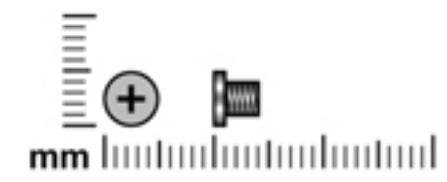

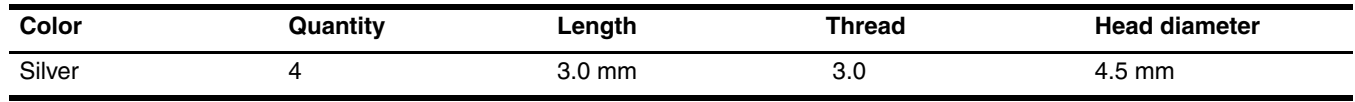

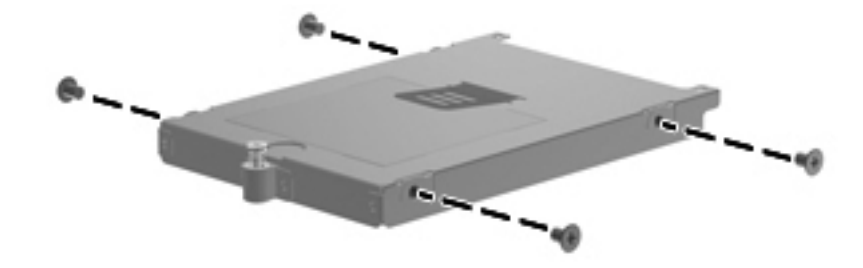

**Where used:** 4 screws that secure the hard drive bracket to the hard drive

# Phillips PM3.0×4.0 screw

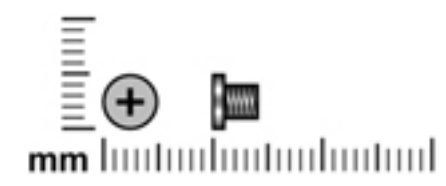

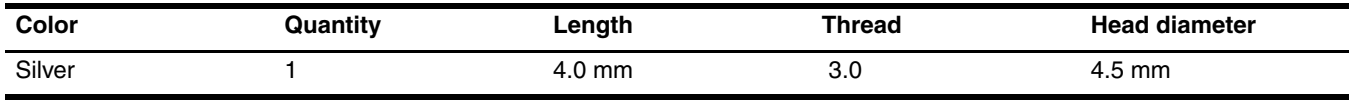

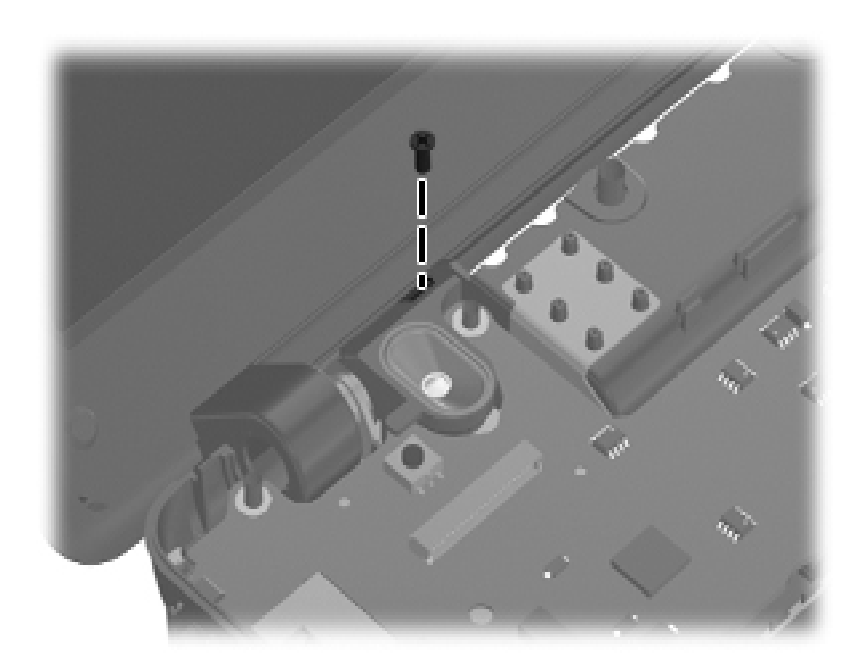

**Where used:** 1 screw that secures the speaker assembly to the base enclosure

# Phillips T2.0×2.0BH screw

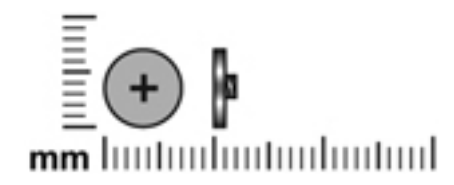

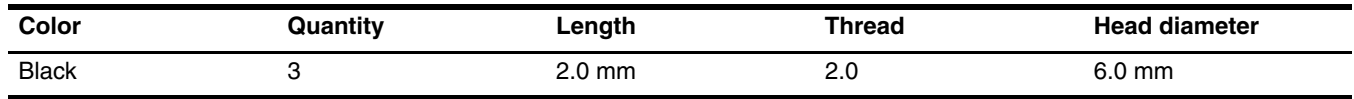

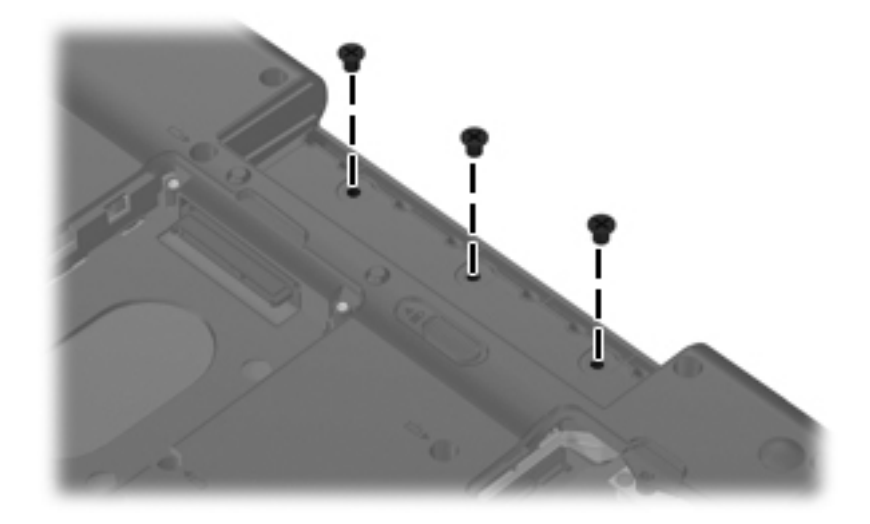

**Where used:** 3 screws (in the battery bay) that secure the top cover to the base enclosure

### Torx T8M2.5×6.0 slotted screw

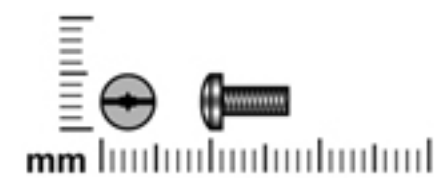

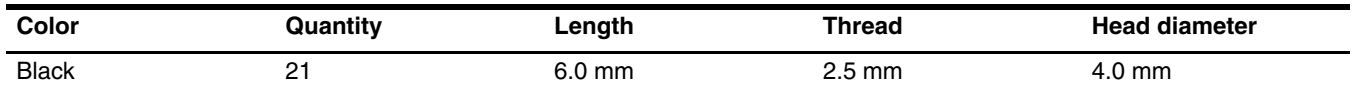

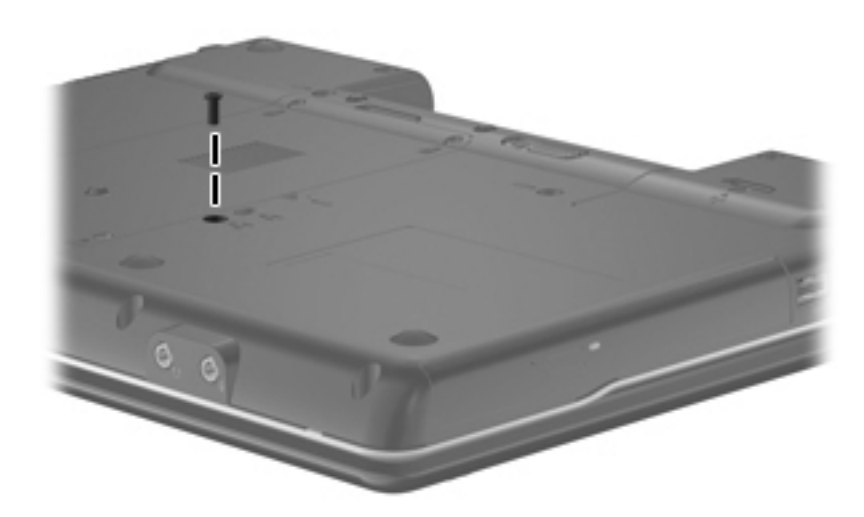

**Where used:** 1 screw that secures the optical drive to the computer

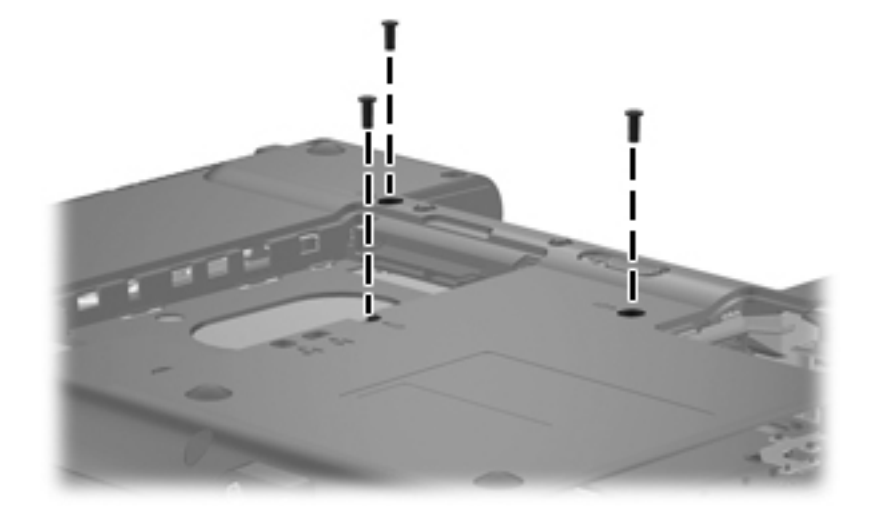

**Where used:** 3 screws that secure the keyboard to the computer

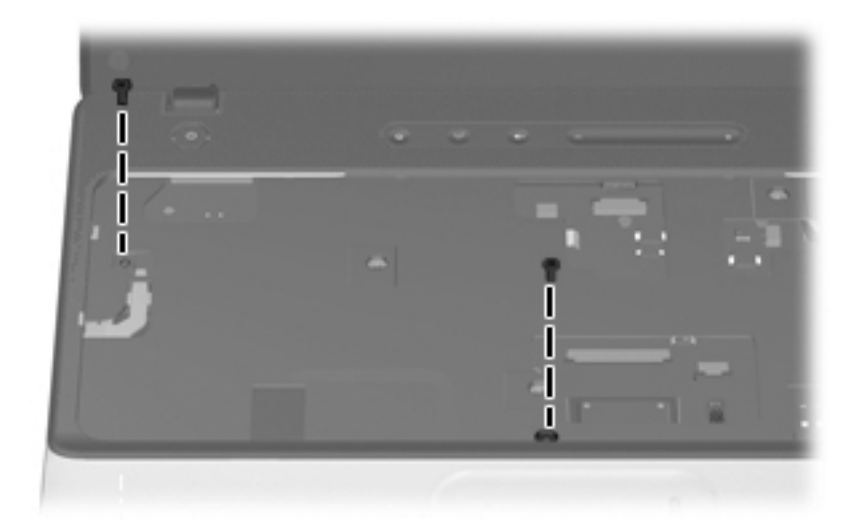

Where used: 2 screws that secure the top cover to the base enclosure (top)

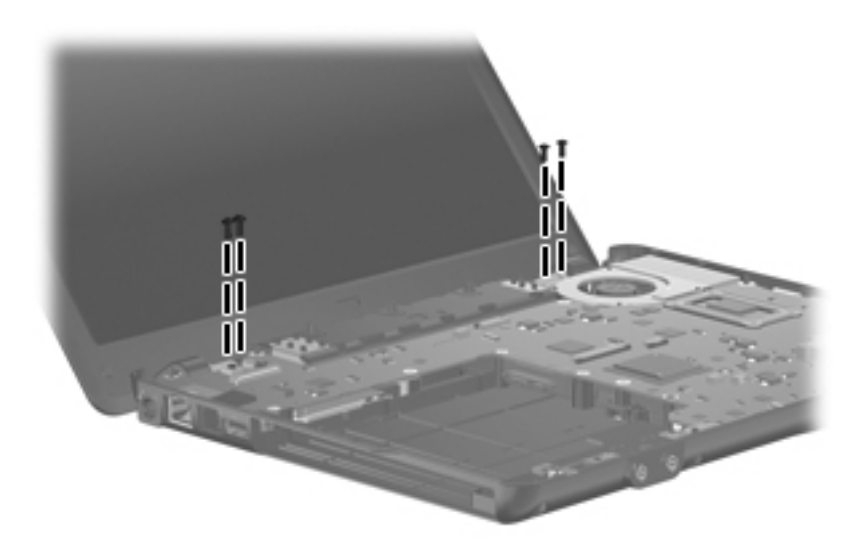

**Where used:** 4 screws that secure the display assembly hinges to the computer

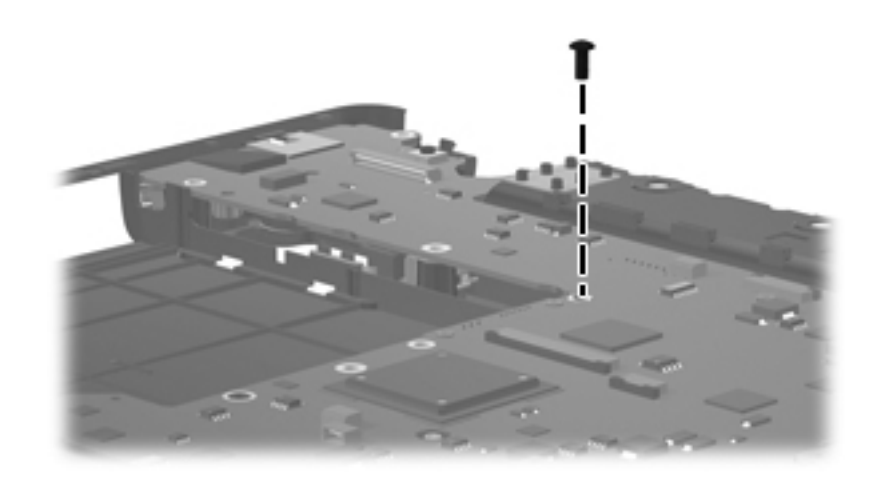

**Where used:** 1 screw that secures the system board to the base enclosure

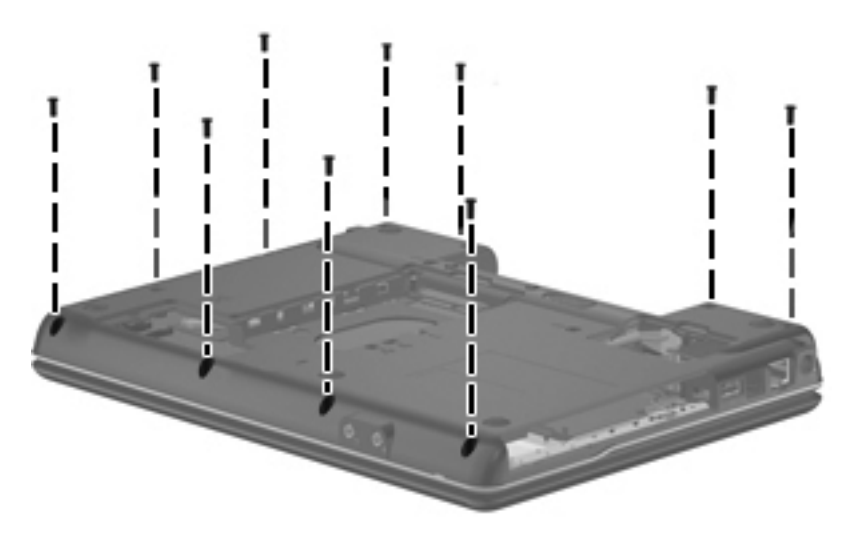

**Where used:** 10 screws that secure the top cover to the base enclosure
# <span id="page-108-3"></span><span id="page-108-2"></span>Backup and recovery

Recovery after a system failure is as complete as your most current backup. HP recommends that you create recovery discs immediately after software setup. As you add new software and data files, you should continue to back up your system on a regular basis to maintain a reasonably current backup.

Tools provided by the operating system and Recovery Manager software are designed to help you with the following tasks for safeguarding your information and restoring it in case of a system failure:

- Making a set of recovery discs (Recovery Manager software feature). Recovery discs are used to start up (boot) your computer and restore the operating system and software programs to factory settings in case of system failure or instability.
- <span id="page-108-0"></span>■ Backing up your information regularly to protect your important system files.
- Creating system restore points (operating system feature). System restore points allow you to reverse undesirable changes to your computer by restoring the computer to an earlier state.
- Recovering a program or driver (Recovery Manager software feature). This feature helps you reinstall a program or driver without performing a full system recovery.
- Performing a full system recovery (Recovery Manager software feature). With Recovery Manager, you can recover your full factory image if you experience system failure or instability. Recovery Manager works from a dedicated recovery partition (select models only) on the hard drive or from recovery discs you create.

If your computer includes a solid-state drive (SSD), you may not have a recovery partition. Recovery discs have been included for computers that do not have a partition. Use these discs to recover your operating system and software. To check for the presence of a recovery partition, select **Start** > **Computer**. If the partition is present, an HP Recovery drive is listed in the Hard Disk Drives section of the window.

# Creating recovery discs

<span id="page-108-1"></span>✎HP recommends that you create recovery discs to be sure that you can restore your system to its original factory state if you experience serious system failure or instability. Create these discs after setting up the computer for the first time.

Handle these discs carefully and keep them in a safe place. The software allows the creation of only one set of France - recovery discs.

Note the following guidelines before creating recovery discs:

- You will need high quality CD-R, DVD-R, double-layer DVD-R, DVD+R, double-layer DVD+R, or BD-R (writable Blu-ray) discs. All these discs are purchased separately.
	- Read-write discs, such as CD-RW, DVD±RW, double-layer DVD±RW, and BD-RE (rewritable Blu-ray) discs, are not compatible with the Recovery Manager software.
- The computer must be connected to AC power during this process.
- Only one set of recovery discs can be created per computer.
- Number each disc before inserting it into the computer optical drive.
- If necessary, you can exit the program before you have finished creating the recovery discs. The next time you open Recovery Manager, you will be prompted to continue the disc creation process.

To create a set of recovery discs:

1. Select **Start** > **All Programs** > **Recovery Manager** > **Recovery Manager**.

Recovery Manager opens.

2. Click **Advanced Options**.

✎If you are operating the computer on battery power, you will be prompted to connect to AC power before you can go to the next step.

- 3. Click **Recovery disc creation**, and then click **Next**.
- 4. Follow the on-screen instructions.

# <span id="page-109-0"></span>Backing up your information

With HP Backup & Recovery Manager, you can perform the following tasks:

- Back up your information regularly to protect your files
- Create system recovery points that allow you to reverse undesirable changes to your computer by restoring the computer to an earlier state

### When to back up

■ On a regularly scheduled basis

<span id="page-109-2"></span>✎ Set reminders to back up your information periodically.

- Before the computer is repaired or restored
- Before you add or modify hardware or software

#### Backup suggestions

- Create a set of recovery discs using Recovery Manager.
- Create system restore points using the Windows System Restore feature, and periodically copy them to disc.
- Store personal files in the Documents folder and back up these folders periodically.
- Back up templates stored in their associated programs.
- Save customized settings in a window, toolbar, or menu bar by taking a screen shot of your settings. The screen shot can be a time-saver if you have to reset your preferences.

<span id="page-109-1"></span>To copy the screen and paste it into a word-processing document, follow these steps:

- a. Display the screen.
- b. Copy the screen:

To copy only the active window, press **alt**+**fn**+**prt sc**.

To copy the entire screen, press **fn**+**prt sc**.

c. Open a word-processing document, and then select **Edit** > **Paste**.

#### Using system restore points

<span id="page-110-4"></span><span id="page-110-2"></span><span id="page-110-0"></span>When you back up your system, you are creating a system restore point. A system restore point allows you to save and name a snapshot of your hard drive at a specific point in time. You can then recover back to that point if you want to reverse subsequent changes made to your system.

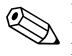

Recovering to an earlier restore point does not affect data files saved or e-mails created since the last restore point.

<span id="page-110-3"></span>You also can create additional restore points to provide increased protection for your system files and settings.

#### When to create restore points

- Before you add or extensively modify software or hardware
- Periodically, whenever the system is performing optimally

If you revert to a restore point and then change your mind, you can reverse the restoration.

#### Create a system restore point

- <span id="page-110-1"></span>1. Select **Start** > **Control Panel** > **System and Maintenance** > **System**.
- 2. In the left pane, click **System Protection**.
- 3. Click the **System Protection** tab.
- 4. Under **Automatic restore points**, select the disk for which you want to create a restore point.
- 5. Click **Create**.

The System Protection window opens.

6. Follow the on-screen instructions.

#### Restore to a previous date and time

To revert to a restore point (created at a previous date and time), when the computer was functioning optimally, follow these steps:

- 1. Select **Start** > **Control Panel** > **System and Maintenance** > **System**.
- 2. In the left pane, click **System protection**.
- 3. Click the **System Protection** tab.
- 4. Click the **System Restore** button, and then click **Next**.

The System Restore window opens.

5. Follow the on-screen instructions.

# Performing a recovery

✎You can recover only files that you have previously backed up. HP recommends that you use Recovery Manager to create an entire drive backup as soon as you set up your computer.

<span id="page-111-3"></span>Recovery Manager software allows you to repair or restore the system if you experience system failure or instability. Recovery Manager works from recovery discs that you create or from a dedicated recovery partition (select models only) on the hard drive. However, if your computer includes a solid-state drive (SSD), you may not have a recovery partition. If that is the case, recovery discs have been included with your computer. Use these discs to recover your operating system and software.

Windows has its own built-in repair features, such as System Restore and driver roll-back capabilities. If you have not already tried these features, try them before using Recovery Manager.

Recovery Manager recovers only software that was preinstalled at the factory. Software not provided with this computer must be downloaded from the manufacturer's Web site or reinstalled from the disc provided by the manufacturer.

### Recovering from the recovery discs

To restore the system from the recovery discs:

- <span id="page-111-2"></span>1. Back up all personal files.
- 2. Insert the first recovery disc into the optical drive and restart the computer.
- <span id="page-111-4"></span>3. Follow the on-screen instructions.

### Recovering from the dedicated recovery partition (select models only)

If your computer includes a solid-state drive (SSD), you may not have a recovery partition. You will not be able to recover using this procedure. Recovery discs have been included for computers that do not have a partition. Use these discs to recover your operating system and software.

<span id="page-111-1"></span><span id="page-111-0"></span>On some models, you can perform a recovery from the partition on the hard drive from either the Start button or **f11**.

To restore the system from the partition, follow these steps:

- 1. Access Recovery Manager in either of the following ways:
	- ❏ Select **Start** > **All Programs** > **Recovery Manager** > **Recovery Manager**.

–or–

❏ Restart the computer and press **f11** while the "Press <F11> for recovery" message is displayed on the screen. Then select **Recovery Manager**.

Recovery Manager opens.

- 2. Click **Advanced Options**.
- 3. Click **System recovery**, and then click **Next**.
- 4. Follow the on-screen instructions.

9

# Connector pin assignments

# <span id="page-112-1"></span>Audio-out (headphone)

<span id="page-112-2"></span>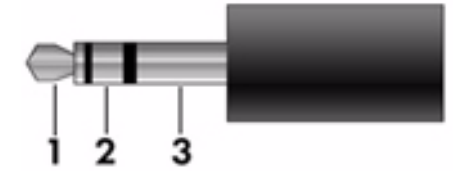

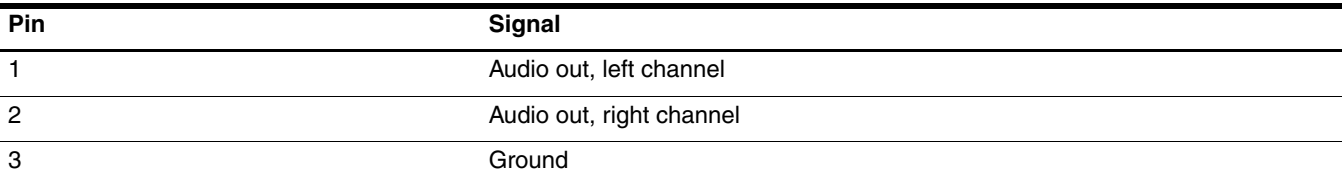

# <span id="page-112-3"></span><span id="page-112-0"></span>Audio-in (microphone)

<span id="page-112-4"></span>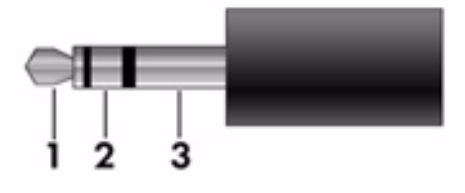

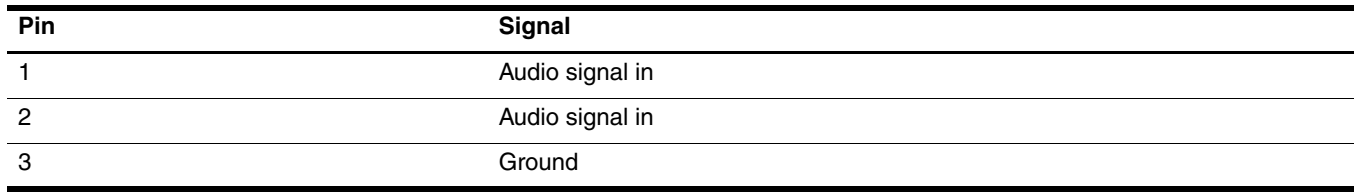

# <span id="page-113-1"></span><span id="page-113-0"></span>External monitor

<span id="page-113-2"></span>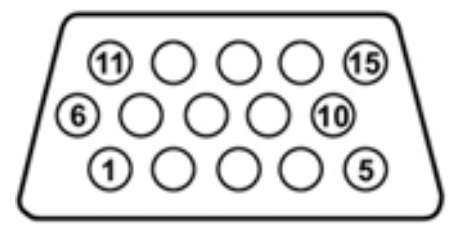

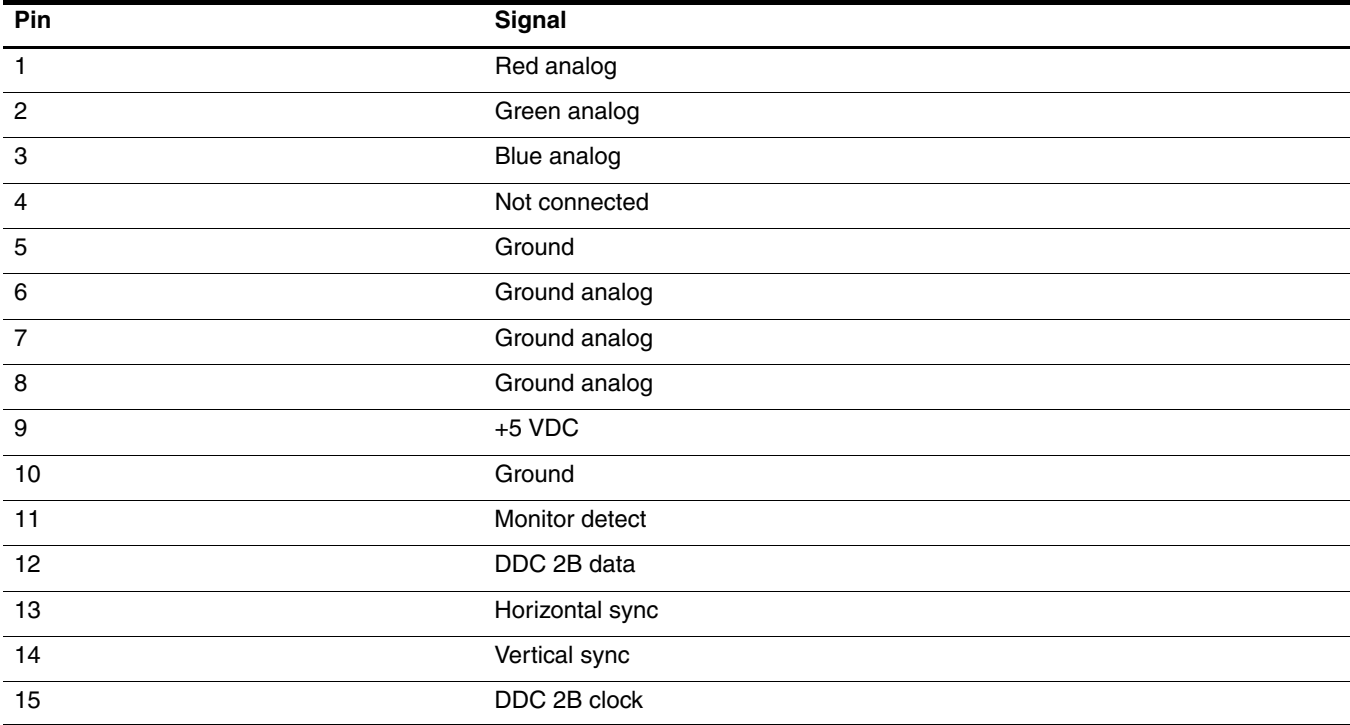

# <span id="page-114-0"></span>HDMI

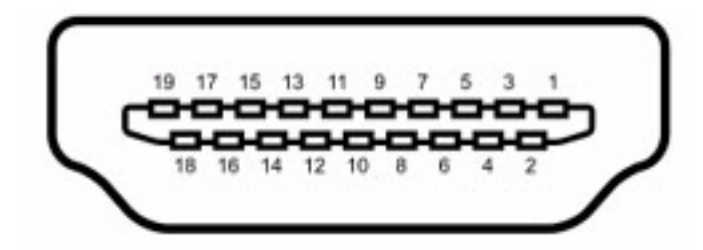

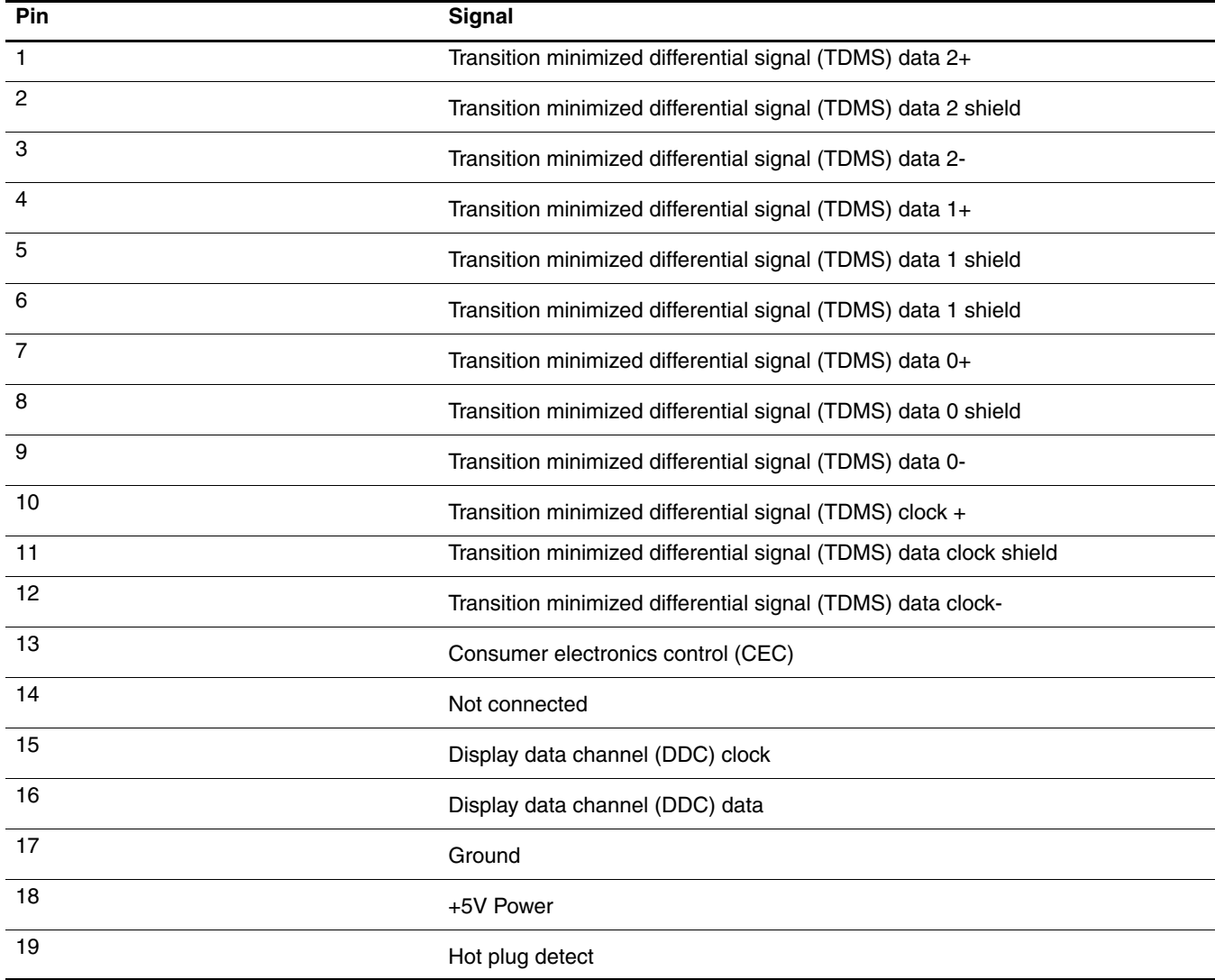

# <span id="page-115-2"></span><span id="page-115-1"></span><span id="page-115-0"></span>RJ-11 (modem)

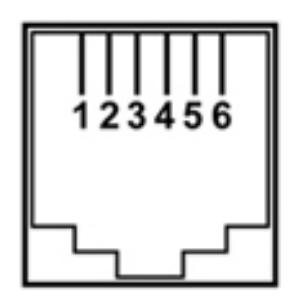

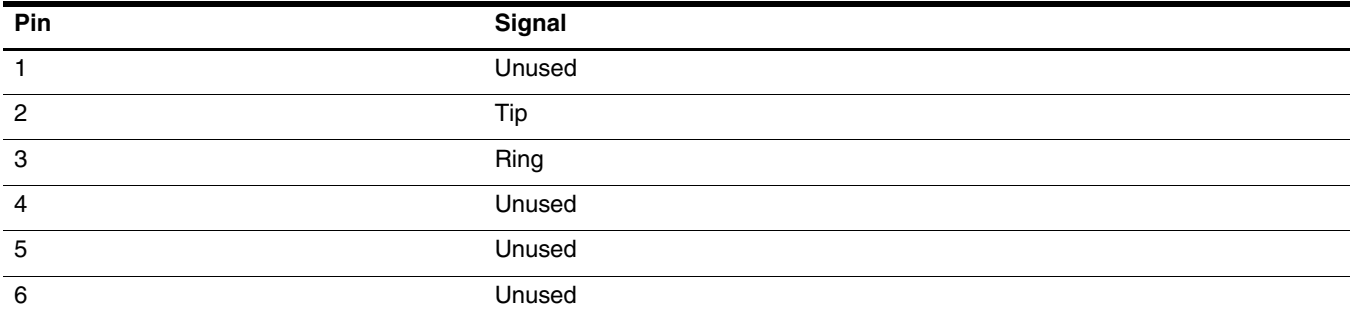

# <span id="page-116-2"></span><span id="page-116-1"></span><span id="page-116-0"></span>RJ-45 (network)

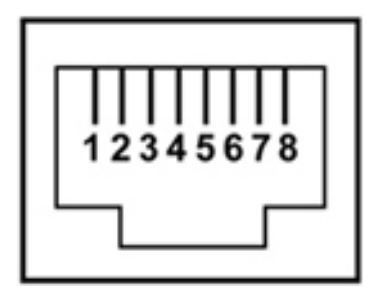

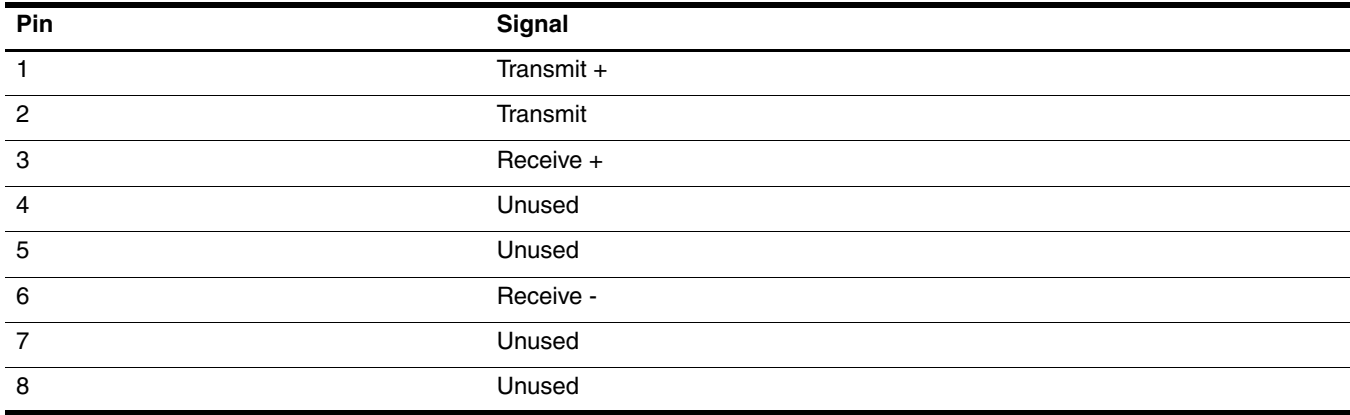

# <span id="page-117-1"></span><span id="page-117-0"></span>Universal Serial Bus

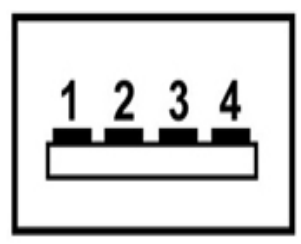

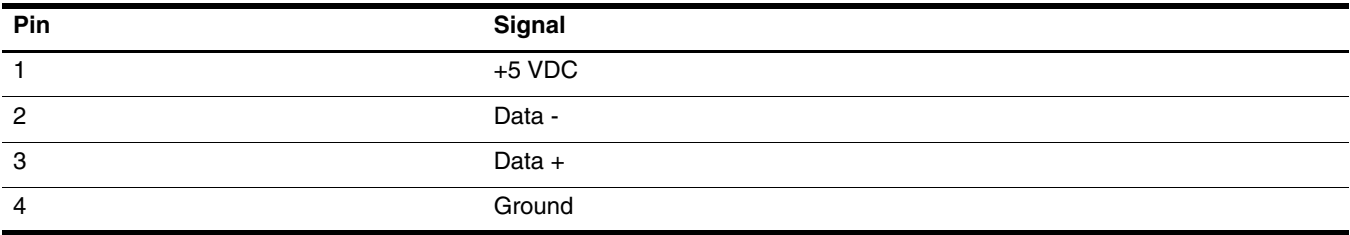

# <span id="page-118-0"></span>Power cord set requirements

The wide range input feature of the computer permits it to operate from any line voltage from 100 to 120 volts AC or from 220 to 240 volts AC.

The 3-conductor power cord set included with the computer meets the requirements for use in the country or region where the equipment is purchased.

Power cord sets for use in other countries and regions must meet the requirements of the country or region where the computer is used.

## Requirements for all countries and regions

The requirements listed below are applicable to all countries and regions:

- The length of the power cord set must be at least 1.5 m (5.0 ft) and no more than 2.0 m (6.5 ft).
- All power cord sets must be approved by an acceptable accredited agency responsible for evaluation in the country or region where the power cord set will be used.
- The power cord sets must have a minimum current capacity of 10 amps and a nominal voltage rating of 125 or 250 V AC, as required by the power system of each country or region.
- The appliance coupler must meet the mechanical configuration of an EN 60 320/IEC 320 Standard Sheet C13 connector for mating with the appliance inlet on the back of the computer.

# Requirements for specific countries and regions

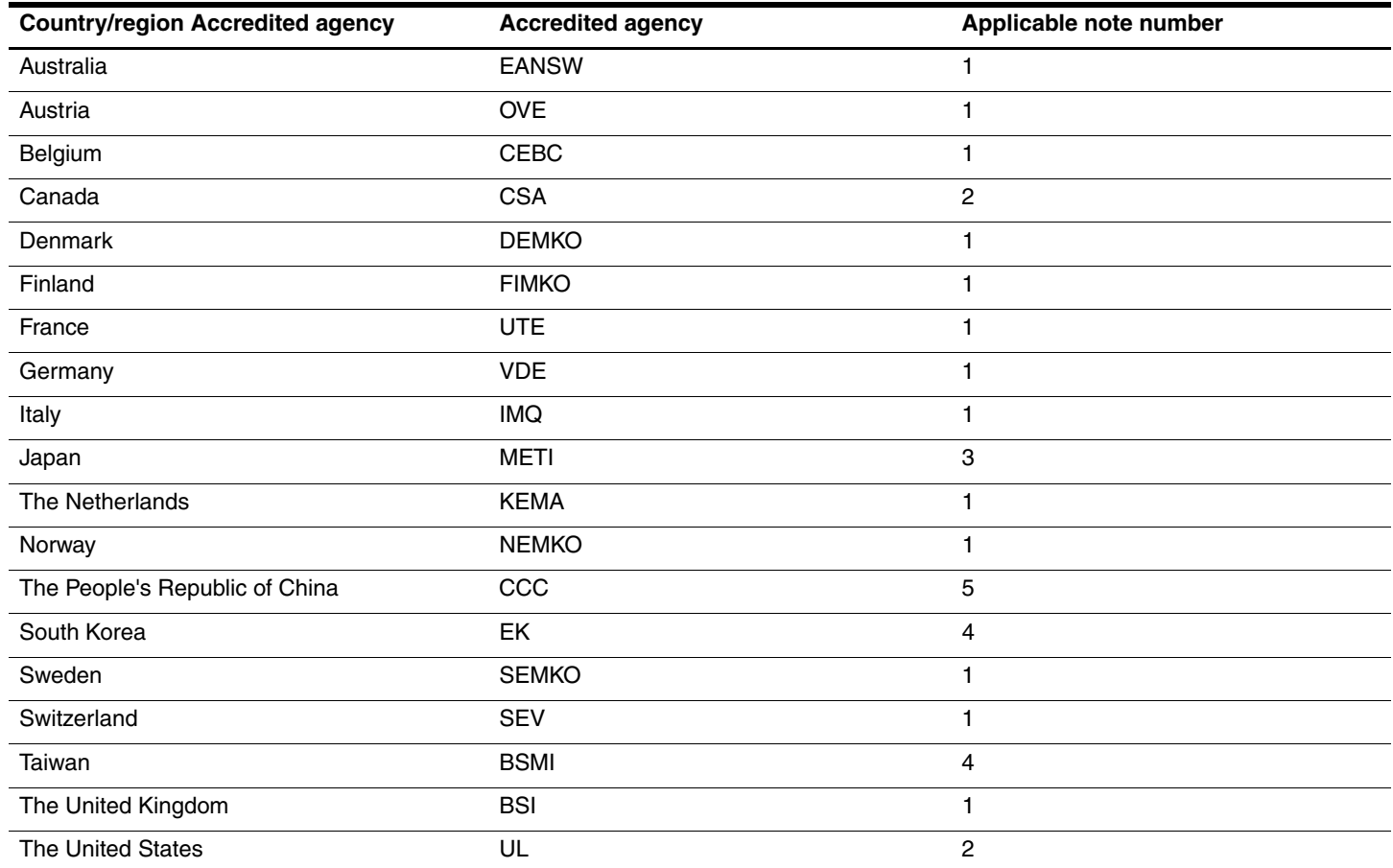

1. The flexible cord must be Type HO5VV-F, 3-conductor, 1.0-mm² conductor size. Power cord set fittings (appliance coupler and wall plug) must bear the certification mark of the agency responsible for evaluation in the country or region where it will be used.

2. The flexible cord must be Type SPT-3 or equivalent, No. 18 AWG, 3-conductor. The wall plug must be a two-pole grounding type with a NEMA 5-15P (15 A, 125 V) or NEMA 6-15P (15 A, 250 V) configuration.

3. The appliance coupler, flexible cord, and wall plug must bear a "T" mark and registration number in accordance with the Japanese Dentori Law. The flexible cord must be Type VCT or VCTF, 3-conductor, 1.00-mm² conductor size. The wall plug must be a two-pole grounding type with a Japanese Industrial Standard C8303 (7 A, 125 V) configuration.

4. The flexible cord must be Type RVV, 3-conductor, 0.75-mm² conductor size. Power cord set fittings (appliance coupler and wall plug) must bear the certification mark of the agency responsible for evaluation in the country or region where it will be used.

5. The flexible cord must be Type VCTF, 3-conductor, 0.75-mm² conductor size. Power cord set fittings (appliance coupler and wall plug) must bear the certification mark of the agency responsible for evaluation in the country or region where it will be used.

# Recycling

### **Battery**

<span id="page-120-1"></span><span id="page-120-0"></span>When a battery has reached the end of its useful life, do not dispose of the battery in general household waste. Follow the local laws and regulations in your area for computer battery disposal.

# **Display**

Å**WARNING:** The backlight contains mercury. Exercise caution when removing and handling the backlight to avoid damaging this component and causing exposure to the mercury.

Ä**CAUTION:** CAUTION: The procedures in this chapter can result in damage to display components. The only components intended for recycling purposes are the liquid crystal display (LCD) panel and the backlight. When you remove these components, handle them carefully.

✎ **Materials Disposal.** This HP product contains mercury in the backlight in the display assembly that might require special handling at end-of-life. Disposal of mercury may be regulated because of environmental considerations. For disposal or recycling information, contact your local authorities, or see the Electronic Industries Alliance (EIA) Web site at <http://www.eiae.org>.

This section provides disassembly instructions for the display assembly. The display assembly must be disassembled to gain access to the backlight  $\bullet$  and the liquid crystal display (LCD) panel  $\bullet$ .

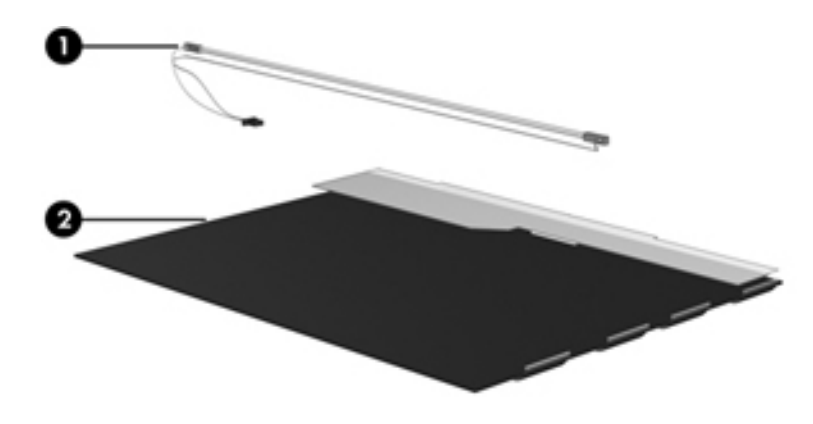

✎The procedures provided in this chapter are general disassembly instructions. Specific details, such as screw sizes, quantities, and locations, and component shapes and sizes, can vary from one computer model to another. Perform the following steps to disassemble the display assembly:

1. Remove all screw covers  $\bullet$  and screws  $\bullet$  that secure the display bezel to the display assembly.

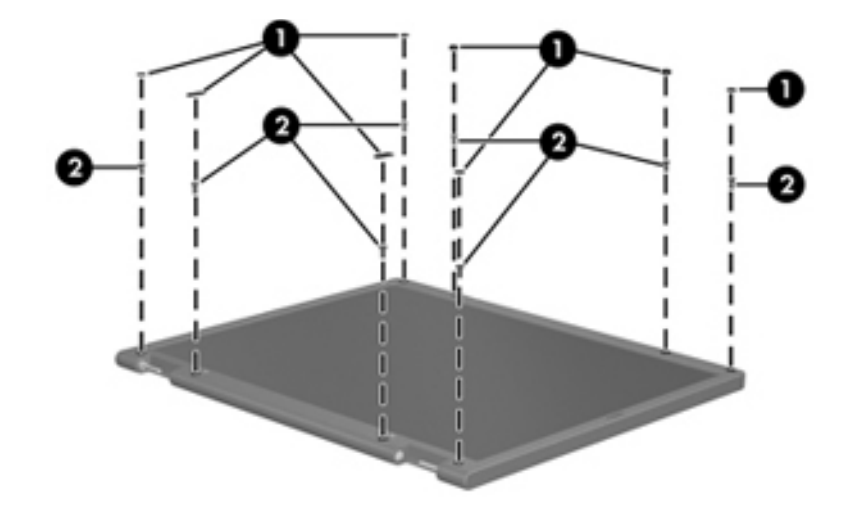

- 2. Lift up and out on the left and right inside edges  $\bullet$  and the top and bottom inside edges  $\bullet$  of the display bezel until the bezel disengages from the display assembly.
- 3. Remove the display bezel <sup> $\odot$ </sup>.

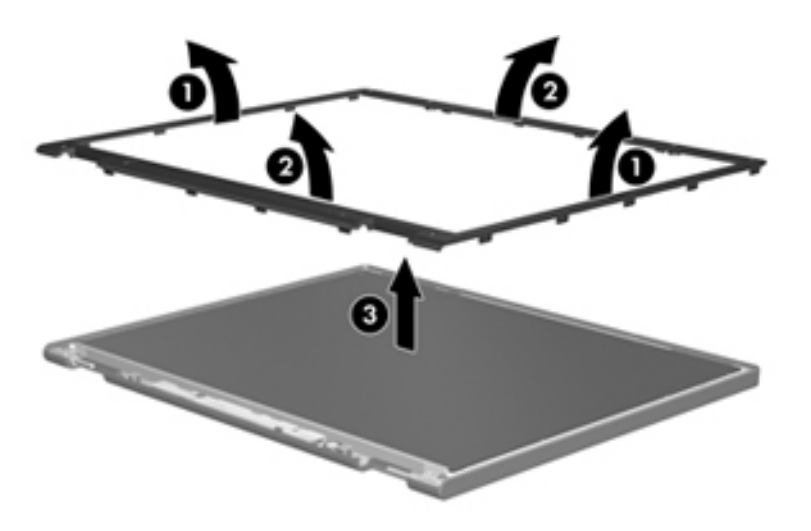

4. Disconnect all display panel cables  $\bullet$  from the display inverter and remove the inverter  $\bullet$ .

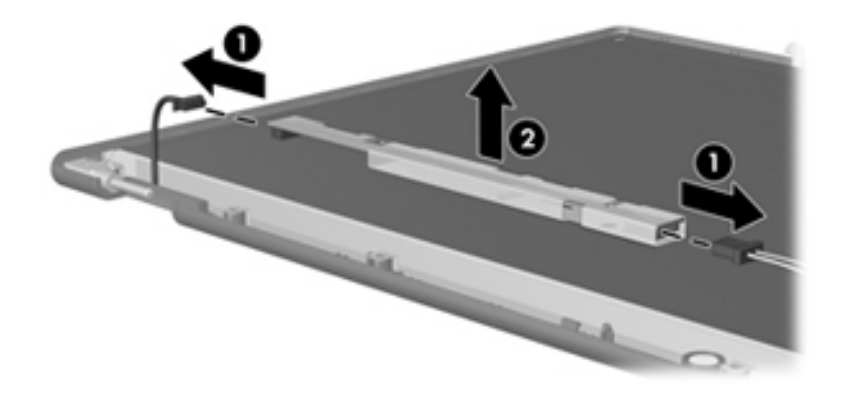

- 5. Remove all screws  $\bullet$  that secure the display panel assembly to the display enclosure.
- 6. Remove the display panel assembly  $\bullet$  from the display enclosure.

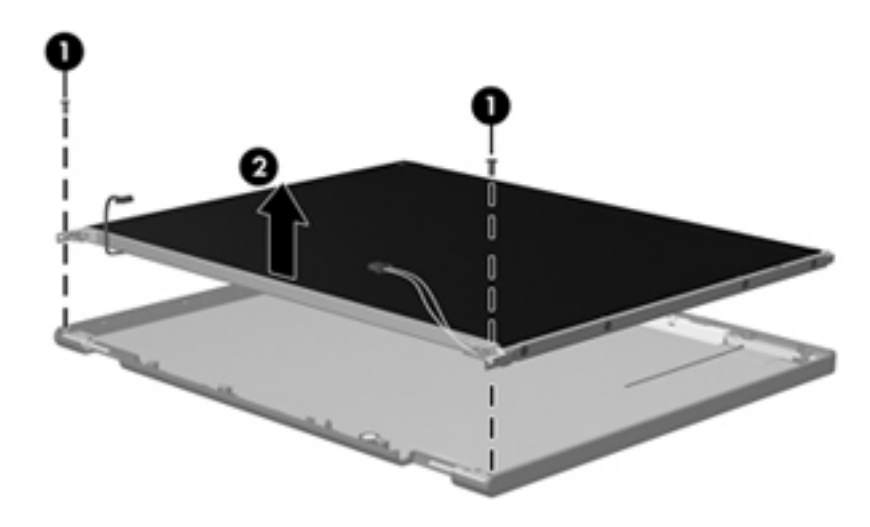

- 7. Turn the display panel assembly upside down.
- 8. Remove all screws that secure the display panel frame to the display panel.

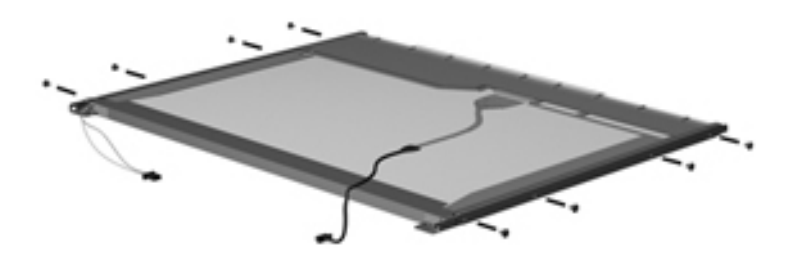

- 9. Use a sharp-edged tool to cut the tape  $\bullet$  that secures the sides of the display panel to the display panel frame.
- 10. Remove the display panel frame <sup>or</sup> from the display panel.

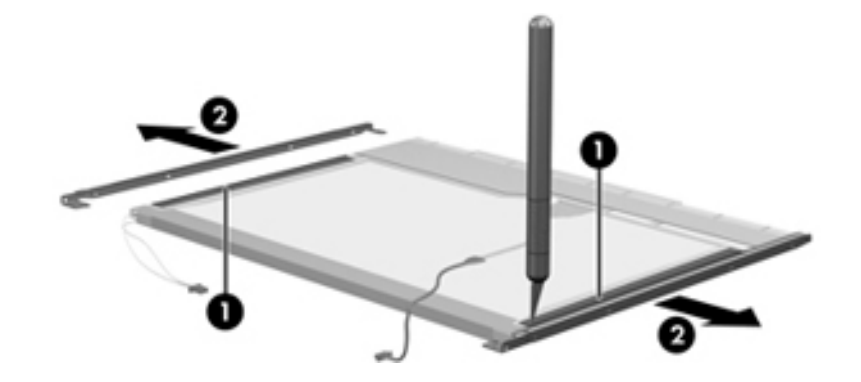

- 11. Remove the screws  $\bullet$  that secure the backlight cover to the display panel.
- 12. Lift the top edge of the backlight cover  $\bullet$  and swing it outward.

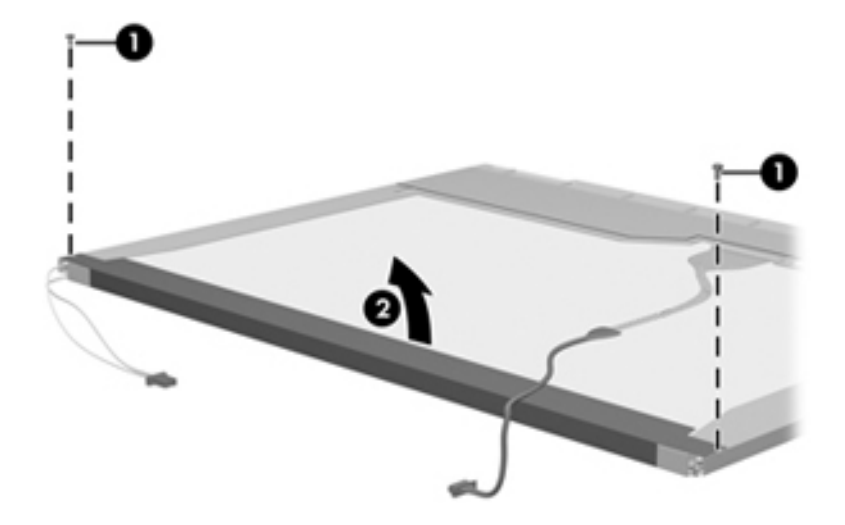

- 13. Remove the backlight cover.
- 14. Turn the display panel right-side up.
- 15. Remove the backlight cables  $\bullet$  from the clip  $\bullet$  in the display panel.

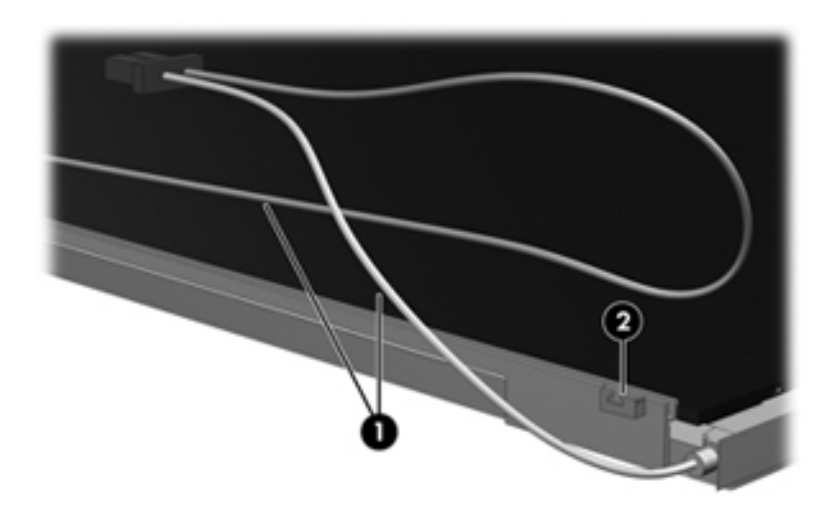

- 16. Turn the display panel upside down.
- 17. Remove the backlight frame from the display panel.

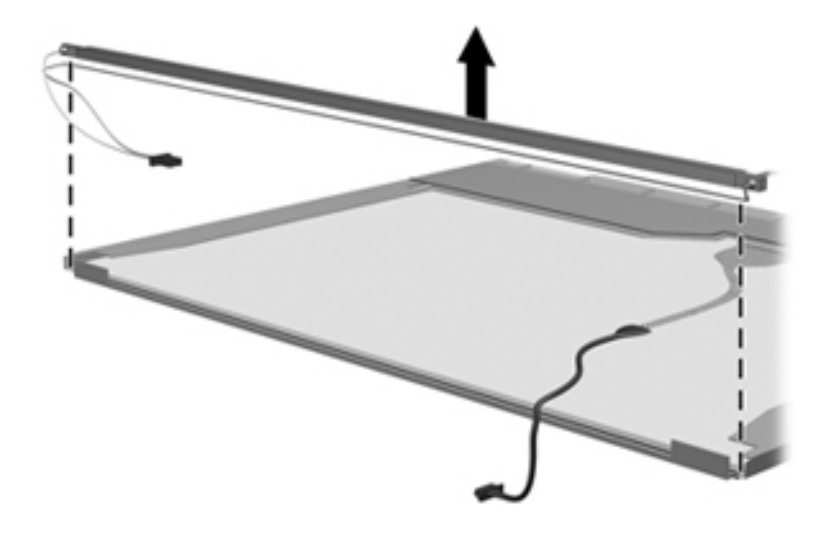

**WARNING:** The backlight contains mercury. Exercise caution when removing and handling the backlight to avoid damaging this component and causing exposure to the mercury.

18. Remove the backlight from the backlight frame.

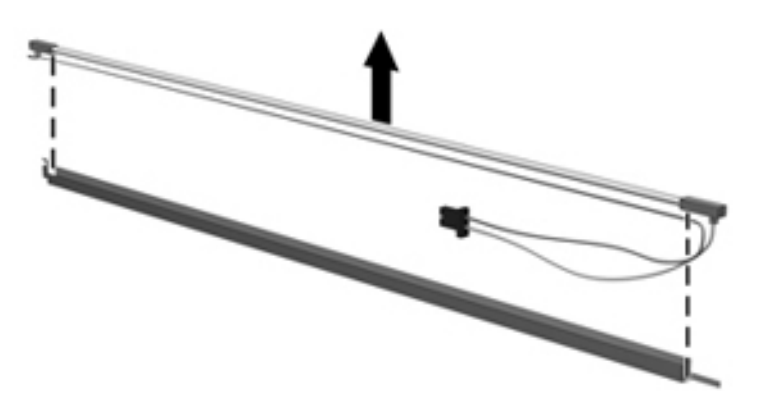

- 19. Disconnect the display panel cable  $\bullet$  from the LCD panel.
- 20. Remove the screws  $\bullet$  that secure the LCD panel to the display rear panel.
- 21. Release the LCD panel  $\bullet$  from the display rear panel.
- 22. Release the tape  $\bullet$  that secures the LCD panel to the display rear panel.

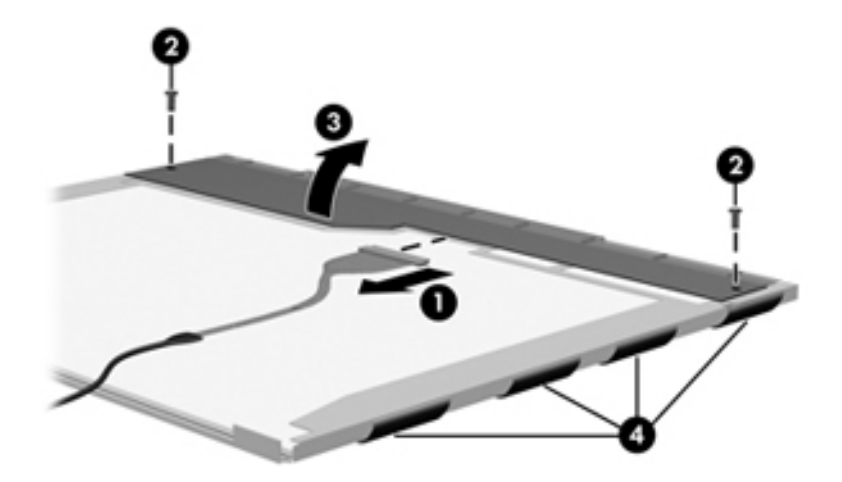

23. Remove the LCD panel.

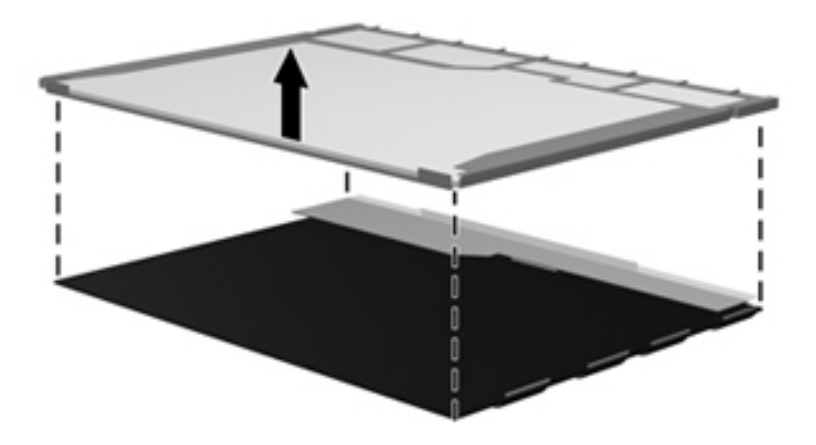

24. Recycle the LCD panel and backlight.

# Index

# **A**

AC adapter, spare part number [3–10](#page-27-0), [3–11](#page-28-0) antenna components 1–3, [2–1](#page-10-0) disconnecting [4–13](#page-44-0) locations [2–1](#page-10-1) spare part number 3–3, [3–12](#page-29-0) audio board removal [4–31](#page-62-0) spare part number 3–3, [3–13](#page-30-0), [4–30](#page-61-0) audio, product description 1–2 audio-in jack location [2–6](#page-15-0) pin assignments [9–1](#page-112-0) audio-out jack location [2–6](#page-15-1) pin assignments [9–1](#page-112-1)

### **B**

backing up  $8-1$ ,  $8-2$ backup files and folders [8–2](#page-109-1) hard drive [8–3](#page-110-0) scheduling [8–2](#page-109-2) base enclosure, spare part number 3–4, [3–13](#page-30-1) battery removal [4–7](#page-38-0) spare part number [3–13,](#page-30-2) [4–7](#page-38-1) battery bay [2–8](#page-17-0) battery light [2–5,](#page-14-0) [2–6](#page-15-2) battery release latch [2–8](#page-17-1) BIOS administrator password [5–3](#page-80-0) Bluetooth module removal [4–41](#page-72-0) spare part number 3–3, [3–11](#page-28-1), [4–40](#page-71-0) Bluetooth module cable illustrated 3–7 removal [4–41](#page-72-1) Blu-ray Disc specifications [6–3](#page-84-0) Blu-ray ROM DVD±RW SuperMulti DL Drive removal [4–14](#page-45-0) spare part number 3–4, [3–13](#page-30-3), [4–14](#page-45-0) specifications [6–3](#page-84-1) boot options [5–4](#page-81-0)

boot order [5–4](#page-81-1) bottom components [2–8](#page-17-2) built-in device Bluetooth device radio [2–5](#page-14-1) modem [4–38](#page-69-0) wireless button [2–3](#page-12-0) WLAN device radio [2–5](#page-14-2) button components [2–3](#page-12-1) buttons Media [2–3](#page-12-2) power [2–3](#page-12-3) volume down [2–3](#page-12-4) volume mute [2–3](#page-12-5) volume up [2–3](#page-12-6)

### **C**

Cable Kit contents [3–7](#page-24-0) spare part number 3–6, 3–7, [3–13](#page-30-4) cables, service considerations [4–1](#page-32-0) caps lock light [2–5](#page-14-3) CMOS clearing [4–36](#page-67-0) components antennae [2–1](#page-10-2) bottom [2–8](#page-17-3) buttons [2–3](#page-12-7) display [2–1](#page-10-3) front [2–6](#page-15-3) keys [2–4](#page-13-0) left-side [2–6](#page-15-4) lights [2–5](#page-14-4) right-side [2–7](#page-16-0) top [2–1](#page-10-4) TouchPad [2–2](#page-11-0) wireless antenna [2–1](#page-10-5) computer feet locations [4–7](#page-38-2) spare part number [4–7](#page-38-3) computer specifications [6–1](#page-82-0) connectors power [2–6](#page-15-5) service considerations [4–1](#page-32-1) creating recovery discs [8–1](#page-108-1) creating recovery points [8–3](#page-110-1)

### **D**

Diagnostics menu [5–4](#page-81-2) Digital Media Slot [2–7](#page-16-1) display assembly removal [4–24](#page-55-0) spare part number 3–3, [3–12](#page-29-1), [4–24](#page-55-1) display bezel removal [4–25](#page-56-0) screws [7–9](#page-98-0) spare part number 3–3, [3–12](#page-29-2), [4–26](#page-57-0) display cables, spare part number 3–3, [3–12](#page-29-3) display components [2–1](#page-10-6) display enclosure, spare part number 3–3, [3–12](#page-29-4) display hinge covers, spare part number 3–3, [3–13](#page-30-5) display hinges removal [4–28](#page-59-0) spare part number 3–3, [3–12](#page-29-5), [4–28](#page-59-1), [4–29](#page-60-0) display inverter removal [4–27](#page-58-0) spare part number 3–3, [3–12](#page-29-6), [4–27](#page-58-1) Display Miscellaneous Kit, spare part number 3–3, [3–12](#page-29-7) display nameplate, spare part number 3–3, [3–13](#page-30-6) display panel removal [4–28](#page-59-2) spare part number 3–3, [3–12](#page-29-8) display panel cable, disconnecting [4–24](#page-55-2) display specifications [6–2](#page-83-0) drive light [2–6](#page-15-6) DVD/CD-RW Combo Drive removal [4–14](#page-45-1) spare part number 3–4, [3–13](#page-30-7), [4–14](#page-45-1) specifications [6–3](#page-84-2) DVD±RW and CD-RW SuperMulti Double-Layer Drive removal [4–14](#page-45-2) spare part number 3–4, [3–13](#page-30-8), [4–14](#page-45-2) specifications [6–4](#page-85-0) DVD±RW and CD-RW SuperMulti Double-Layer Drive with LightScribe removal [4–14](#page-45-3) spare part number 3–4, [3–13](#page-30-9), [4–14](#page-45-3) specifications [6–4](#page-85-1)

### **E**

electrostatic discharge [4–2](#page-33-0) **esc** key [2–4](#page-13-1) Ethernet, product description 1–3 ExpressCard slot [2–7](#page-16-2) ExpressCard slot bezel, illustrated 3–3, [3–8](#page-25-0) extension memory module slot [4–11](#page-42-0) external media cards, product description 1–3 external monitor port location [2–7](#page-16-3) pin assignments [9–2](#page-113-0)

#### **F**

f11 recovery [8–4](#page-111-0) factory state, recovering to [8–1](#page-108-2) fan removal [4–33](#page-64-0) spare part number 3–3, [3–13](#page-30-10), [4–32](#page-63-0) **fn** key [2–4](#page-13-2) front components [2–6](#page-15-7) function keys [2–4](#page-13-3)

### **G**

graphics, product description 1–1 grounding equipment and methods [4–2](#page-33-1)

#### **H**

hard drive precautions [4–2](#page-33-2) product description 1–2 removal [4–8](#page-39-0) spare part numbers 3–6, 3–9, [4–8](#page-39-1) specifications [6–2](#page-83-1) hard drive backup [8–3](#page-110-2) hard drive bay [2–8](#page-17-4) hard drive bay cover illustrated 3–3, [3–8](#page-25-1) removal [4–8](#page-39-2) spare part number [4–8](#page-39-3) hard drive bracket, removal [4–9](#page-40-0) hard drives illustrated 3–9 spare part numbers [3–13](#page-30-11) HDMI port assignments [9–3](#page-114-0) illustrated [2–7](#page-16-4) headphone jack location [2–6](#page-15-8) pin assignments [9–1](#page-112-2) heat sink removal [4–43](#page-74-0) spare part number [4–42](#page-73-0) hinge removal [4–28](#page-59-0) spare part number 3–3, [3–12](#page-29-9), [4–28](#page-59-1) **I**

I/O address specifications [6–6](#page-87-0) interrupt specifications [6–5](#page-86-0)

#### **J**

jacks audio-in [2–6](#page-15-9) audio-out [2–6](#page-15-10) headphone [2–6](#page-15-11) microphone [2–6](#page-15-12) modem [2–6](#page-15-13) network [2–6](#page-15-14) RJ-11 [2–6](#page-15-15) RJ-45 [2–6](#page-15-16)

### **K**

key components [2–4](#page-13-4) keyboard product description 1–3 removal [4–16](#page-47-0) spare part numbers 3–3, [3–13](#page-30-12), [4–16](#page-47-1) keypad keys [2–4](#page-13-5) keys **esc** [2–4](#page-13-6) **fn** [2–4](#page-13-7) function [2–4](#page-13-8) keypad [2–4](#page-13-9) Windows applications [2–4](#page-13-10) Windows logo [2–4](#page-13-11)

### **L**

LAN Power Saving [5–4](#page-81-3) language, changing in Setup Utility [5–1](#page-78-0) left-side components [2–6](#page-15-17) light components [2–5](#page-14-5) lights battery [2–5](#page-14-6), [2–6](#page-15-18) caps lock [2–5](#page-14-7) drive [2–6](#page-15-19) power [2–5](#page-14-8) QuickPlay [2–5](#page-14-9) volume down [2–5](#page-14-10) volume mute [2–5](#page-14-11) volume up [2–5](#page-14-12) webcam [2–1](#page-10-7) wireless [2–5](#page-14-13)

#### **M**

Main menu [5–3](#page-80-1) mass storage devices, spare part numbers [3–9](#page-26-0) Media button [2–3](#page-12-8) memory map specifications [6–8](#page-89-0) memory module product description 1–2 removal [4–10](#page-41-0) spare part numbers 3–6, [3–11](#page-28-2), [3–12](#page-29-10), [4–10](#page-41-1) microphone location [2–1](#page-10-8) product description 1–2 microphone cable removal [4–29](#page-60-1) spare part number [4–29](#page-60-2) microphone jack location [2–6](#page-15-20) pin assignments [9–1](#page-112-3) model name [3–1](#page-18-0), [4–6](#page-37-0) modem jack location [2–6](#page-15-21) pin assignments [9–4](#page-115-0) modem module product description 1–2 removal [4–39](#page-70-0) spare part number 3–3, [4–38](#page-69-1) modem module cable illustrated 3–7 spare part number 3–3 monitor port location [2–7](#page-16-5) pin assignments [9–2](#page-113-1)

#### **N**

network jack location [2–6](#page-15-22) pin assignments [9–5](#page-116-0)

### **O**

operating system, product description 1–4 optical drive illustrated 3–9 location [2–6](#page-15-23) precautions [4–2](#page-33-3) product description 1–2 removal [4–14](#page-45-4) spare part numbers 3–4, 3–9, [4–14](#page-45-5) optical drive bracket, removal [4–14,](#page-45-4) [4–15](#page-46-0)

#### **P**

packing guidelines [4–3](#page-34-0) pin assignments audio-in [9–1](#page-112-4) audio-out [9–1](#page-112-2) HDMI [9–3](#page-114-0) headphone [9–1](#page-112-2) microphone [9–1](#page-112-4) modem [9–4](#page-115-1) monitor port [9–2](#page-113-2) network [9–5](#page-116-1) RJ-11 [9–4](#page-115-1) RJ-45 [9–5](#page-116-1) USB [9–6](#page-117-0)

plastic parts [4–1](#page-32-2) Plastics Kit contents [3–8](#page-25-2) spare part number 3–3, [3–14](#page-31-0) ports external monitor [2–7](#page-16-6) HDMI [2–7](#page-16-7) product description 1–3 USB [2–6](#page-15-24), [2–7](#page-16-8) power button [2–3](#page-12-9) power connector [2–6](#page-15-25) power cord set requirements [10–1](#page-118-0) spare part numbers [3–10,](#page-27-1) [3–12](#page-29-11) power light [2–5](#page-14-14) power requirements, product description 1–3 primary memory module slot [4–11](#page-42-1) processor product description 1–1 removal [4–46](#page-77-0) spare part numbers 3–4, [3–11](#page-28-3), [3–12](#page-29-12), [3–13](#page-30-13), [4–44](#page-75-0) product description audio 1–2 chipset 1–1 ethernet 1–3 external media cards 1–3 graphics 1–1 hard drives 1–2 keyboard 1–3 memory module 1–2 microphone 1–2 modem module 1–2 operating system 1–4 optical drives 1–2 panels 1–1 ports 1–3 power requirements 1–3 processors 1–1 product name 1–1 security 1–3 serviceability 1–4 webcam 1–1 wireless 1–3 product name 1–1, [3–1](#page-18-1), [4–6](#page-37-1) **Q**

QuickPlay light [2–5](#page-14-15)

### **R**

recovery methods f11 recovery [8–4](#page-111-1) recovery discs [8–4](#page-111-2) Recovery Manager [8–4](#page-111-3) recovery partition [8–4](#page-111-4) recycling battery [11–1](#page-120-0) display [11–1](#page-120-1) removal/replacement preliminaries [4–1](#page-32-3) procedures [4–6](#page-37-2) restore points [8–3](#page-110-3) restoring factory settings [5–2](#page-79-0) right-side components [2–7](#page-16-9) RJ-11 (modem) jack location [2–6](#page-15-26) pin assignments [9–4](#page-115-2) RJ-45 (network) jack location [2–6](#page-15-27) pin assignments [9–5](#page-116-2) RTC battery removal [4–37](#page-68-0) spare part number 3–3, [3–11](#page-28-4), [4–36](#page-67-1) Rubber Kit, spare part number 3–4, [3–13](#page-30-14), [4–7](#page-38-4)

### **S**

scheduling backups [8–2](#page-109-2) Screw Kit contents [7–1](#page-90-0) spare part number [3–10,](#page-27-2) [3–13](#page-30-15) screw listing [7–1](#page-90-1) SD Memory Card slot bezel, illustrated [3–8](#page-25-3) security cable slot [2–7](#page-16-10) Security menu BIOS administrator password [5–3](#page-80-2) Power-On password [5–3](#page-80-3) security, product description 1–3 serial number [3–1,](#page-18-2) [4–6](#page-37-3) service considerations [4–1](#page-32-4) service tag [3–1,](#page-18-3) [4–6](#page-37-4) serviceability, product description 1–4 Setup Utility accessing [5–1](#page-78-1) changing the language [5–1](#page-78-2) Diagnostics menu [5–4](#page-81-4) displaying system information [5–2](#page-79-1) exiting [5–3](#page-80-4) Main menu [5–3](#page-80-5) navigating and selecting [5–2](#page-79-2) restoring default settings [5–2](#page-79-3) System Configuration menu [5–4](#page-81-5) speakers removal [4–23](#page-54-0) spare part number 3–3, [3–13](#page-30-16), [4–22](#page-53-0) specifications Blu-ray ROM DVD±RW SuperMulti DL Drive [6–3](#page-84-3) display [6–2](#page-83-2)

DVD/CD-RW Combo Drive [6–3](#page-84-2) DVD±RW and CD-RW SuperMulti Double-Layer Drive [6–4](#page-85-1) DVD±RW and CD-RW SuperMulti Double-Layer Drive with LightScribe [6–4](#page-85-2) hard drive  $6-2$ I/O address [6–6](#page-87-0) interrupts [6–5](#page-86-1) memory map [6–8](#page-89-1) system DMA [6–4](#page-85-3) system memory map [6–8](#page-89-0) system backup [8–1](#page-108-3) system board removal [4–35](#page-66-0) spare part number 3–3, [3–12](#page-29-13), [3–13](#page-30-17), [4–34](#page-65-0) System Configuration menu [5–4](#page-81-6) system DMA [6–4](#page-85-3) system information [5–2,](#page-79-4) [5–3](#page-80-6) system interrupts [6–5](#page-86-2) system recovery points [8–3](#page-110-4)

#### **T**

thermal module, spare part number 3–4, [3–13,](#page-30-18) [4–42](#page-73-1) tools required [4–1](#page-32-5) top cover removal [4–19](#page-50-0) spare part number 3–3, [3–13](#page-30-19), [4–18](#page-49-0) TouchPad button [2–2](#page-11-1) TouchPad scroll zone [2–2](#page-11-2) TouchPad, location [2–2](#page-11-3)

#### **U**

unknown password [4–5](#page-36-0) USB port location [2–6](#page-15-28), [2–7](#page-16-11) pin assignments [9–6](#page-117-1) user replaceable parts 1–4

#### **V**

vents [2–7,](#page-16-12) [2–8](#page-17-5) volume down button [2–3](#page-12-10) volume down light [2–5](#page-14-16) volume mute button [2–3](#page-12-11) volume mute light [2–5](#page-14-17) volume up button [2–3](#page-12-12) volume up light [2–5](#page-14-18)

#### **W**

warranty period [3–1](#page-18-4), [4–6](#page-37-5) webcam location [2–1](#page-10-9) product description 1–1 removal [4–27](#page-58-2) spare part number [3–12](#page-29-14) webcam light [2–1](#page-10-10) Windows application key [2–4](#page-13-12) Windows logo key [2–4](#page-13-11) wireless antenna disconnecting [4–13](#page-44-1) location [2–1](#page-10-11) product description 1–3 wireless button [2–3](#page-12-13) wireless light [2–5](#page-14-19) wireless, product description 1–3 WLAN module removal [4–13](#page-44-2) spare part numbers 3–5, [3–11](#page-28-5), [3–12](#page-29-15), [4–12](#page-43-0) WLAN module cable removal [4–29](#page-60-3) spare part number [4–29](#page-60-0) WLAN module compartment [2–8](#page-17-6) WLAN module compartment cover illustrated 3–3, [3–8](#page-25-4)

Free Manuals Download Website [http://myh66.com](http://myh66.com/) [http://usermanuals.us](http://usermanuals.us/) [http://www.somanuals.com](http://www.somanuals.com/) [http://www.4manuals.cc](http://www.4manuals.cc/) [http://www.manual-lib.com](http://www.manual-lib.com/) [http://www.404manual.com](http://www.404manual.com/) [http://www.luxmanual.com](http://www.luxmanual.com/) [http://aubethermostatmanual.com](http://aubethermostatmanual.com/) Golf course search by state [http://golfingnear.com](http://www.golfingnear.com/)

Email search by domain

[http://emailbydomain.com](http://emailbydomain.com/) Auto manuals search

[http://auto.somanuals.com](http://auto.somanuals.com/) TV manuals search

[http://tv.somanuals.com](http://tv.somanuals.com/)